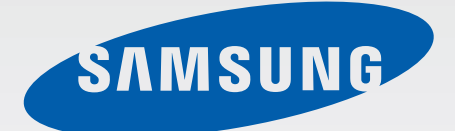

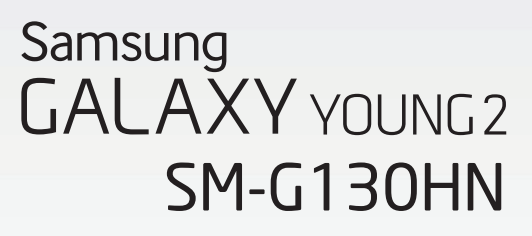

# Mode d'emploi

French. 07/2014. Rev.1.0

[www.samsung.com](http://www.samsung.com)

# **Table des matières**

# **[À lire avant utilisation](#page-4-0)**

## **Démarrage**

- Contenu du coffret
- Présentation de l'appareil
- Utiliser la carte SIM ou USIM et la batterie
- [Utiliser une carte mémoire](#page-14-0)
- [Allumer et éteindre l'appareil](#page-16-0)
- [Verrouiller et déverrouiller l'écran](#page-17-0)

# **[Fonctions de base](#page-18-0)**

- [Utiliser l'écran tactile](#page-18-0)
- [Disposition de l'écran d'accueil](#page-21-0)
- [Volet des raccourcis](#page-24-0)
- [Ouvrir des applications](#page-25-0)
- [Installer ou désinstaller des applications](#page-26-0)
- [Saisir du texte](#page-28-0)
- [Capture d'écran](#page-30-0)
- [Mes fichiers](#page-30-0)
- [Afficher les informations d'aide](#page-31-0)

## **[Connectivité réseau](#page-32-0)**

- [Données mobiles](#page-32-0)
- [Wi-Fi](#page-32-0)
- [Modem et point d'accès mobile](#page-34-0)
- [Internet](#page-36-0)

## **[Personnaliser votre appareil](#page-38-0)**

- [Gérer l'écran d'accueil et la liste des](#page-38-0)  [applications](#page-38-0)
- [Définir un fond d'écran et des sonneries](#page-40-0)
- [Changer la méthode de déverrouillage de](#page-41-0)  [l'écran](#page-41-0)
- [Transférer des données depuis votre](#page-42-0)  [ancien appareil](#page-42-0)
- [Paramétrer des comptes](#page-42-0)

# **Téléphone**

- Passer des appels
- Recevoir des appels
- Options en cours d'appels

## **Contacts**

- Ajouter des contacts
- Gérer les contacts

## **Messages et e-mails**

- Messages
- Email

# **Appareil photo**

- Prises de vue de base
- Modes de prise de vue
- Paramètres de l'appareil photo

## **Galerie**

Afficher des photos ou lire des vidéos

## **Multimédia**

Vidéo

# **Fonctions et applications utiles**

- S Planner
- Calculatrice
- ChatON
- Horloge
- Téléchargements
- Games
- Mémo
- Radio
- Enregistreur vocal
- Google apps

# **Établir une connexion avec d'autres appareils**

- Bluetooth
- Wi-Fi Direct
- NFC
- Fonction d'impression mobile

# **Gestionnaire d'appareils et de données**

- Mettre l'appareil à jour
- Transférer des fichiers entre l'appareil et un ordinateur
- Sauvegarder et restaurer des données
- Réinitialiser les données

## **Paramètres**

- Accéder au menu des paramètres
- SANS FIL ET RÉSEAUX
- APPAREIL
- Personnel
- COMPTES
- SYSTÈME

# **[Accessibilité](#page-101-0)**

- [À propos des menus Accessibilité](#page-101-0)
- [Paramétrer les menus d'accessibilité](#page-102-0)
- [Informations orales \(TalkBack\)](#page-102-0)
- [Modifier la taille de police](#page-112-0)
- [Grossir l'écran](#page-112-0)
- [Couper tous les sons](#page-112-0)
- [Audio mono](#page-113-0)
- [Configurer la durée de l'appui prolongé](#page-113-0)
- [Contrôle par interaction](#page-113-0)
- [Rotation auto. écran](#page-114-0)
- [Mise en veille de l'écran](#page-114-0)
- [Prendre ou mettre fin à des appels](#page-114-0)
- [Utiliser d'autres fonctions utiles](#page-115-0)

# **[Dépannage](#page-116-0)**

# <span id="page-4-0"></span>**À lire avant utilisation**

Veuillez lire attentivement ce mode d'emploi, afin de pouvoir utiliser votre appareil correctement et en toute sécurité.

- Les descriptions sont basées sur les paramètres par défaut de votre appareil.
- En fonction de votre zone géographique, de votre opérateur ou de la version logicielle, certains contenus peuvent différer par rapport à votre appareil.
- Les contenus de qualité élevée nécessitant une forte utilisation du processeur et de la RAM peuvent avoir une incidence sur les performances générales de l'appareil. Les applications en rapport avec ces contenus peuvent ne pas fonctionner correctement selon les caractéristiques de l'appareil et les conditions d'utilisation.
- Samsung ne peut être tenu responsable des problèmes de performance relatifs aux applications fournies par des prestataires autres que Samsung.
- Samsung ne peut être tenu responsable des problèmes de performance ou des incompatibilités découlant de la modification des paramètres de registre par l'utilisateur. Toute tentative de personnalisation du système d'exploitation peut entraîner des problèmes de fonctionnement de l'appareil ou de ses applications.
- Les logiciels, sons, fonds d'écran, images ainsi que les autres contenus multimédia fourni(e)s avec cet appareil sont concédés sous licence et leur usage est soumis à une utilisation limitée. L'extraction et l'utilisation de ces éléments à des fins commerciales ou autres constituent une infraction au regard des lois sur les droits d'auteur. Les utilisateurs sont entièrement responsables de toute utilisation illégale d'un contenu multimédia.
- Les services de données tels que l'envoi ou la réception de messages, le téléchargement ou le chargement de données, la synchronisation automatique ou l'utilisation de services de localisation peuvent occasionner des frais supplémentaires, en fonction de l'offre à laquelle vous avez souscrit dans le cadre de votre forfait. Pour les transferts de données volumineux, il est recommandé d'utiliser la fonction Wi-Fi.
- Les applications fournies par défaut avec l'appareil peuvent être modifiées ou ne plus être disponibles, et ce, sans préavis. Si vous avez des questions à propos d'une application fournie avec l'appareil, contactez un centre de service après-vente Samsung. Pour les applications installées par l'utilisateur, contactez les opérateurs.
- Toute modification du système d'exploitation de l'appareil ou installation de logiciels non officiels peut entraîner des dysfonctionnements et corrompre vos données. Ces actions constituent des violations de l'accord de licence Samsung et annuleront votre garantie.

À lire avant utilisation

#### **Icônes**

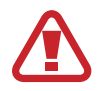

**Avertissement** : situations susceptibles de vous blesser ou de blesser autrui.

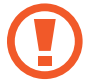

**Attention** : situations susceptibles d'endommager votre appareil ou d'autres équipements.

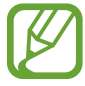

**Remarque** : remarques, conseils d'utilisation ou informations complémentaires.

# **Démarrage**

# **Contenu du coffret**

Vérifiez le contenu du coffret et assurez-vous que tous les éléments suivants sont présents :

- Appareil
- Batterie
- Guide de prise en main rapide
- 
- Les éléments fournis avec l'appareil et les accessoires disponibles peuvent varier en fonction de votre zone géographique ou de votre opérateur.
- Les accessoires fournis ont été spécialement conçus pour votre appareil et peuvent ne pas fonctionner avec d'autres appareils.
- L'aspect et les caractéristiques du produit peuvent faire l'objet de modifications sans préavis.
- Vous pouvez acheter d'autres accessoires auprès de votre revendeur Samsung. Avant tout achat, assurez-vous qu'ils sont compatibles avec votre appareil.
- La disponibilité de l'ensemble des accessoires dépend entièrement des fabricants. Pour plus d'informations sur la disponibilité des accessoires, consultez le site Web Samsung.

# **Présentation de l'appareil**

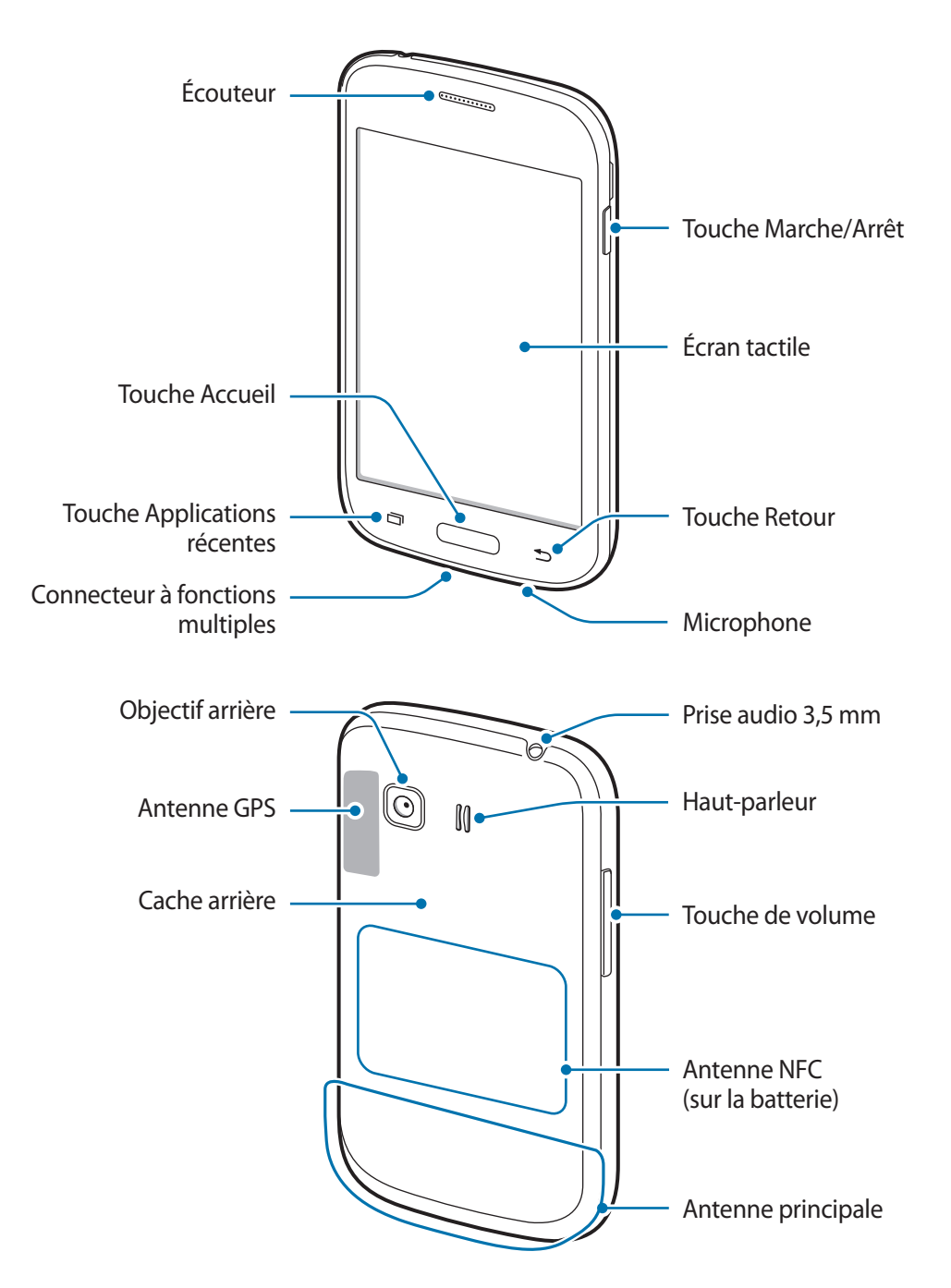

- Ne recouvrez pas la zone autour de l'antenne avec vos mains ou tout autre objet. Cela peut entraîner des problèmes de connectivité ou décharger la batterie.
	- N'utilisez pas de protection d'écran. Cela pourrait entraîner un dysfonctionnement du capteur.
	- Évitez de mettre l'écran tactile en contact avec de l'eau. L'humidité ou le contact avec l'eau peut provoquer des dysfonctionnements de l'écran tactile.

## **Touches**

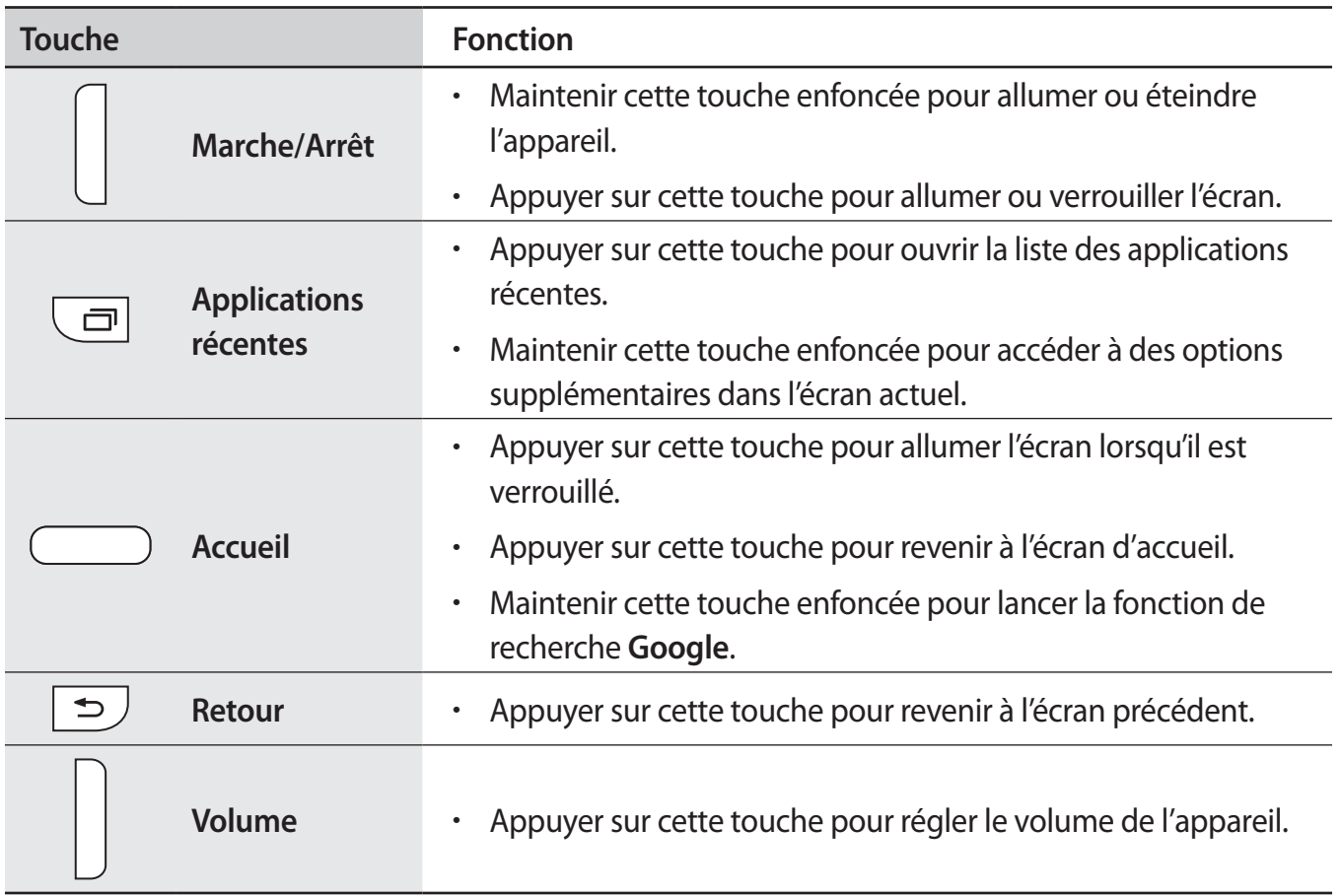

# **Utiliser la carte SIM ou USIM et la batterie**

## **Installer la carte SIM ou USIM et la batterie**

Insérez la carte SIM ou USIM fournie par votre opérateur, ainsi que la batterie.

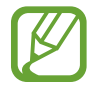

Seules les cartes microSIM sont compatibles avec cet appareil.

1 Retirez le cache arrière.

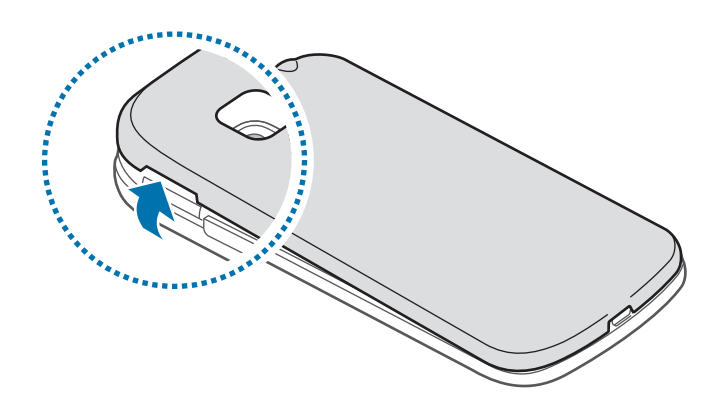

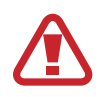

Veillez à ne pas abîmer vos ongles en retirant le cache arrière.

Évitez de plier ou de déformer excessivement le cache arrière. Vous risqueriez de l'endommager.

2 Insérez la carte SIM ou USIM, puce orientée vers le bas.

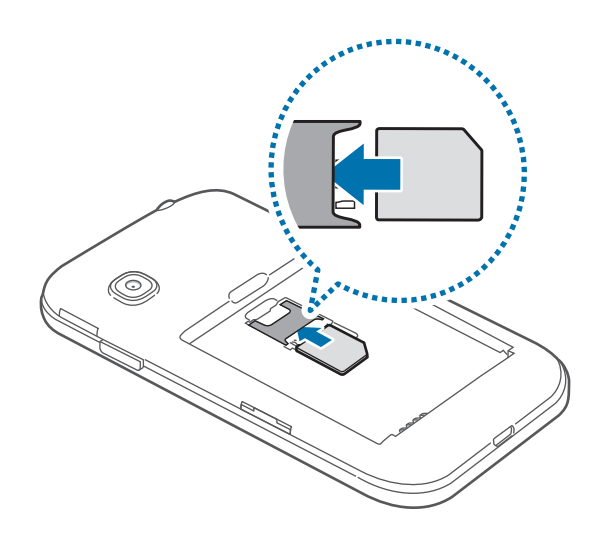

- N'introduisez pas de carte mémoire dans le compartiment prévu pour la carte SIM. Si la carte mémoire venait à se coincer dans le compartiment prévu pour la carte SIM, apportez l'appareil dans un centre de service après-vente Samsung afin de la faire retirer.
	- Veillez à ne pas perdre ou à ne pas laisser d'autres personnes utiliser votre carte SIM ou USIM. Samsung ne peut être tenu responsable en cas de dommage ou désagrément résultant d'une perte ou d'un vol de carte.
- 3 Insérez la batterie.

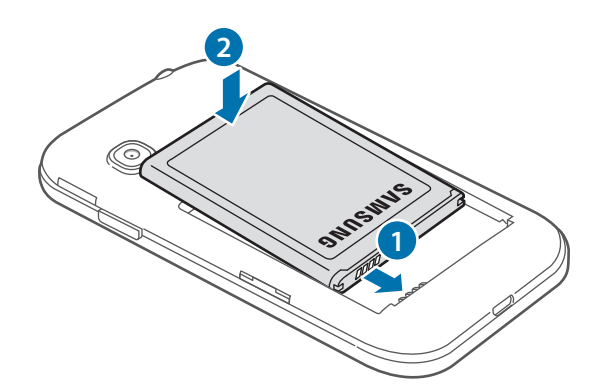

4 Remettez le cache arrière en place.

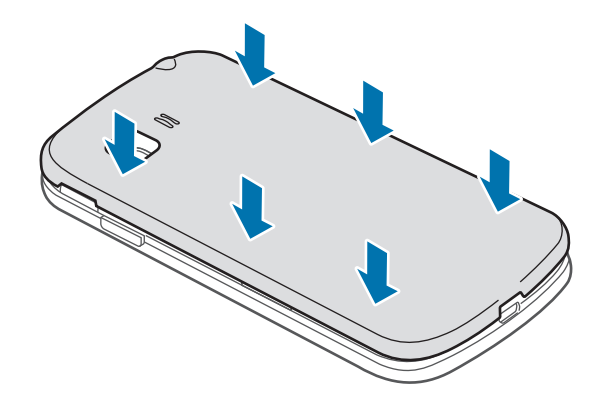

## **Retirer la carte SIM ou USIM et la batterie**

- 1 Retirez le cache arrière.
- 2 Retirez la batterie.

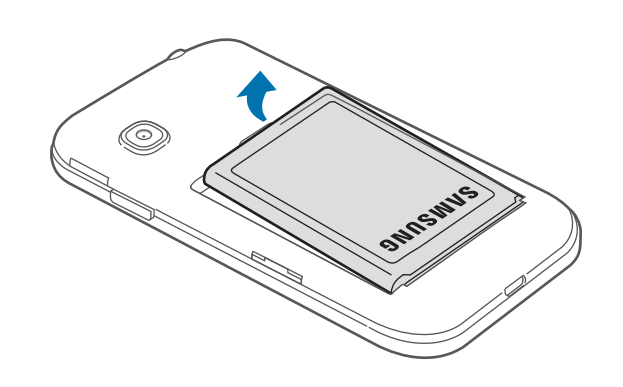

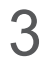

3 Retirez la carte SIM ou USIM.

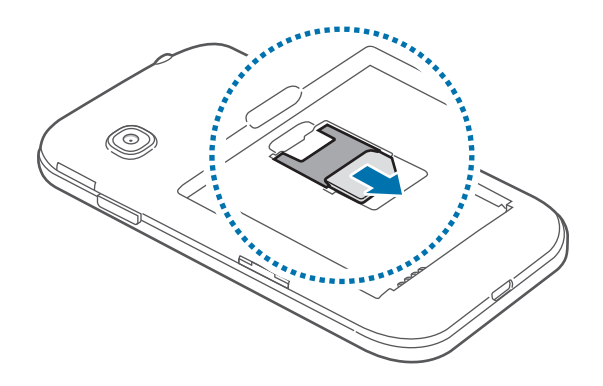

## **Charger la batterie**

Vous devez charger la batterie avant d'utiliser l'appareil pour la première fois. Vous pouvez charger l'appareil à l'aide d'un chargeur ou en le branchant sur un ordinateur à l'aide d'un câble USB.

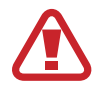

Utilisez uniquement des chargeurs, des batteries et des câbles homologués par Samsung. L'utilisation de chargeurs ou de câbles non homologués peut provoquer l'éclatement de la batterie ou endommager l'appareil.

- 
- Lorsque le niveau de charge est faible, l'icône de la batterie est vide.
- Si la batterie est complètement déchargée, vous ne pouvez pas allumer l'appareil, même si le chargeur est branché. Rechargez la batterie pendant quelques minutes avant d'allumer l'appareil.
- Si vous utilisez simultanément plusieurs applications, des applications réseaux ou des applications qui nécessitent une connexion à un autre appareil, la batterie se déchargera rapidement. Pour éviter toute déconnexion du réseau ou perte d'alimentation lors d'un transfert de données, utilisez toujours ces applications lorsque la batterie est parfaitement chargée.

Branchez la fiche micro-USB du chargeur sur le connecteur à fonctions multiples de l'appareil et l'autre extrémité sur une prise de courant.

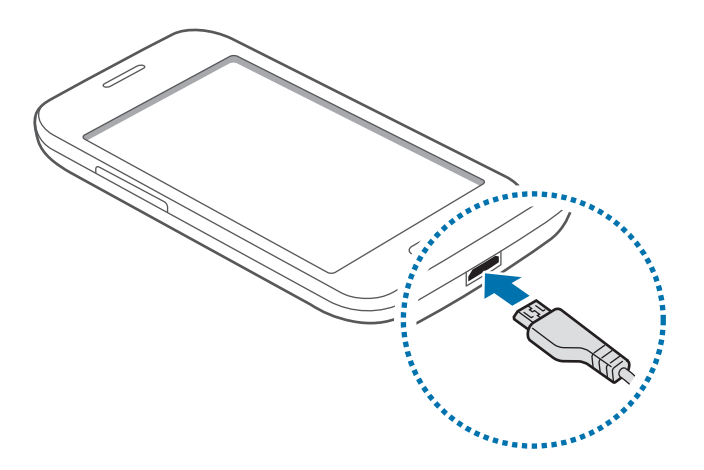

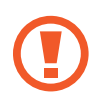

Un branchement incorrect du chargeur peut sérieusement endommager l'appareil. Les dégâts résultant d'une mauvaise utilisation ne sont pas couverts par la garantie.

- 
- L'appareil peut être utilisé en cours de chargement, mais dans ce cas, le chargement complet de la batterie risque de prendre plus de temps.
- Lorsque l'appareil est en cours de chargement, il est possible que l'écran tactile ne fonctionne pas en raison de l'instabilité de l'alimentation électrique. Dans ce cas, débranchez le chargeur de l'appareil.
- Il est possible que l'appareil chauffe lorsqu'il est en cours de chargement. Ce phénomène est normal et n'affecte ni la durée de vie, ni les performances de l'appareil. Si la température de la batterie devient trop élevée, le chargement risque de s'interrompre.
- Si l'appareil ne se charge pas correctement, apportez-le, accompagné de son chargeur, dans un centre de service après-vente Samsung.

Lorsque la batterie est complètement chargée, déconnectez l'appareil du chargeur. Pour ce faire, débranchez d'abord le chargeur de l'appareil, puis de la prise de courant.

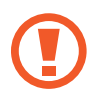

Ne retirez jamais la batterie avant d'avoir débranché le chargeur. Ceci pourrait endommager l'appareil.

- 
- Pour économiser l'énergie, débranchez le chargeur lorsque vous ne l'utilisez pas. Le chargeur n'étant pas muni d'une touche Marche/Arrêt, vous devez le débrancher de la prise de courant pour couper l'alimentation. L'appareil doit rester à proximité de la prise en cours de chargement.
- Le socle de prise de courant doit être installé à proximité du matériel et doit être aisément accessible.

#### **Réduire la consommation d'énergie de la batterie**

Votre appareil est doté d'options destinées à optimiser l'autonomie de votre batterie. En personnalisant ces options et en désactivant les applications fonctionnant inutilement en arrièreplan, vous pouvez utiliser l'appareil plus longtemps entre deux chargements :

- Lorsque vous n'utilisez pas l'appareil, désactivez l'écran tactile en appuyant sur la touche Marche/Arrêt.
- Fermez toutes les applications fonctionnant inutilement en arrière-plan à l'aide du gestionnaire de tâches.
- Désactivez la fonction Bluetooth.
- Désactivez la fonction Wi-Fi.
- Désactivez les applications de synchronisation automatique.
- Réduisez la durée du rétroéclairage de l'écran.
- Réduisez la luminosité de l'écran.

# <span id="page-14-0"></span>**Utiliser une carte mémoire**

## **Installer une carte mémoire**

L'appareil est compatible avec les cartes mémoire d'une capacité allant jusqu'à 32 Go. Selon le fabricant et le modèle, certaines cartes mémoire peuvent ne pas être compatibles avec votre appareil.

- 
- Certaines cartes mémoire peuvent ne pas être parfaitement compatibles avec l'appareil. L'utilisation d'une carte mémoire incompatible peut endommager l'appareil ou la carte mémoire elle-même et corrompre les données qui y sont stockées.
- Veillez à insérer la carte mémoire du bon côté.
- 
- La structure de fichiers FAT est compatible avec les cartes mémoire de l'appareil. Lorsque vous insérez une carte mémoire formatée avec une autre structure de fichiers, l'appareil vous invite à la reformater.
- Une trop grande fréquence des opérations d'effacement et d'écriture réduit la durée de vie des cartes mémoire.
- Lorsque vous insérez une carte mémoire dans l'appareil, le répertoire de fichiers de la carte mémoire apparaît dans le dossier **Mes fichiers** → **Tout** → **Carte SD**.
- 1 Retirez le cache arrière.
- 2 Insérez la carte mémoire en orientant la puce vers le bas.
- $3<sup>5</sup>$  Enfoncez la carte mémoire dans son compartiment jusqu'à ce qu'elle se verrouille.

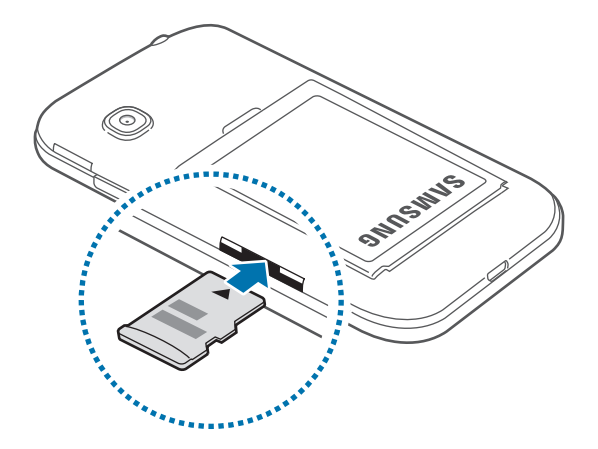

4 Remettez le cache arrière en place.

### **Retirer une carte mémoire**

Avant de retirer la carte mémoire, vous devez au préalable la désactiver pour pouvoir la retirer en toute sécurité. Depuis l'écran d'accueil, appuyez sur **::::: → Paramètres → Stockage → Démonter la carte SD**.

- 1 Retirez le cache arrière.
- 2 Appuyez avec précaution sur la carte mémoire pour la libérer, puis sortez-la du compartiment.
- 3 Remettez le cache arrière en place.
	- Ne retirez jamais la carte mémoire lorsque l'appareil y enregistre ou lit des informations. Cela pourrait entraîner une perte ou une corruption des données, ou endommager la carte mémoire ou l'appareil. Samsung ne peut être tenu responsable en cas de perte de données résultant d'une utilisation frauduleuse ou en cas de détérioration d'une carte mémoire.

#### **Formater une carte mémoire**

Une carte mémoire ayant été formatée sur un ordinateur peut ne pas être compatible avec l'appareil. Formatez la carte mémoire dans l'appareil.

Depuis l'écran d'accueil, appuyez sur **::::: → Paramètres → Stockage → Formater la carte SD → Formater la carte SD** → **Supprimer tout**.

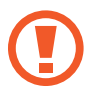

Avant de formater la carte mémoire, n'oubliez pas d'effectuer des copies de sauvegarde de toutes les données importantes qui y sont stockées. La garantie du fabricant ne couvre pas la perte de données résultant des manipulations de l'utilisateur.

# <span id="page-16-0"></span>**Allumer et éteindre l'appareil**

Pour allumer l'appareil, maintenez la touche Marche/Arrêt enfoncée pendant quelques secondes.

Si vous allumez l'appareil pour la première fois ou après la réinitialisation de ses données, suivez les instructions affichées à l'écran pour procéder à sa configuration.

Pour éteindre l'appareil, maintenez la touche Marche/Arrêt enfoncée, puis appuyez sur **Éteindre**.

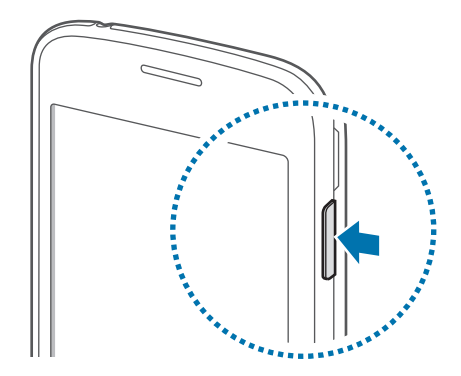

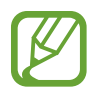

Respectez toutes les consignes de sécurité et directives formulées par le personnel compétent dans les lieux où l'utilisation d'appareils mobiles est interdite, comme par exemple dans les avions et les hôpitaux.

# <span id="page-17-0"></span>**Verrouiller et déverrouiller l'écran**

Lorsque vous appuyez sur la touche Marche/Arrêt, l'écran s'éteint et se verrouille. De même, si vous n'utilisez pas l'appareil pendant un certain temps, l'écran s'éteint et se verrouille.

Pour déverrouiller l'écran, appuyez sur la touche Marche/Arrêt ou la touche Accueil, puis effleurez du doigt la zone de déverrouillage d'écran dans le sens de votre choix.

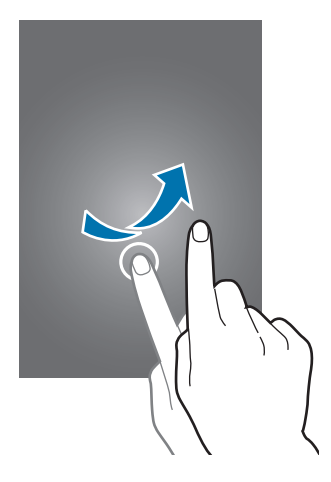

Vous pouvez changer le code permettant de déverrouiller l'écran. Pour en savoir plus, reportez-vous à la section [Changer la méthode de déverrouillage de l'écran.](#page-41-1)

# <span id="page-18-0"></span>**Fonctions de base**

# **Utiliser l'écran tactile**

- Évitez tout contact de l'écran tactile avec d'autres appareils électriques. Les décharges électrostatiques peuvent provoquer des dysfonctionnements de l'écran tactile.
	- Pour éviter d'endommager l'écran tactile, n'appuyez pas dessus avec un objet pointu et n'exercez aucune pression excessive avec vos doigts.
- 
- Il se peut que l'appareil ne reconnaisse pas la saisie tactile près des bords de l'écran, hors de la zone de saisie dédiée.
- Si l'écran tactile reste inactif pendant une période prolongée, des images rémanentes risquent d'apparaître (ou persistance de l'affichage). Éteignez l'écran tactile lorsque vous n'utilisez pas l'appareil.
- Il est recommandé d'utiliser l'écran tactile avec les doigts.

#### **Appuyer**

Pour ouvrir une application, sélectionner un élément de menu, activer une touche à l'écran ou saisir un caractère sur le clavier à l'écran, appuyez sur l'écran tactile avec un seul doigt.

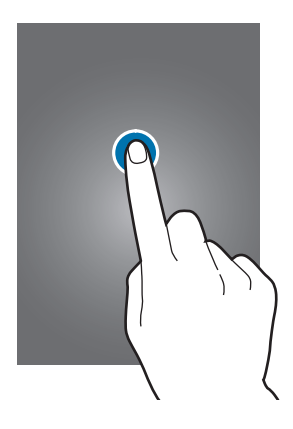

#### **Maintenir appuyé**

Pour accéder aux options disponibles, maintenez le doigt appuyé sur un élément à l'écran pendant plus de 2 secondes.

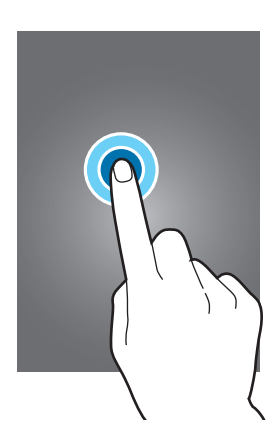

#### **Faire glisser**

Pour déplacer un élément, maintenez-y le doigt appuyé et faites-le glisser vers son nouvel emplacement.

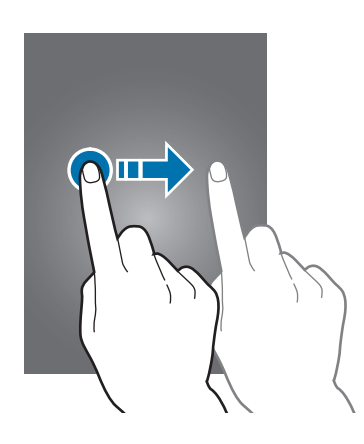

#### **Appuyer deux fois**

Pour effectuer un zoom avant sur une page Web ou une image, appuyez deux fois sur l'écran. Réappuyez deux fois sur l'écran pour annuler le zoom.

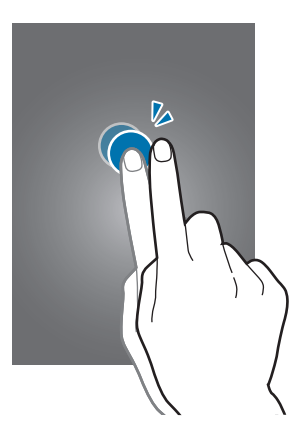

#### **Effleurer**

Pour passer d'une fenêtre à l'autre, faites glisser votre doigt vers la gauche ou la droite depuis l'écran d'accueil ou la liste des applications. Pour parcourir une page Web ou une liste, telle que celle de vos contacts, faites glisser votre doigt vers le haut ou le bas de l'écran.

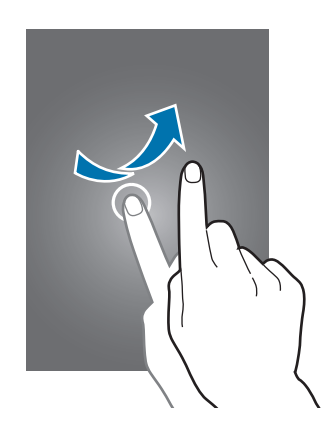

#### **Écarter et rapprocher les doigts**

Pour effectuer un zoom avant sur une page Web, une carte ou une image, placez deux doigts sur l'écran et écartez-les. Rapprochez-les pour effectuer un zoom arrière.

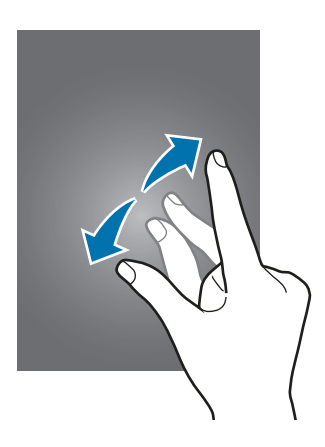

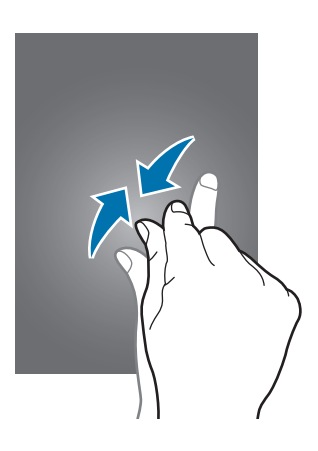

# <span id="page-21-0"></span>**Disposition de l'écran d'accueil**

# **Écran d'accueil**

L'écran d'accueil est le point de départ pour accéder à toutes les fonctions de l'appareil. Il affiche des widgets, des raccourcis vers les applications, etc. Les widgets sont de petits outils qui permettent d'obtenir des informations comme la météo ou l'actualité par exemple.

Pour afficher d'autres volets, faites défiler l'écran à gauche ou à droite, ou appuyez sur le point d'un volet en bas de l'écran. Pour en savoir plus sur la personnalisation de l'écran d'accueil, reportez-vous à la section [Gérer l'écran d'accueil.](#page-38-1)

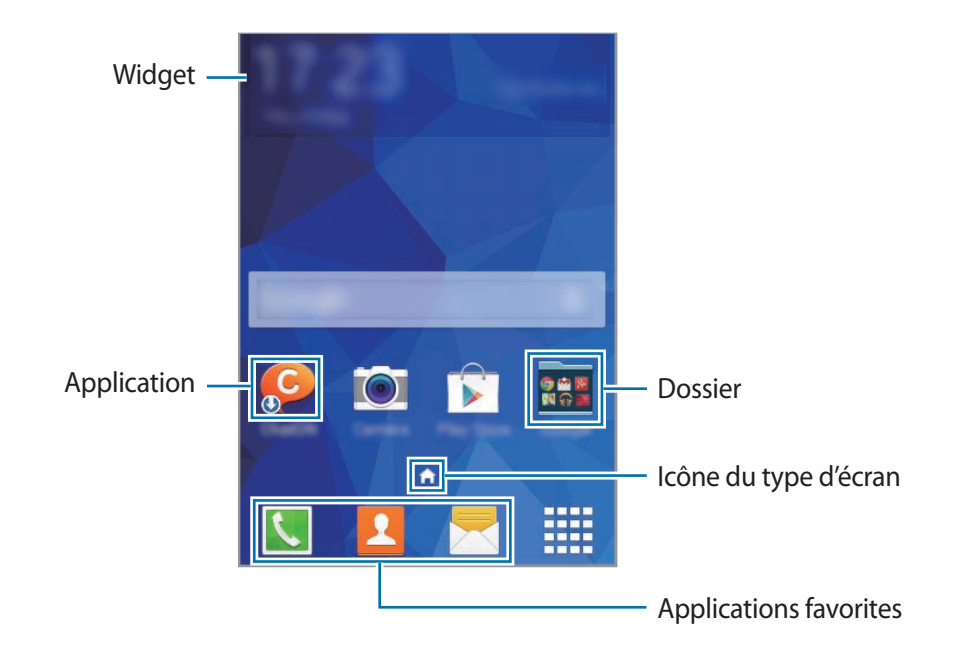

#### **Options de l'écran d'accueil**

Depuis l'écran d'accueil, maintenez le doigt appuyé sur une zone vide de l'écran ou rapprochez les doigts pour accéder aux options disponibles.

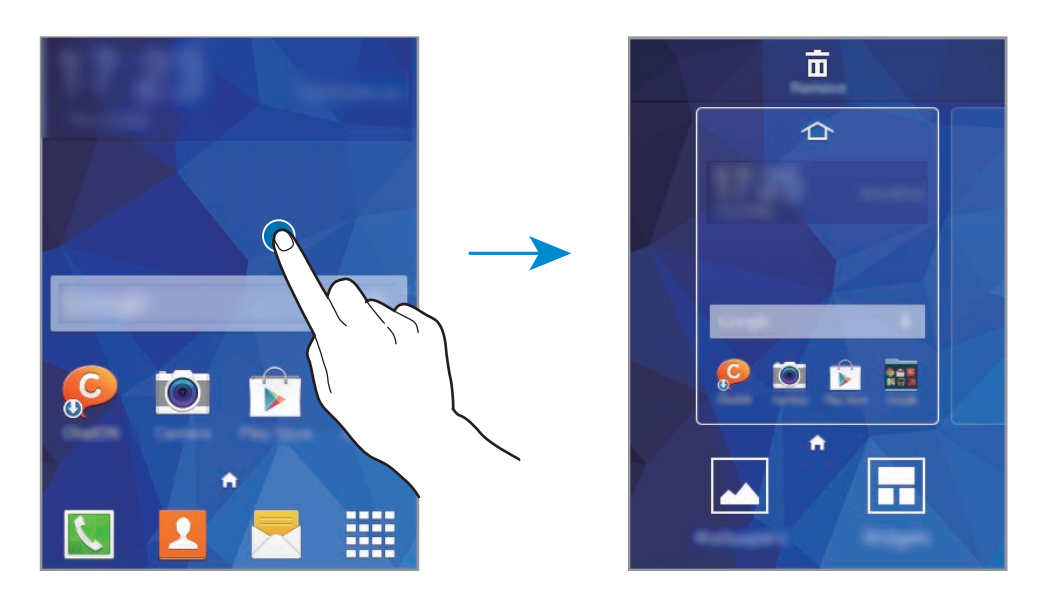

### **Liste des applications**

La liste des applications affiche les icônes de toutes vos applications, y compris celles récemment installées.

Depuis l'écran d'accueil, appuyez sur **pour ouvrir la liste des applications**. Pour afficher d'autres volets, faites défiler la liste des applications vers la gauche ou la droite ou appuyez sur le point d'un volet d'application en bas de l'écran. Pour en savoir plus sur la personnalisation de la liste des applications, reportez-vous à la section [Gérer la liste des applications.](#page-39-0)

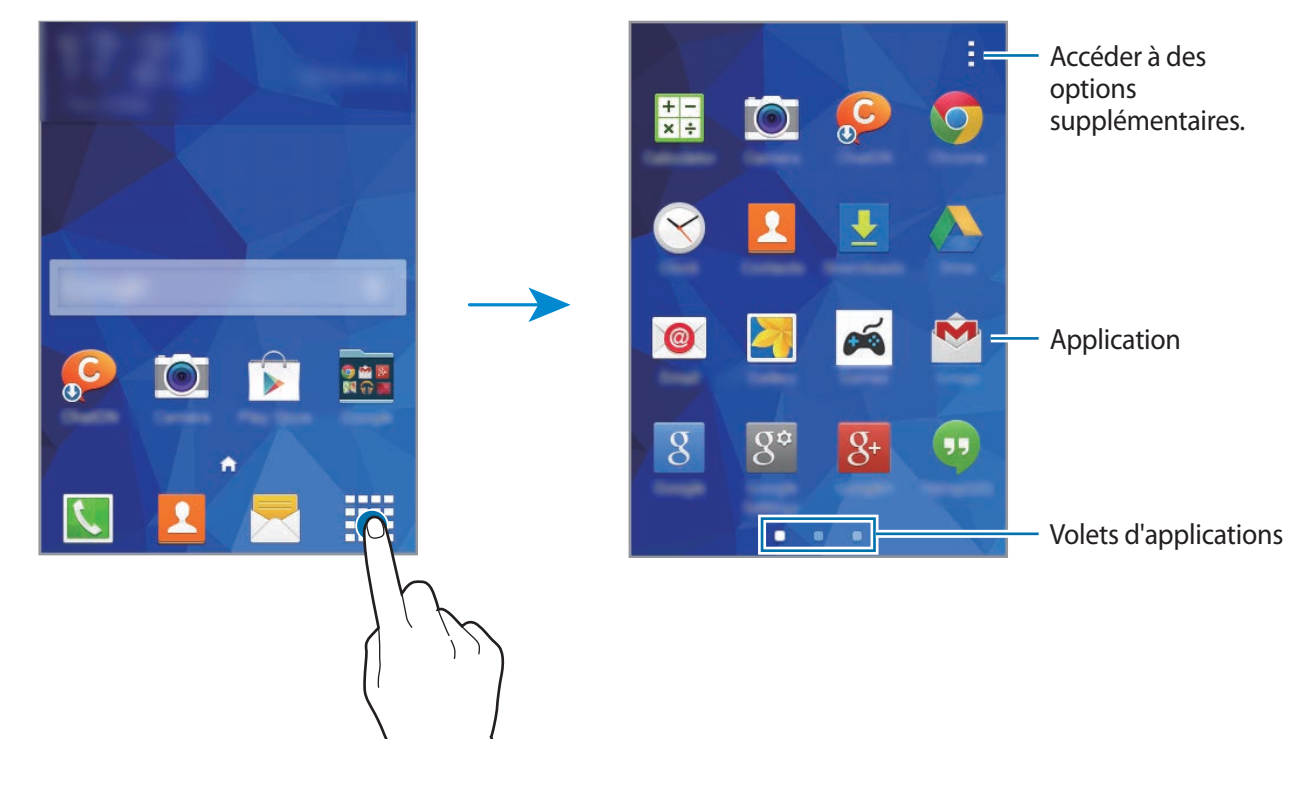

## **Icônes d'informations**

Des icônes d'informations apparaissent dans la barre d'état en haut de l'écran. Les icônes répertoriées dans le tableau ci-dessous sont les plus courantes.

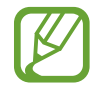

Il se peut que la barre d'état ne s'affiche pas en haut de l'écran dans certaines applications. Pour afficher la barre d'état, faites glisser votre doigt de haut en bas de l'écran.

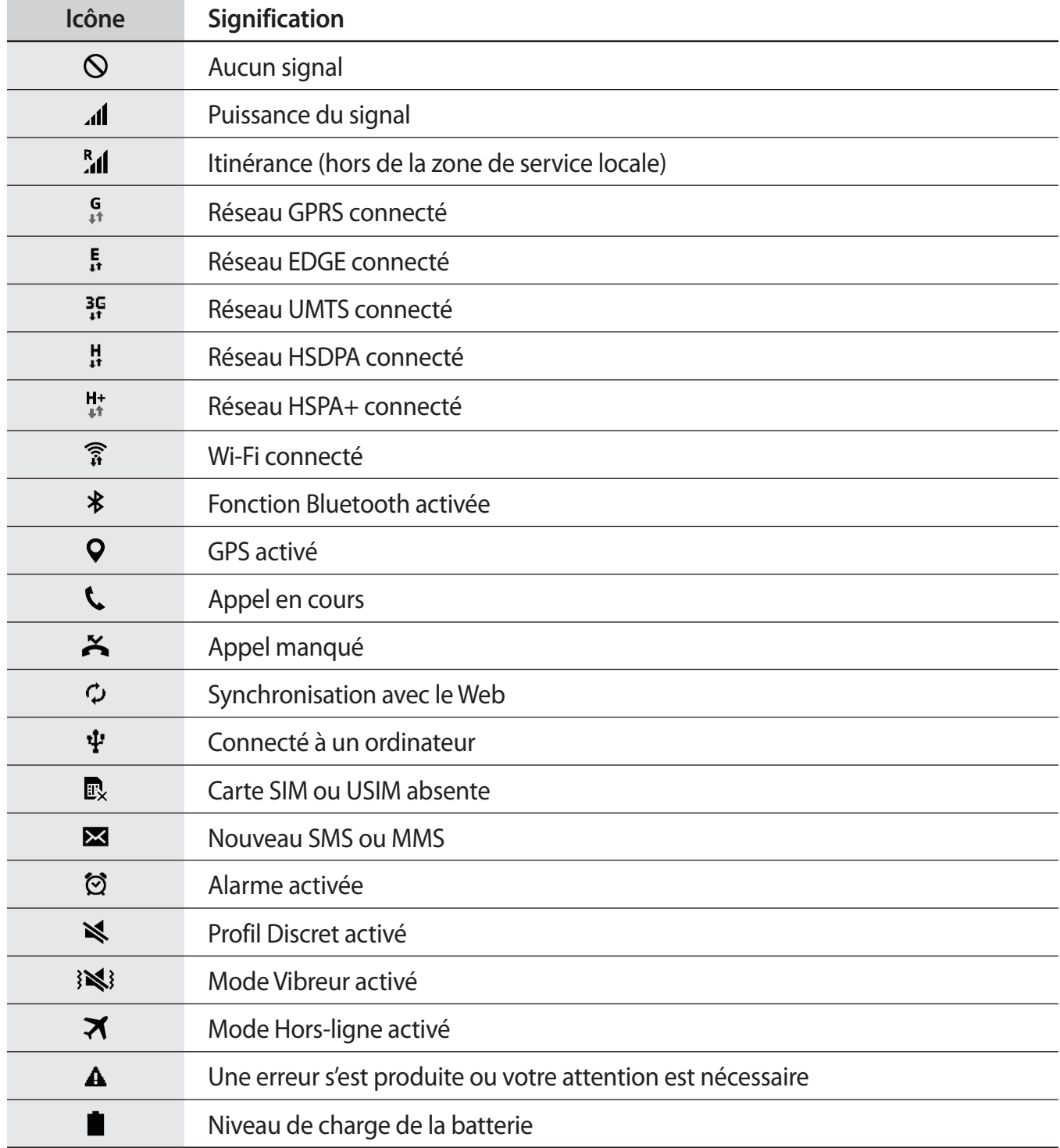

# <span id="page-24-0"></span>**Volet des raccourcis**

## **Utiliser le volet des raccourcis**

Lorsque vous recevez de nouvelles notifications, telles que des messages ou des appels manqués, des icônes d'information apparaissent en haut de votre écran. Pour en savoir plus sur les icônes, ouvrez le volet des raccourcis et consultez les détails.

Pour ouvrir le volet des raccourcis, faites-le glisser vers le bas. Pour fermer le volet des raccourcis, faites-le glissser de bas en haut.

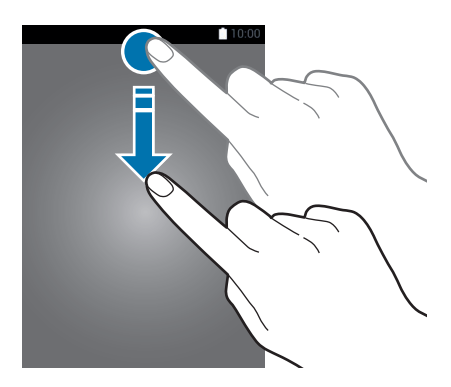

Vous pouvez utiliser les fonctions suivantes dans le volet des raccourcis.

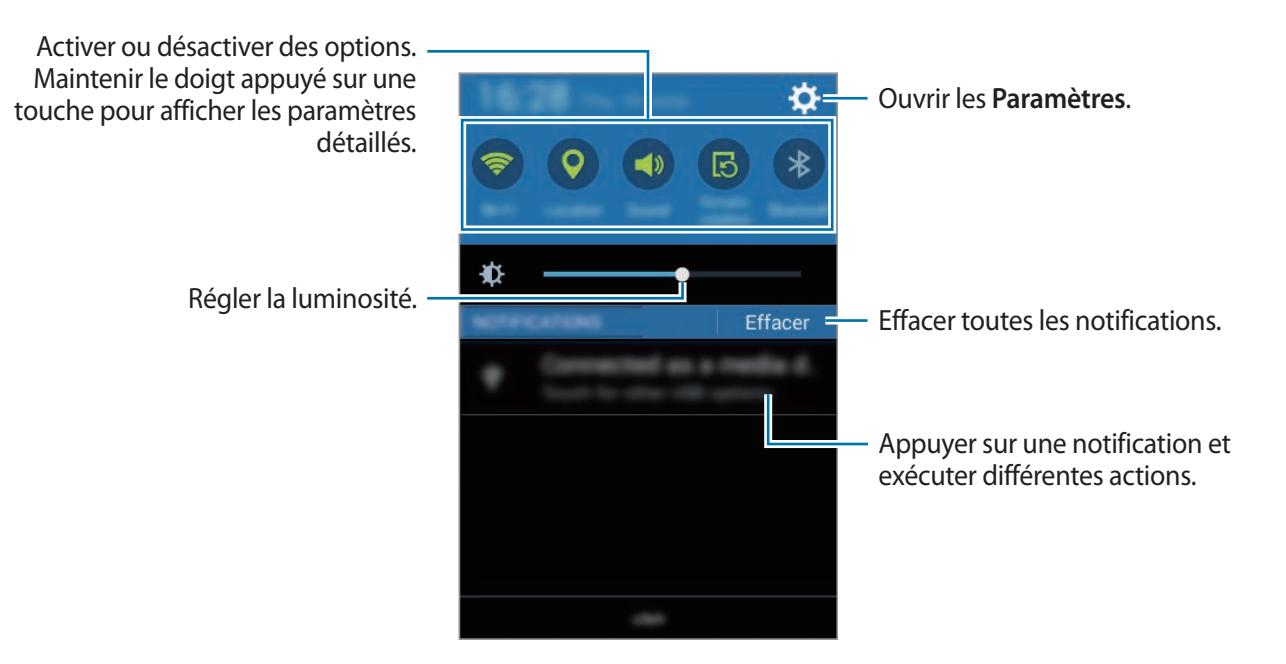

#### <span id="page-25-0"></span>**Utiliser les touches de paramétrage rapide**

Vous pouvez activer ou désactiver certaines fonctions depuis le volet des raccourcis. Appuyez sur les options suivantes pour les activer ou désactiver. Vous pouvez afficher davantage de paramètres en maintenant le doigt appuyé sur une touche.

- **Wi-Fi** : pour en savoir plus, reportez-vous à la section [Wi-Fi](#page-32-1).
- **Position** : pour en savoir plus, reportez-vous à la section [Localisation.](#page-95-0)
- **Son** / **Vibreur** / **Muet** : sélectionner un mode sonore.
- **Rotation écran** : autoriser ou empêcher l'interface de pivoter lorsque vous tournez l'appareil.

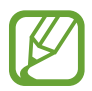

Certaines applications ne permettent pas la rotation de l'écran.

- **Bluetooth** : pour en savoir plus, reportez-vous à la section [Bluetooth](#page-76-0).
- **Données mobiles** : pour en savoir plus, reportez-vous à la section [Utilisation des données](#page-89-0) ou [Réseaux mobiles](#page-90-0).
- **Pt accès mobile** : pour en savoir plus, reportez-vous à la section [Modem et point d'accès mobile](#page-34-1).
- **NFC** : pour en savoir plus, reportez-vous à la section [NFC](#page-80-0).
- **Synchro.** : lorsque vous activez cette fonction, l'appareil synchronise automatiquement les applications, comme le calendrier ou les e-mails.
- **Mode Hors-ligne** : pour en savoir plus, reportez-vous à la section [Mode Hors-ligne](#page-89-1).

# **Ouvrir des applications**

Depuis l'écran d'accueil ou la liste des applications, appuyez sur une icône pour ouvrir l'application correspondante.

Pour ouvrir la liste des applications récemment utilisées, appuyez sur  $\Box$ , puis sélectionnez l'icône d'une application à ouvrir.

#### **Fermer une application**

Appuyez sur **□ → ۞**, puis sur **Fin** à côté d'une application pour la fermer. Pour fermer toutes les applications en cours d'exécution, appuyez sur **Fermer tout**. Vous pouvez également appuyer sur  $\Box \rightarrow \Xi$ .

# <span id="page-26-0"></span>**Installer ou désinstaller des applications**

## **Samsung Apps**

Utilisez cette application pour acheter et télécharger des applications.

Appuyez sur **Samsung Apps** depuis la liste des applications.

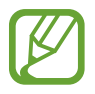

La disponibilité de cette application dépend de votre zone géographique ou de votre opérateur.

#### **Installer des applications**

Parcourez les applications par catégorie ou appuyez sur  $\mathbf Q$  pour rechercher une application à l'aide d'un mot-clé.

Sélectionnez une application pour en afficher les informations. Pour télécharger des applications gratuites, appuyez sur **Gratuit**. Pour acheter et télécharger des applications payantes, appuyez sur la touche qui indique le prix de l'application.

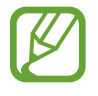

Pour modifier les paramètres de mise à jour automatique, appuyez sur - → **Paramètres** → **Mettre à jour les applications automatiquement**, puis sélectionnez une option.

# **Play Store**

Utilisez cette application pour acheter et télécharger des applications.

Appuyez sur **Play Store** depuis la liste des applications.

#### **Installer des applications**

Parcourez les applications par catégorie ou appuyez sur  $Q$  pour rechercher une application à l'aide d'un mot-clé.

Sélectionnez une application pour en afficher les informations. Pour télécharger des applications gratuites, appuyez sur **INSTALLER**. Pour acheter et télécharger des applications payantes, appuyez sur le prix et suivez les instructions à l'écran.

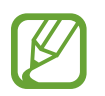

Pour modifier les paramètres de mise à jour automatique, appuyez sur **↓→ PARAMÈTRES** → **Mise à jour automatique des applis**, puis sélectionnez une option.

# **Gérer les applications**

#### **Désinstaller ou désactiver des applications**

Pour désactiver des applications par défaut, ouvrez la liste des applications, puis appuyez sur  $\rightarrow \rightarrow$ Désinstaller/désactiver des applications. L'icône  $\bigcirc$  apparaît en haut à droite de chaque application qu'il est possible de désactiver. Sélectionnez une application, puis appuyez sur **OK**.

Pour désinstaller des applications téléchargées, ouvrez la liste des applications, puis appuyez sur  $\cdot \rightarrow$ **Applications téléchargées → • → Désinstaller**. Une autre solution consiste à appuyer, depuis la liste des applications, sur **Paramètres** → **Gestionnaire d'applications**, à sélectionner une application, puis à appuyer sur **Désinstaller**.

#### **Activer les applications désactivées**

Depuis la liste des applications, appuyez sur  $\rightarrow$  **Aff. applis désact.**, sélectionnez les applications à activer de nouveau, puis appuyez sur **OK**. Vous pouvez également, depuis la liste des applications, appuyer sur **Paramètres** → **Gestionnaire d'applications**, sélectionner l'onglet **DÉSACTIVÉ**, une application, puis appuyer sur **Activer**.

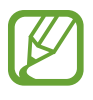

- Masquer des applications : masquer des applications uniquement dans la liste des applications. Vous pouvez continuer à utiliser les applications masquées.
- Désactiver des applications : désactiver les applications fournies par défaut et ne pouvant pas être désinstallées de l'appareil. Vous ne pouvez pas utiliser les applications désactivées.
- Désinstaller des applications : désinstaller des applications téléchargées.

# <span id="page-28-0"></span>**Saisir du texte**

# **Présentation du clavier**

Un clavier apparaît automatiquement lorsque vous saisissez du texte pour envoyer des messages, créer des mémos, etc.

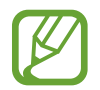

La saisie de texte est impossible dans certaines langues. Pour saisir du texte, vous devez sélectionner une des langues prises en charge.

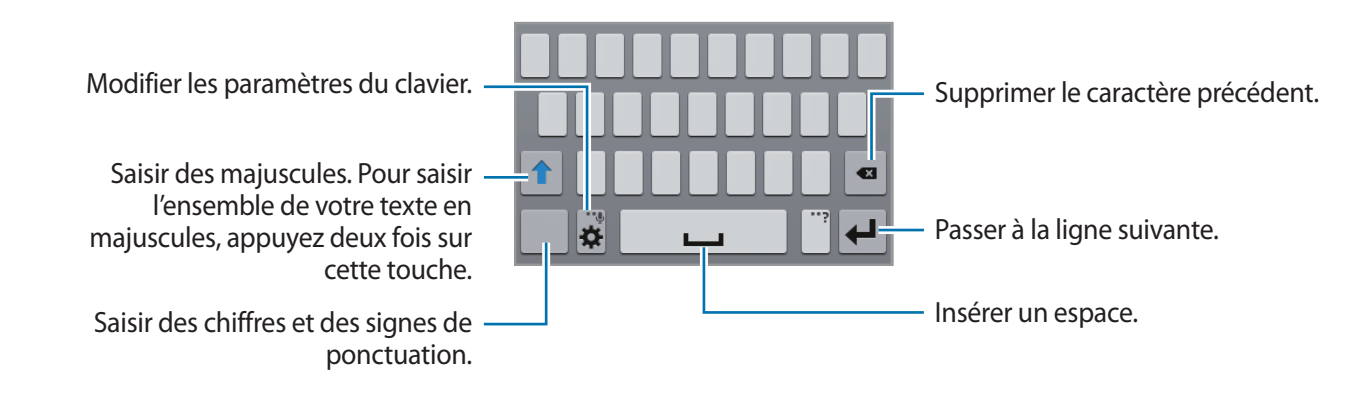

#### **Modifier la langue de saisie**

Appuyez sur **☆ → Sélectionner langue de saisie**, puis sélectionnez les langues à utiliser. Si vous sélectionnez au moins deux langues, vous pouvez passer de l'une à l'autre en faisant glisser votre doigt sur la barre espace vers la gauche ou la droite.

#### **Modifier la disposition du clavier**

Appuyez sur l'icône  $\ddot{\bullet}$ , sélectionnez une langue sous **LANGUES DE SAISIE**, puis sélectionnez la disposition de clavier à utiliser.

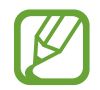

Sur le **Clavier 3x4**, une touche correspond à trois ou quatre caractères. Pour saisir un caractère, appuyez à plusieurs reprises sur la touche correspondante jusqu'à ce que le caractère correspondant s'affiche.

## **Utiliser les fonctions supplémentaires du clavier**

Maintenez le doigt appuyé sur l'icône  $\bigstar$  pour utiliser diverses fonctions. Suivant la dernière fonction utilisée, d'autres icônes peuvent apparaître à la place de l'icône  $\ddot{\mathbf{x}}$ .

 $\cdot$   $\mathbf{\Phi}$  : saisir du texte en le dictant.

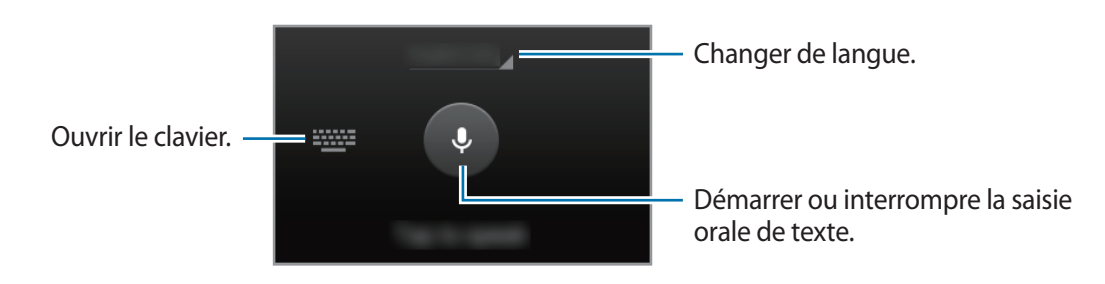

- $\Box$ : ajouter un élément du presse-papier.
- $\cdot$   $\bullet$  : modifier les paramètres du clavier.

# **Copier et coller du texte**

- 1 Maintenez le doigt appuyé sur le texte.
- 2 Faites glisser l'icône **ou pour sélectionner le texte voulu, ou appuyez sur Sélectionner tout** pour sélectionner l'intégralité du texte.
- 3 Appuyez sur **Copier** ou sur **Couper**. Le texte sélectionné est copié dans le presse-papier.
- 4 Placez le curseur à l'endroit où le texte doit être inséré, puis appuyez sur **A** → **Coller**. Pour coller le texte préalablement copié, appuyez sur **↑ → Presse-papier**, puis sélectionnez le texte.

# <span id="page-30-0"></span>**Capture d'écran**

Vous pouvez effectuer une copie d'écran en cours d'utilisation de l'appareil.

Maintenez simultanément les touches Accueil et Marche/Arrêt enfoncées. L'image est enregistrée dans le dossier Galerie →  $\equiv$  → Albums → Screenshots. Après avoir effectué la capture d'écran, vous pouvez modifier l'image et la partager avec d'autres personnes.

# **Mes fichiers**

# **À propos de Mes fichiers**

Utilisez cette application pour accéder à divers fichiers stockés sur l'appareil ou, par exemple, comme des services de stockage cloud.

Appuyez sur **Mes fichiers** depuis la liste des applications.

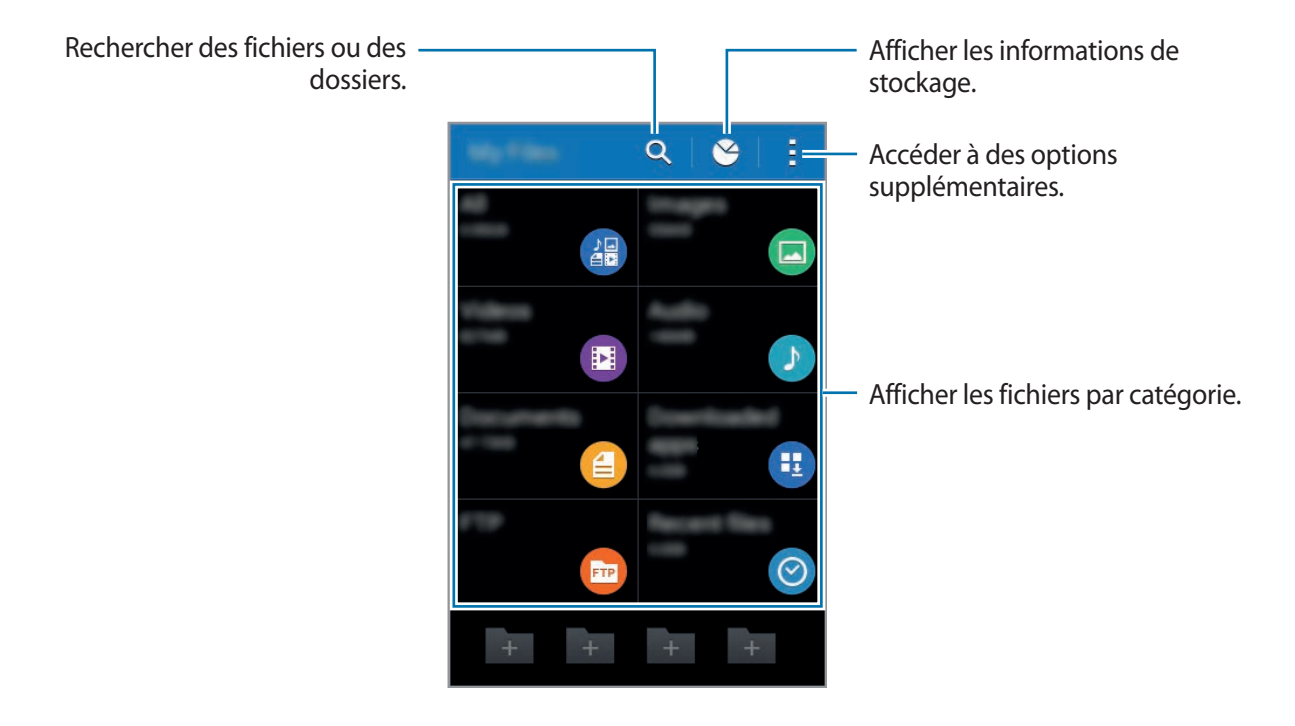

## <span id="page-31-0"></span>**Visionner des fichiers**

Appuyez sur **Mes fichiers** depuis la liste des applications.

Sélectionnez un dossier pour l'ouvrir. Pour remonter d'un niveau dans le répertoire, appuyez sur  $\zeta$ . Pour revenir à l'écran principal Mes fichiers, appuyez sur  $\bigtriangleup$ .

Sélectionnez un dossier, appuyez sur :, puis utilisez les options suivantes :

- **Sélectionner un élément** : sélectionner des fichiers ou des dossiers auxquels appliquer des options.
- **Créer dossier** : créer un dossier.
- **Affichage** : modifier le mode d'affichage.
- **Trier par** : trier les fichiers ou les dossiers.
- **Ajouter un raccourci** : ajouter un raccourci vers un dossier de l'écran principal Mes fichiers ou de l'écran d'accueil.
- **Paramètres** : modifier les paramètres du gestionnaire de fichiers.

Maintenez le doigt appuyé sur un fichier ou un dossier, puis utilisez l'une des options suivantes :

- $\cdot$   $\leq$  : partager des fichiers avec d'autres personnes.
- $\cdot$  **T** : supprimer des fichiers ou des dossiers.
- **→ Déplacer** : déplacer des fichiers ou des dossiers vers un autre dossier.
- **→ Copier** : copier des fichiers ou des dossiers vers un autre dossier.
- $\cdot$   $\cdot$   $\rightarrow$  **Renommer** : renommer un fichier ou un dossier.
- $\cdot$   $\cdot$   $\rightarrow$  **Zip** : compresser des fichiers ou des dossiers pour créer un fichier zip.
- → **Détails** : afficher les détails d'un fichier ou d'un dossier.

# **Afficher les informations d'aide**

Pour accéder aux informations d'aide relatives à une application lorsque vous l'utilisez, appuyez sur : → **Aide**.

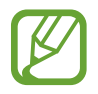

Il est possible que certaines applications ne comportent aucune information d'aide.

# <span id="page-32-0"></span>**Connectivité réseau**

# **Données mobiles**

Connectez l'appareil à un réseau mobile pour pouvoir utiliser Internet ou partager des fichiers multimédia avec d'autres appareils. Pour connaître les options supplémentaires, reportez-vous à la section [Utilisation des données.](#page-89-0)

Depuis la liste des applications, appuyez sur **Paramètres** → **Utilisation des données**, puis cochez la case **Données mobiles**

# <span id="page-32-1"></span>**Wi-Fi**

Connectez l'appareil à un réseau Wi-Fi pour pouvoir utiliser Internet ou partager des fichiers multimédia avec d'autres appareils. Pour connaître les options supplémentaires, reportez-vous à la section [Wi-Fi.](#page-87-0)

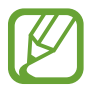

Lorsque vous n'utilisez pas le réseau Wi-Fi, désactivez-le afin d'économiser la batterie.

- 1 Depuis la liste des applications, appuyez sur **Paramètres** <sup>→</sup> **Wi-Fi**, puis faites glisser le curseur **Wi-Fi** vers la droite pour activer la focntion.
- 2 Sélectionnez un réseau dans la liste des réseaux Wi-Fi détectés. Les réseaux nécessitant un mot de passe sont signalés par une icône en forme de verrou.

#### 3 Appuyez sur **Connexion**.

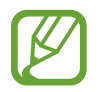

Une fois que l'appareil s'est connecté à un réseau Wi-Fi, il se reconnecte à ce réseau chaque fois que ce dernier est disponible sans réclamer de mot de passe.

Pour empêcher l'appareil de se connecter automatiquement au réseau, sélectionnez-le dans la liste des réseaux et appuyer sur **Oublier**.

#### **Ajouter un réseau Wi-Fi**

Si le réseau souhaité n'apparaît pas dans la liste de réseaux Wi-Fi, appuyez sur **Ajouter un réseau Wi-Fi** au bas de la liste. Saisissez le nom du réseau dans la zone **SSID du réseau**, sélectionnez le type de sécurité, indiquez le mot de passe si le réseau est protégé, puis appuyez sur **Connexion**.

#### **Supprimer un réseau Wi-Fi**

Si vous souhaitez ne plus utiliser un réseau, même s'il s'agit du réseau actuellement activé, vous pouvez le supprimer afin que l'appareil ne s'y connecte plus automatiquement. Sélectionnez le réseau dans la liste Wi-Fi, puis appuyez sur **Oublier**.

#### **Utiliser la fonction de basculement de réseau intelligent**

Utilisez cette fonction pour maintenir une connexion réseau stable lorsque vous naviguez dans des pages Web, téléchargez du contenu, etc.

Depuis la liste des applications, appuyez sur **Paramètres** → **Wi-Fi**, puis cochez la case **Basculement réseau intelligent**. L'appareil passe automatiquement d'un réseau Wi-Fi à un réseau mobile lorsque le réseau Wi-Fi actif est faible ou instable. Lorsque le signal du réseau Wi-Fi redevient fort, l'appareil repasse du réseau mobile au réseau Wi-Fi.

# <span id="page-34-1"></span><span id="page-34-0"></span>**Modem et point d'accès mobile**

# **À propos de la fonction Point d'accès mobile et modem**

En l'absence de connexion Internet, utilisez cette fonction pour partager la connexion de données de votre appareil avec des ordinateurs et d'autres appareils. Les connexions peuvent être effectuées via la fonction Wi-Fi, USB ou Bluetooth.

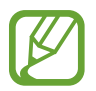

L'utilisation de cette fonction peut entraîner des frais supplémentaires.

# **Utiliser le point d'accès mobile**

Utilisez votre appareil comme point d'accès mobile pour partager sa connexion de données avec d'autres appareils.

- 1 Depuis la liste des applications, appuyez sur **Paramètres** <sup>→</sup> **Modem et point d'accès mobile** <sup>→</sup> **Point d'accès mobile**.
- 2 Appuyez sur le curseur **Point d'accès mobile** vers la droite pour activer la focntion.
	- **a** apparaît dans la barre d'état. Les autres appareils peuvent détecter le vôtre dans la liste de réseaux Wi-Fi.
	- Pour définir un mot de passe pour le point d'accès mobile, appuyez sur → **Configurer**, puis sélectionnez le type de sécurité. Saisissez ensuite un mot de passe, puis appuyez sur **Enreg.**
- $3$  Sur l'écran de l'autre appareil, recherchez et sélectionnez votre appareil dans la liste des réseaux Wi-Fi.
- 4 Sur l'appareil connecté, utilisez la connexion de données de votre appareil pour accéder à Internet.

### **Utiliser le modem USB**

Partagez la connexion de données mobiles de votre avec d'autres ordinateurs via un câble USB.

- 1 Depuis la liste des applications, appuyez sur **Paramètres** <sup>→</sup> **Modem et point d'accès mobile**.
- 2 Raccordez l'appareil à un ordinateur à l'aide du câble USB.
- 3 Cochez la case **Modem USB**.

L'icône  $\Omega$  apparaît dans la barre d'état lorsque les deux appareils sont connectés.

4 Sur l'ordinateur, utilisez la connexion de données mobiles de votre appareil.

# **Utiliser le modem Bluetooth**

Partagez la connexion de données mobiles de votre appareil avec d'autres ordinateurs via la fonction Bluetooth. Assurez-vous que l'ordinateur auquel vous vous connectez prend en charge la fonction Bluetooth.

- 1 Associez les deux appareils via la fonction Bluetooth. Pour en savoir plus, reportez-vous à la section [Établir une connexion avec d'autres appareils Bluetooth.](#page-77-0)
- 2 Depuis la liste des applications de votre appareil, appuyez sur **Paramètres** <sup>→</sup> **Modem et point d'accès mobile**.
- 3 Cochez la case **Modem Bluetooth**.
- 4 Sur l'appareil connecté, ouvrez l'écran des paramètres Bluetooth, puis appuyez sur **‡ → Accès Internet**.

L'icône  $\ast$  apparaît dans la barre d'état lorsque les deux appareils sont connectés.

 $5$  Sur l'appareil connecté, utilisez la connexion de données de votre appareil pour accéder à Internet.

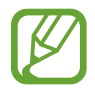

Les modes de connexion peuvent varier en fonction des appareils connectés.
# **Internet**

## **Parcourir des pages Web**

- 1 Depuis la liste des applications, appuyez sur **Internet**.
- 2 Appuyez sur le champ d'adresse. Pour changer de moteur de recherche, appuyez sur l'icône du moteur de recherche près du champ d'adresse Web.
- 3 Saisissez une adresse Web ou un mot-clé, puis appuyez sur **Aller à**. Pour effectuer oralement une recherche sur le Web, appuyez sur  $\psi$ .

Pour afficher la barre d'outils, faites glisser le doigt vers votre bas de l'écran.

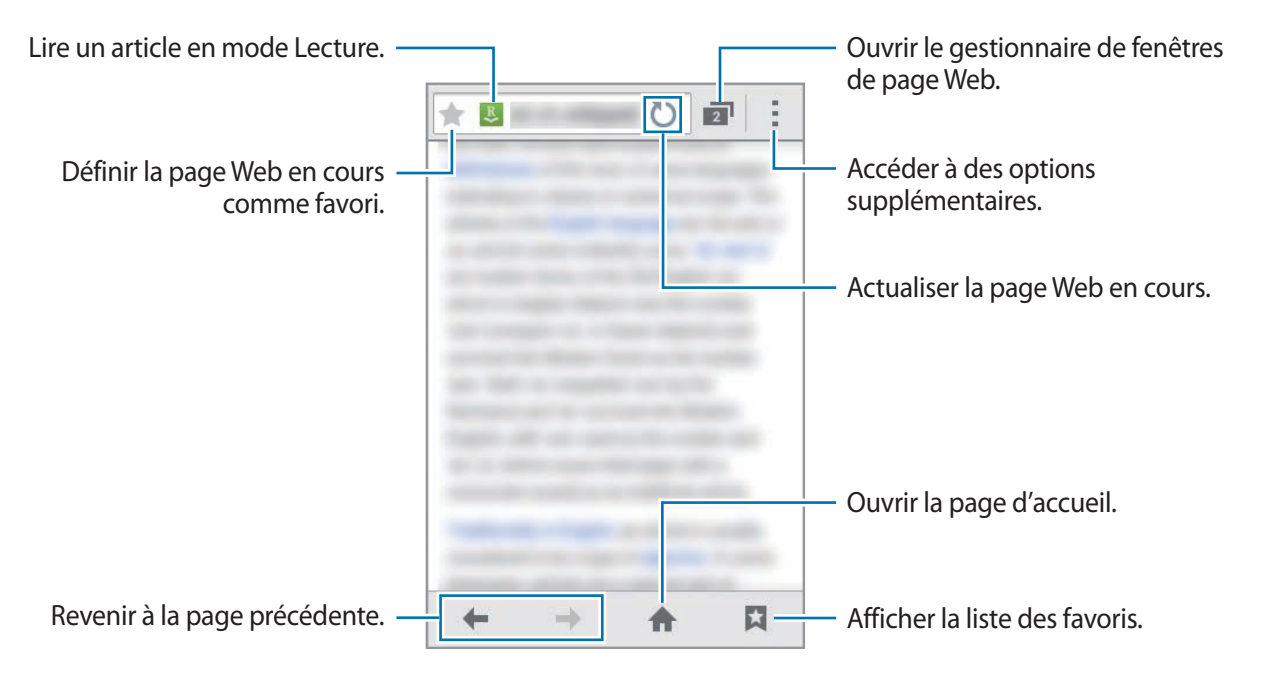

## **Définir une page d'accueil**

Depuis la liste des applications, appuyez sur **Internet**.

Appuyez sur → **Paramètres** → **Général** → **Définir la page d'accueil**, puis sélectionnez l'une des options suivantes :

- **Page en cours** : définir la page Web affichée comme page d'accueil.
- **Page vierge** : définir une page vierge comme page d'accueil.
- **Page par défaut** : définir la page Web par défaut comme page d'accueil.
- **Autre** : définir une page Web prédéfinie comme page d'accueil.

En mode affichage d'une page Web, appuyez sur  $\bigoplus$  pour ouvrir la page d'accueil.

### **Gérer l'historique des pages Web**

Depuis la liste des applications, appuyez sur **Internet**.

Pour ouvrir une page figurant dans la liste des pages récemment consultées, appuyez sur **Historique**.

Pour effacer l'historique, appuyez sur **: → Effacer l'historique**.

# **Personnaliser votre appareil**

# **Gérer l'écran d'accueil et la liste des applications**

## **Gérer l'écran d'accueil**

#### **Ajouter des éléments**

Depuis la liste des applications, maintenez le doigt appuyé sur une application ou un dossier, puis faites glisser l'icône vers l'écran d'accueil.

Pour ajouter des widgets, ouvrez l'écran d'accueil, maintenez le doigt appuyé sur une zone vide, appuyez sur **Widgets**, maintenez le doigt appuyé sur un widget, puis faites-le glisser vers l'écran d'accueil.

#### **Déplacer et supprimer un élément**

Maintenez le doigt appuyé sur un élément depuis l'écran d'accueil, puis faites-le glisser jusqu'à l'emplacement souhaité.

Pour déplacer l'élément vers un autre volet, faites-le glisser vers le bord de l'écran.

Vous pouvez également déplacer les applications fréquemment utilisées vers la zone de raccourcis située en bas de l'écran d'accueil.

Pour supprimer un élément, maintenez le doigt appuyé dessus. Faites-le ensuite glisser sur l'option **Supprimer** qui s'affiche en haut de l'écran.

#### **Créer un dossier**

- 1 Depuis l'écran d'accueil, maintenez le doigt appuyé sur une application, puis faites-la glisser vers l'option **Créer dossier** qui apparaît en haut de l'écran.
- 2 Saisissez un nom de dossier.
- 3 Appuyez sur  $\bullet$ , sélectionnez les applications à déplacer dans ce dossier, puis appuyez sur OK.

#### **Gérer les dossiers**

Pour renommer un dossier, appuyez sur le nom du dossier. Renommez le dossier, puis appuyez sur **OK**.

Pour modifier la couleur d'un dossier, sélectionnez un dossier, appuyez sur :, puis sélectionnez une couleur.

Pour mettre une application dans un dossier, maintenez le doigt appuyé sur l'application, puis faitesla glisser vers le dossier.

Pour retirer une application d'un dossier, sélectionnez un dossier, maintenez le doigt appuyé sur l'application, puis faites-la glisser vers un nouvel emplacement.

#### **Gérer les volets**

Sur l'écran d'accueil, maintenez le doigt appuyé sur une zone vide pour ajouter, déplacer ou supprimer un volet.

Pour ajouter un volet, faites défiler l'écran vers la gauche jusqu'au dernier volet, puis appuyez sur  $+$ .

Pour déplacer un volet, maintenez le doigt appuyé sur son aperçu, puis faites-le glisser jusqu'à l'emplacement souhaité.

Pour supprimer un volet, maintenez le doigt appuyé sur son aperçu, puis faites-le glisser vers l'option **Supprimer** en haut de l'écran.

Pour définir un volet comme écran d'accueil principal, appuyez sur  $\bigcap$ .

# **Gérer la liste des applications**

#### **Changer de mode d'affichage**

Depuis la liste des applications, appuyez sur  $\frac{1}{2}$  → **Type d'affichage** et sélectionnez un mode d'affichage.

#### **Masquer des applications**

Vous pouvez masquer les applications que vous ne voulez pas retrouver dans la liste des applications.

Depuis la liste des applications, appuyez sur  $\frac{1}{2}$  → **Masquer les applications**, sélectionnez des applications, puis appuyez sur **OK**.

Pour afficher les applications masquées, appuyez sur : → Afficher apps masquées, sélectionnez des applications, puis appuyez sur **OK**.

#### **Déplacer des éléments**

Depuis la liste des applications, appuyez sur  $\rightarrow$  **Modifier**. Maintenez le doigt appuyé sur l'élément à déplacer, puis faites-le glisser jusqu'à l'emplacement souhaité.

Pour déplacer l'élément vers un autre volet, faites-le glisser vers le bord de l'écran.

Pour déplacer un élément vers un tout nouveau volet, faites-le glisser vers l'option **Créer une page** qui s'affiche en haut de l'écran.

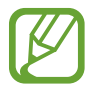

Vous pouvez déplacer des dossiers uniquement dans le volet des dossiers.

# **Définir un fond d'écran et des sonneries**

# **Définir un fond d'écran**

Définissez une image ou une photo enregistrée dans l'appareil comme fond de l'écran d'accueil ou de verrouillage.

- 1 Maintenez le doigt appuyé sur une zone vide de l'écran d'accueil, puis appuyez sur **Fonds d'écran**. Vous pouvez également, depuis la liste des applications, appuyer sur **Paramètres** → **Affichage** → **Fond d'écran**.
- $2$  Sélectionnez un écran à modifier ou auquel appliquer un fond d'écran.
- $3$  Faites défiler vers la gauche ou la droite, puis sélectionnez une image parmi celles affichées en bas de l'écran.
- 4 Appuyez sur **Déf. fond écran** ou sur **OK**.

### **Modifier les sonneries**

Modifiez les sonneries des appels entrants et des notifications.

Depuis la liste des applications, appuyez sur **Paramètres** → **Son**.

Pour définir une sonnerie pour les appels entrants, appuyez sur **Sonneries** → **Sonneries**, sélectionnez une sonnerie, puis appuyez sur **OK**. Pour utiliser un morceau de musique stocké sur l'appareil ou sur l'un de vos comptes, comme une sonnerie, appuyez sur **Ajouter**.

Pour définir une sonnerie pour les notifications, appuyez sur **Sonneries** → **Notifications**, sélectionnez une sonnerie, puis appuyez sur **OK**.

# **Changer la méthode de déverrouillage de l'écran**

Vous pouvez définir une méthode de déverrouillage de l'écran pour empêcher l'accès à vos informations personnelles par autrui.

Depuis la liste des applications, appuyez sur **Paramètres** → **Écran de verrouillage** →

**Déverrouillage de l'écran**, puis sélectionnez une méthode de déverrouillage. Pour protéger votre appareil, vous pouvez définir un code de déverrouillage. Sans ce code, l'appareil ne pourra pas être déverrouillé.

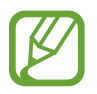

Si vous oubliez le code de déverrouillage, apportez l'appareil dans un centre de service après-vente Samsung pour le réinitialiser.

#### **Modèle**

Dessinez un modèle en reliant au moins quatre points, puis recommencez pour valider. Définissez un code PIN de secours pour déverrouiller l'écran en cas d'oubli du modèle.

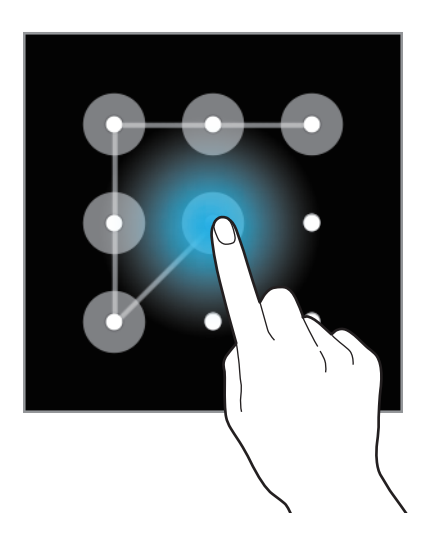

#### **Code PIN**

Un code PIN se compose uniquement de chiffres. Saisissez au moins quatre chiffres, puis recommencez pour valider.

#### **Mot de passe**

Un mot de passe comprend des caractères et des chiffres. Saisissez au moins quatre caractères, y compris des chiffres et des symboles, puis recommencez pour valider.

# <span id="page-42-0"></span>**Transférer des données depuis votre ancien appareil**

### **Utiliser des comptes de sauvegarde**

Vous pouvez transférer vos données de sauvegarde depuis votre ancien appareil vers votre nouveau appareil à l'aide votre compte Google ou Samsung. Pour en savoir plus, reportez-vous à la section [Sauvegarder et restaurer des données](#page-85-0).

## **Utiliser Samsung Kies**

Importez un fichier de sauvegarde de vos données depuis votre ordinateur via Samsung Kies pour restaurer les données sur votre appareil. Vous pouvez également sauvegarder les données sur l'ordinateur via Samsung Kies. Pour en savoir plus, reportez-vous à la section [Connecter l'appareil](#page-85-1)  [avec Samsung Kies](#page-85-1).

# **Paramétrer des comptes**

### **Ajouter des comptes**

Certaines applications utilisées sur l'appareil nécessitent un compte. Afin de profiter au maximum de votre appareil, créez des comptes.

Depuis la liste des applications, appuyez sur **Paramètres** → **Ajouter compte** et sélectionnez un service de compte. Ensuite, suivez les instructions qui s'affichent à l'écran pour procéder à la configuration du compte.

Pour synchroniser du contenu avec vos comptes, sélectionnez un compte, puis cochez les éléments à synchroniser.

### **Supprimer un compte**

Depuis la liste des applications, appuyez sur **Paramètres**, sélectionnez un nom de compte sous l'option **COMPTES**, choisissez le compte à supprimer, puis appuyez sur **Supp. compte**.

# **Téléphone**

# **Passer des appels**

Depuis la liste des applications, appuyez sur **Téléphone**.

Appuyez sur **Clavier**, composez un numéro de téléphone, puis appuyez sur *L* pour passer un appel vocal.

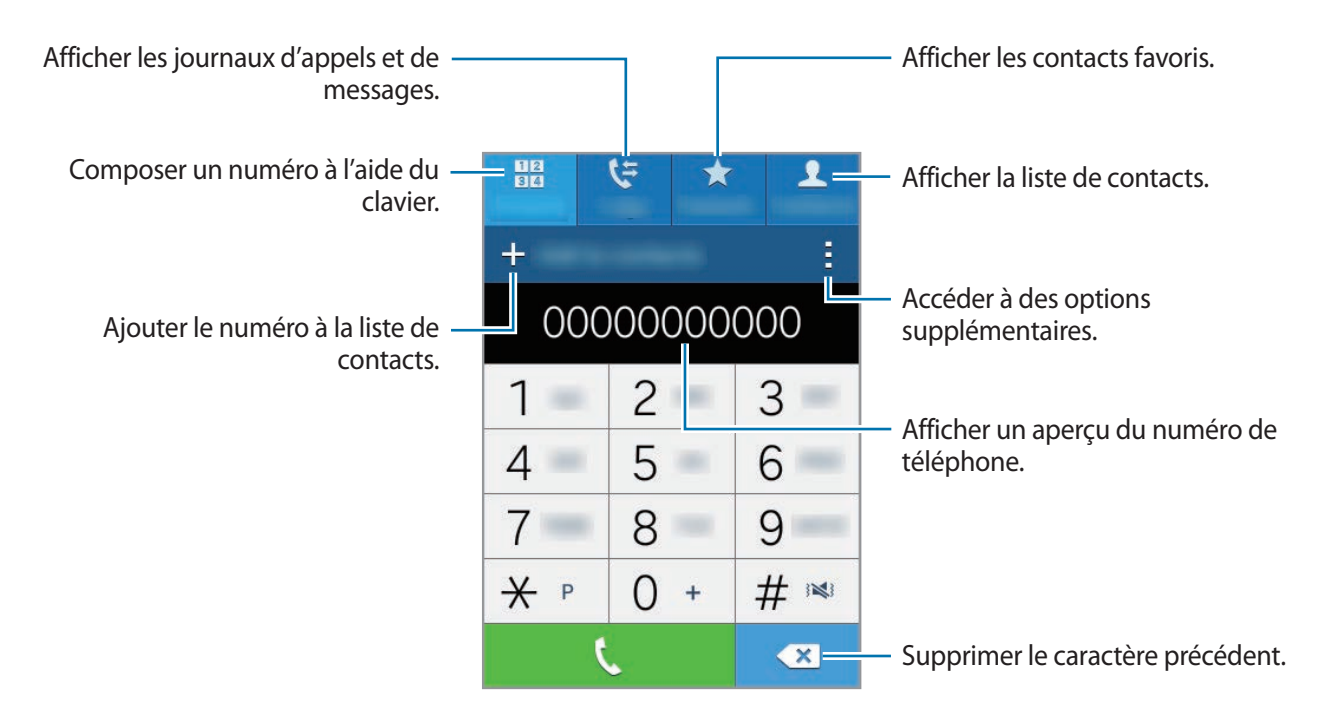

Vous pouvez également passer des appels aux numéros de téléphone répertoriés dans les menus **Journal**, **Favoris** et **Contacts**.

#### **Passer des appels depuis le journal d'appels ou la liste de contacts**

Appuyez sur **Journal** ou **Contacts**, sélectionnez un contact ou un numéro de téléphone, puis appuyez sur  $\mathbf{t}$ .

#### **Passer des appels depuis la liste de favoris**

Vous pouvez facilement appeler les contacts avec lesquels vous communiquez fréquemment en les ajoutant à votre liste de contacts favoris.

Pour ajouter des contacts à la liste des favoris, appuyez sur **Contacts**, sélectionner un contact, puis appuyez sur  $\bigstar$ .

Pour appeler un contact favori, appuyez sur **Favoris**, sélectionnez un contact, puis appuyez sur **.**.

#### **Saisie intuitive de numéros**

#### Appuyez sur **Clavier**.

Lorsque vous saisissez des chiffres sur le clavier, l'appareil vous suggère automatiquement des numéros. Pour passer un appel, sélectionnez un des numéros proposés.

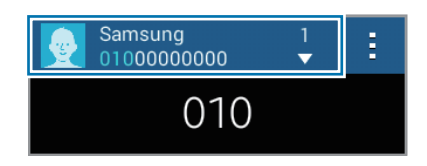

#### **Numéros d'appel abrégés**

#### Appuyez sur **Clavier**.

Pour composer un numéro abrégé, maintenez le doigt appuyé sur le chiffre correspondant.

Pour affecter un contact à un chiffre de numérotation rapide, maintenez le doigt appuyé sur un chiffre disponible sur le clavier, appuyez sur **OK**, puis sélectionnez un contact. Vous pouvez également appuyer sur → **Numérotation rapide**, sélectionner un numéro, puis un contact.

#### **Appeler un numéro à l'étranger**

#### Appuyez sur **Clavier**.

Maintenez le doigt appuyé sur la touche **0** jusqu'à ce que le signe **+** apparaisse. Composez l'indicatif du pays, l'indicatif régional et le numéro de téléphone, puis appuyez sur .

Pour interdire les appels à l'étranger, appuyez sur : → **Paramètres → Appel → Paramètres supplémentaires** → **Restriction d'appel**. Cochez ensuite la case **Appels internationaux**, saisissez un mot de passe et appuyez sur **OK**.

# **Recevoir des appels**

# **Répondre à un appel**

Lorsque vous recevez un appel, faites glisser votre doigt sur l'icône  $\zeta$ .

Si le signal d'appel est activé, vous pouvez répondre à un autre appel. L'appareil vous demande alors si vous souhaitez mettre fin au premier appel ou le mettre en attente.

### **Rejeter un appel**

Lorsque vous recevez un appel, faites glisser votre doigt sur l'icône  $\zeta$ .

Pour envoyer un message lorsque vous rejetez un appel entrant, faites glisser la barre des messages de rejet située en bas de l'écran vers le haut.

Pour créer des messages de rejet, ouvrez la liste des applications et appuyez sur **Téléphone** → → **Paramètres** → **Appel** → **Définir les messages de rejet** → **Créer**.

## **Appels manqués**

Si vous manquez un appel, l'icône  $\blacktriangle$  apparaît dans le volet des raccourcis. Ouvrez le volet des raccourcis pour afficher la liste des appels manqués. Une autre solution consiste, depuis la liste des applications, à appuyer sur **Téléphone** → **Journal** pour afficher les appels manqués.

# **Options en cours d'appels**

## **Options au cours d'un appel vocal**

Les options suivantes sont disponibles :

- **Ajouter** : composer un second appel.
- **Clavier** : ouvrir le clavier.
- **Fin** : mettre fin à l'appel en cours.
- **HP** : activer ou désactiver le haut-parleur. Lorsque vous utilisez le haut-parleur, parlez dans le microphone en haut de l'appareil et éloignez l'appareil de vos oreilles.
- **Muet** : désactiver le microphone afin que votre correspondant ne puisse pas vous entendre.
- **Bluetooth** : activer un casque ou des écouteurs Bluetooth, à condition qu'ils soient connectés à l'appareil.
- $\cdot$   $\rightarrow$  **Contacts**: ouvrir la liste de contacts.
- $\cdot$   $\cdot$   $\rightarrow$  **Mémo** : créer un mémo.
- $\cdot$   $\rightarrow$  **Messages** : envoyer un message.
- → **Attente** : mettre un appel en attente. Appuyez sur **Récupérer** pour récupérer l'appel en attente.
- $\cdot$   $\cdot$   $\rightarrow$  **Volume suppl** : augmenter le volume.
- $\cdot$   $\cdot$   $\rightarrow$  **Paramètres** : modifier les paramètres d'appel.

Si vous démarrez des applications au cours d'un appel, une fenêtre contextuelle affichant l'écran d'appel ( ) apparaît. Vous pouvez poursuivre la conversation téléphonique tout en utilisant des applications.

Pour déplacer la fenêtre contextuelle, faites-la glisser vers un autre emplacement.

Pour supprimer la fenêtre contextuelle, maintenez-y le doigt appuyé, puis appuyez sur **OK**.

Pour revenir à l'écran d'appel, appuyez sur la fenêtre contextuelle.

# **Contacts**

# **Ajouter des contacts**

### **Transférer des contacts depuis d'autres appareils**

Vous pouvez transférer des contacts depuis d'autres appareils sur votre appareil. Pour en savoir plus, reportez-vous à la section [Transférer des données depuis votre ancien appareil.](#page-42-0)

### **Créer manuellement des contacts**

- 1 Depuis la liste des applications, appuyez sur **Contacts** <sup>→</sup> **Contacts**.
- 2 Appuyez sur  $+$ , sélectionnez une mémoire de stockage et saisissez les informations du contact.
	- $\cdot$   $\bullet$  : ajouter une image.
	- $\cdot +$  /  $\div$  : ajouter ou supprimer un champ d'information.
- 3 Appuyez sur **Enreg.**

Pour ajouter un numéro de téléphone à votre liste de contacts à partir du clavier, appuyez sur **Clavier**, composez le numéro, puis appuyez sur **Ajouter aux contacts**.

# **Gérer les contacts**

## **Modifier un contact**

- 1 Depuis la liste des applications, appuyez sur **Contacts** <sup>→</sup> **Contacts**.
- 2 Sélectionnez un contact à modifier, puis appuyez sur  $\bullet$ .
- 3 Modifiez les coordonnées du contact ou appuyez sur **Aj. un autre champ** pour ajouter plus d'informations sur le contact.
- 4 Appuyez sur **Enreg.**

#### **Supprimer un contact**

Sélectionnez un contact à supprimer, puis appuyez sur : → **Supprimer.** 

#### **Partager un contact**

Sélectionnez un contact à partager, appuyez sur : → **Partager la carte de visite**, puis sélectionnez le mode de partage.

#### **Gérer les groupes**

Depuis la liste des applications, appuyez sur **Contacts** → **Contacts**. Appuyez sur  $\mathbf{\Omega}$ .

#### **Créer un nouveau groupe**

Appuyez sur  $+$ , saisissez un nom de groupe, puis appuyez sur **Enreg.** 

#### **Ajouter des contacts à un groupe**

Sélectionnez un groupe, puis appuyez sur  $+$ . Sélectionnez les contacts à ajouter, puis appuyez sur **OK**.

#### **Supprimer un groupe**

Appuyez sur  $\mathbf{u}$ , sélectionnez des groupes que vous avez ajoutés, puis appuyez sur **OK**.

#### **Importer et exporter des contacts**

Importez des contacts depuis des services de stockage ou exportez-les vers ces services.

Depuis la liste des applications, appuyez sur **Contacts** → **Contacts**.

Appuyez sur → **Paramètres** → **Contacts** → **Importer/Exporter**, puis sélectionnez une option d'importation ou d'exportation.

### **Rechercher des contacts**

Depuis la liste des applications, appuyez sur **Contacts** → **Contacts**.

Utilisez l'une des méthodes de recherche suivantes :

- Faites défiler la liste de contacts vers le haut ou le bas.
- Appuyez sur le champ de recherche tout en haut de la liste de contacts, puis saisissez vos critères de recherche.

Une fois le contact sélectionné, choisissez l'une des options suivantes :

- $\cdot \bullet$  : ajouter le contact aux favoris.
- $\cdot \mathbf{L}$ : passer un appel vocal.
- $\cdot \times$ : rédiger un message.
- $\cdot$   $\rightarrow \infty$ : rédiger un e-mail.

#### **Ajouter des raccourcis vers des contacts à l'écran d'accueil**

Ajoutez des raccourcis vers les contacts avec lesquels vous communiquez fréquemment sur l'écran d'accueil.

1 Depuis la liste des applications, appuyez sur **Contacts** <sup>→</sup> **Contacts**.

- 2 Sélectionnez un contact.
- $3$  Appuyez sur  $\div$  Ajouter un raccourci à l'écran d'accueil.

# **Messages et e-mails**

# **Messages**

#### **Envoyer des messages**

Envoyez des messages texte (SMS) ou des messages multimédia (MMS).

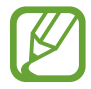

L'envoi ou la réception de messages en dehors de la zone couverte par votre opérateur peut occasionner des frais supplémentaires.

- 1 Depuis la liste des applications, appuyez sur **Messages**.
- $2$  Appuyez sur  $\mathbf{z}$ .
- 3 Ajoutez des destinataires, puis saisissez un message.

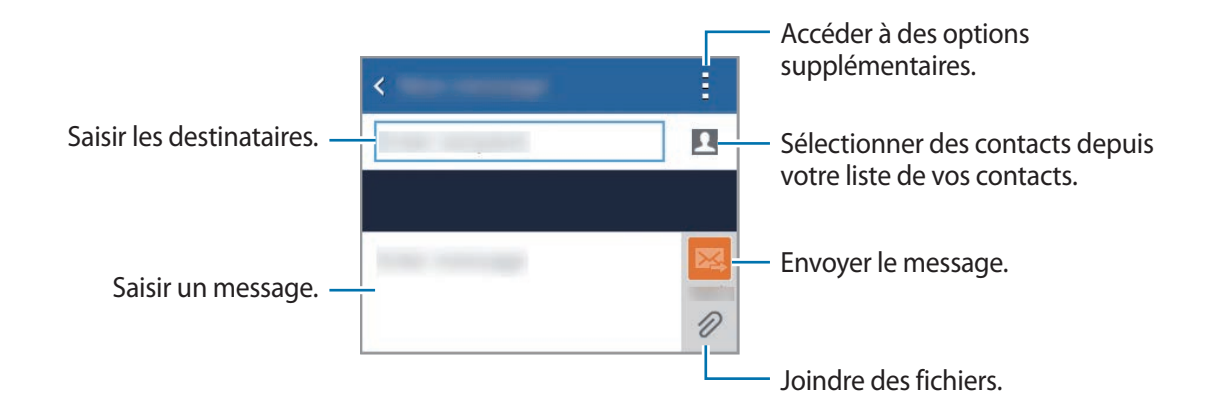

 $4$  Appuyez sur  $\mathbb{Z}$  pour envoyer le message.

Lorsque vous rédigez un message, appuyez sur : pour utiliser l'une des options suivantes :

- **Insérer smiley** : insérer des émoticônes.
- **Ajouter un objet** : saisir un objet.
- **Ajouter diapo** : ajouter des diapositives de messages.
- **Programmer un message** : définir une heure et une date spécifiques auxquelles envoyer un message.
- **Ne pas enregistrer** : annuler la rédaction du message.
- Taille de police : modifier la taille de police du texte.

#### **Envoyer des messages programmés**

Lorsque vous rédigez un message, appuyez sur **: → Programmer un message**. Définissez la date et l'heure, puis appuyez sur **OK**.

- 
- Le message ne sera pas envoyé à l'heure et à la date programmées, si l'appareil est éteint, s'il n'est pas connecté au réseau ou si le réseau est instable.
- Cette fonction est basée sur l'heure et la date configurées sur l'appareil. Si vous changez de fuseau horaire et que le réseau ne met pas ces informations à jour, les messages peuvent être envoyés à la mauvaise heure.

#### **Lire les messages entrants**

Les messages entrants sont regroupés sous forme de fils de discussion par contact. Pour afficher les messages d'un contact, sélectionnez ce dernier.

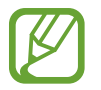

L'envoi ou la réception de messages en dehors de la zone couverte par votre opérateur peut occasionner des frais supplémentaires.

En mode affichage d'un message, appuyez sur pour utiliser l'une des options suivantes :

- **Ajouter des destinataires** : ajouter des destinataires supplémentaires à qui envoyer le message.
- **Insérer smiley** : insérer des émoticônes.
- **Ajouter un objet** : saisir un objet.
- **Ajouter diapo** : ajouter des diapositives de messages.
- **Programmer un message** : définir une heure et une date spécifiques auxquelles envoyer un message.
- **Ajouter aux numéros spam** / **Supprimer des numéros spam** : identifier le numéro de téléphone comme indésirable ou supprimer le numéro de téléphone de la liste des spams.
- **Ne pas enregistrer** : annuler la rédaction du message.
- **Taille de police** : modifier la taille de police du texte.

#### **Gérer les messages**

Dans la liste des messages, appuyez sur : et utilisez les options suivantes :

- **Sélectionner** : sélectionner des messages auxquels appliquer des options.
- **Supprimer** : supprimer tous les messages ou supprimer les messages sélectionnés.
- **Filtre anti-spam** : afficher les messages indésirables.
- **Taille de police** : modifier la taille de police du texte.
- **Paramètres**: modifier les paramètres des messages.

# **Email**

### **Configurer des comptes de messagerie électronique**

Depuis la liste des applications, appuyez sur **Email**.

Lorsque vous ouvrez l'application **Email** pour la première fois, configurez un compte de messagerie électronique.

Saisissez votre adresse e-mail et votre mot de passe. Pour configurer un compte de messagerie électronique privé, appuyez sur **Suivant** ; pour configurer un compte de messagerie électronique professionnel, appuyez sur **Config manuelle**. Suivez ensuite les instructions qui s'affichent à l'écran pour procéder à la configuration du compte.

Pour configurer un compte de messagerie électronique supplémentaire, appuyez sur  $\cdot \rightarrow$ **Paramètres** → **Ajouter compte**.

## **Envoyer des e-mails**

Depuis la liste des applications, appuyez sur **Email**.

Pour rédiger un message, appuyez sur l'icône  $\blacksquare$  au bas de l'écran.

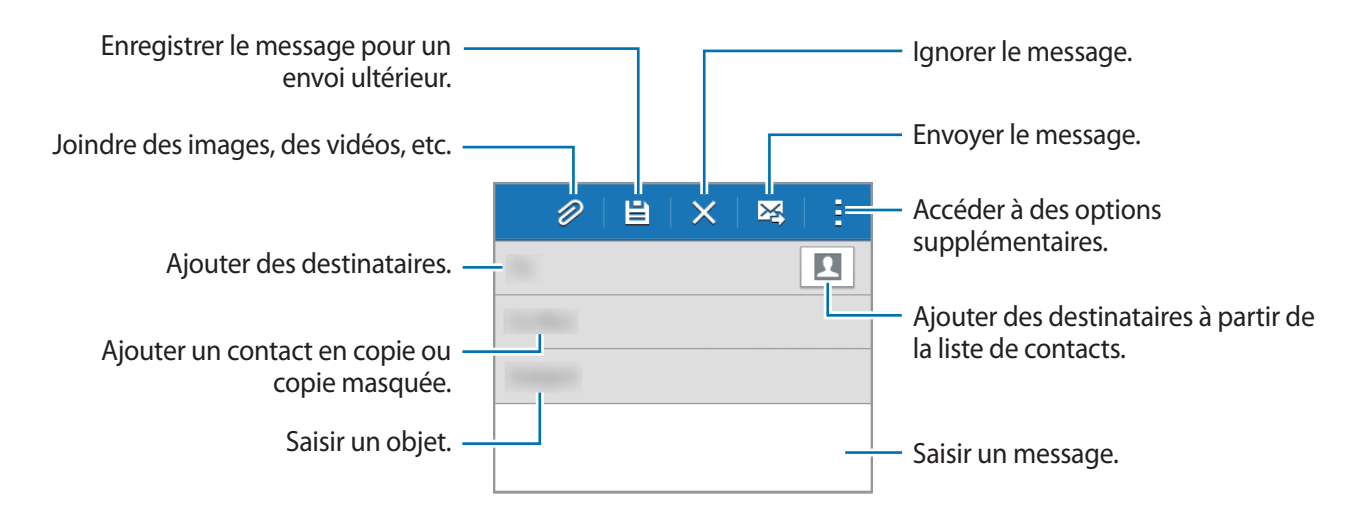

#### **Accéder à des options supplémentaires**

Lorsque vous rédigez un message, appuyez sur : pour accéder à des options supplémentaires.

- **M'envoyer l'e-mail** : m'envoyer un message.
- **E-mail programmé** : envoyer un message à une heure définie.

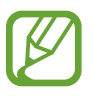

- Le message ne sera pas envoyé à l'heure et à la date programmées, si l'appareil est éteint, s'il n'est pas connecté au réseau ou si le réseau est instable.
- Cette fonction est basée sur l'heure et la date configurées sur l'appareil. Si vous changez de fuseau horaire et que le réseau ne met pas ces informations à jour, les messages peuvent être envoyés à la mauvaise heure.
- **Priorité** : sélectionner le niveau de priorité d'un message.

### **Lire des e-mails**

Depuis la liste des applications, appuyez sur **Email**.

Appuyez sur  $\equiv$ , puis sélectionnez un compte de messagerie électronique à utiliser. Les nouveaux messages sont récupérés. Pour récupérer manuellement les messages, appuyez sur  $\mathbf{C}$ .

Appuyez sur un message pour le lire.

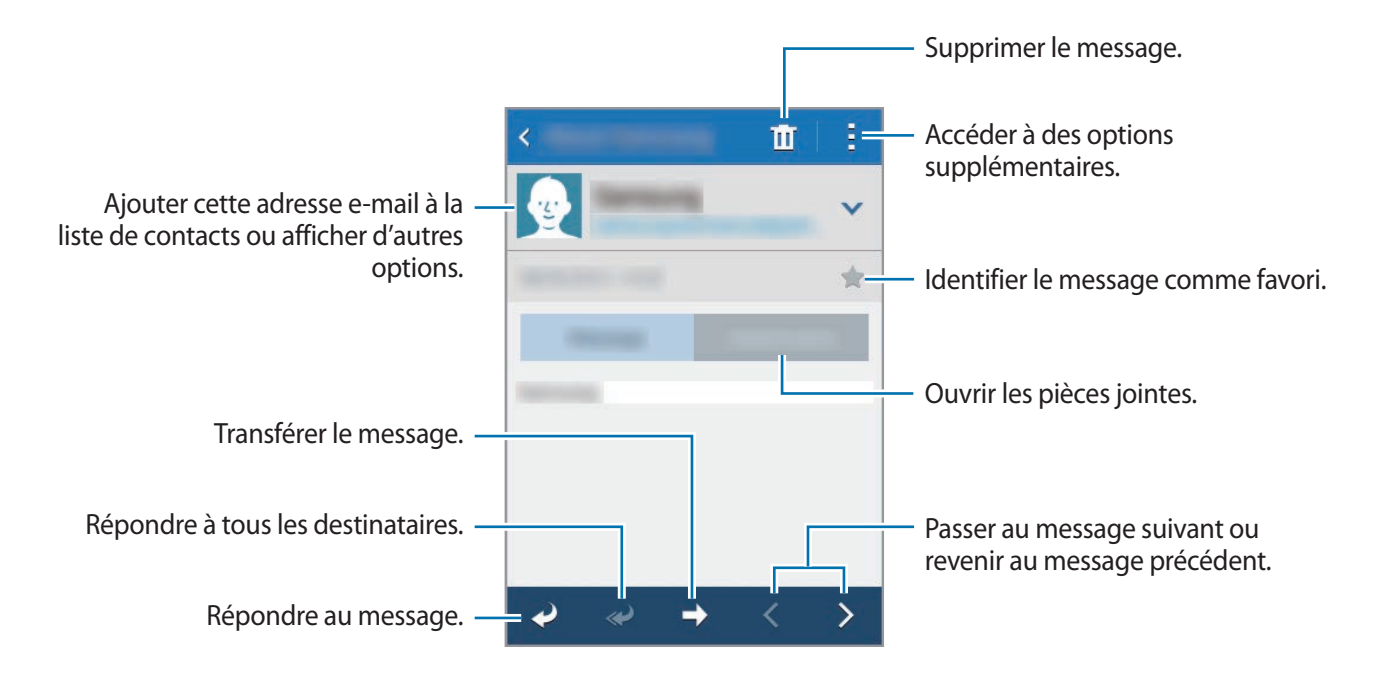

# **Appareil photo**

# **Prises de vue de base**

## **Prendre des photos ou enregistrer des vidéos**

- 1 Depuis la liste des applications, appuyez sur **Appareil photo**.
- 2 Appuyez sur  $\bullet$  pour prendre une photo ou sur  $\bullet$  pour enregistrer une vidéo.

Pour effectuer un zoom avant, écartez deux doigts l'un de l'autre sur l'écran ; pour effectuer un zoom arrière, rapprochez-les.

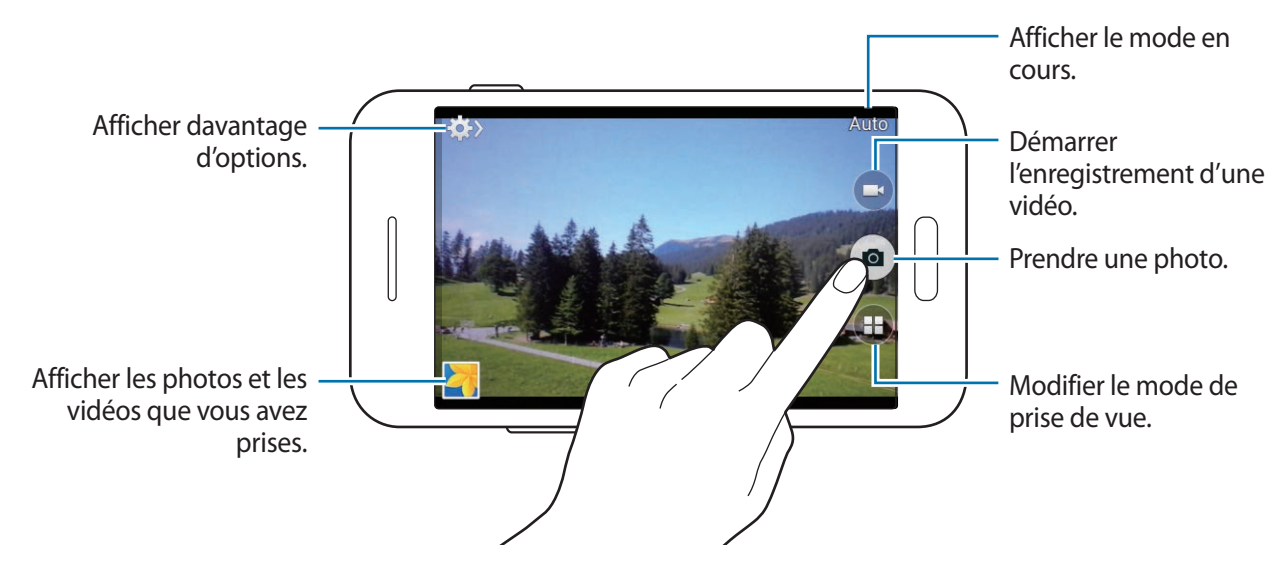

- Lorsque vous n'utilisez plus l'appareil photo, il se ferme automatiquement.
	- Assurez-vous que l'objectif est bien propre. Dans le cas contraire, l'appareil risque de ne pas fonctionner correctement dans certains modes nécessitant des résolutions élevées.

#### **Ouvrir l'appareil photo depuis l'écran verrouillé**

Pour prendre rapidement des photos de moments particuliers, depuis l'écran de verrouillage, démarrez l'application **Appareil photo**.

Depuis l'écran verrouillé, faites glisser votre doigt sur l'icône **o** Si l'icône **o** n'apparaît pas, ouvrez la liste des applications, appuyez sur **Paramètres** → **Écran de verrouillage**, puis cochez la case **Raccourci Appareil photo**.

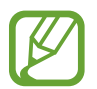

La disponibilité de cette fonction dépend de votre zone géographique ou de votre opérateur.

#### **Bon usage de l'appareil photo**

- Ne prenez pas de photos et n'enregistrez pas de vidéos d'autres personnes sans leur consentement.
- Ne prenez pas de photos et n'enregistrez pas de vidéos lorsque la loi l'interdit.
- Ne prenez pas de photos et n'enregistrez pas de vidéos en violation de la vie privée d'autrui.

# **Modes de prise de vue**

#### **Auto**

Utilisez ce mode pour autoriser l'appareil photo à évaluer l'environnement et à déterminer le mode idéal de prise de vue.

Depuis la liste des applications, appuyez sur **Appareil photo**  $\rightarrow$   $\left(\frac{1}{n}\right)$   $\rightarrow$  **Auto**.

#### **Son & prise**

Utilisez ce mode pour prendre une photo et enregistrer le son de la scène. L'appareil identifie les photos avec l'icône dans la **Galerie**.

Depuis la liste des applications, appuyez sur **Appareil photo**  $\rightarrow$   $\rightarrow$   $\rightarrow$  **Son & prise.** 

#### **Panorama**

Utilisez ce mode pour prendre une photo panoramique composée de différents clichés assemblés les uns aux autres.

Depuis la liste des applications, appuyez sur **Appareil photo**  $\rightarrow$   $\left(\cdot\right)$   $\rightarrow$  **Panorama.** 

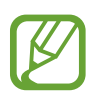

Pour obtenir la meilleure photo possible, suivez ces conseils :

- Déplacez l'appareil photo lentement dans le sens de votre choix.
- Maintenez l'image à l'intérieur du cadre de prise de vue de l'appareil photo.
- Évitez de prendre des photos de sujets devant des arrière-plans non identifiables, comme un ciel ou un pan de mur uni.

## **Nuit**

Ce mode permet de prendre une photo dans des conditions de faible éclairage, sans utiliser le flash. Depuis la liste des applications, appuyez sur **Appareil photo**  $\rightarrow$   $\left(\frac{1}{n}\right)$   $\rightarrow$  **Nuit**.

# **Paramètres de l'appareil photo**

Depuis la liste des applications, appuyez sur **Appareil photo** →  $\clubsuit$  →  $\clubsuit$ . Les options suivantes sont disponibles pour les deux modes (appareil photo et caméscope).

- **Taille des photos** / **Taille de la vidéo** : sélectionner une option de résolution. Pour obtenir une meilleure qualité, utilisez une résolution élevée. Cependant, notez qu'une résolution élevée nécessite davantage de mémoire.
- **Modes de mesure** : sélectionner une méthode de mesure. Ce paramètre détermine la manière dont les valeurs lumineuses sont calculées. **Mesure pondérée centrale** mesure la lumière d'arrière-plan au centre de la scène. **Spot** mesure la valeur de la lumière à un endroit spécifique. **Matrice** calcule la moyenne de la scène toute entière.
- **Balise de localisation** : joindre une étiquette de géolocalisation GPS à la photo.
	- Pour que les signaux GPS soient meilleurs, évitez de prendre des photos dans des lieux où le signal peut être limité, par exemple entre des bâtiments ou dans des zones de faible altitude, ou encore lorsque les conditions météorologiques sont mauvaises.
		- Votre localisation est susceptible d'apparaître sur vos photos au moment où vous les publiez sur le Web. Pour empêcher l'affichage de ces données, désactivez le paramètre de balise GPS.
- **Touche de volume** : paramétrer l'appareil pour pouvoir utiliser la touche de volume pour contrôler l'obturateur ou le zoom.
- **Retardateur** : prendre une photo ou enregistrer une vidéo à l'issue d'un délai de retardement prédéfini.
- **Balance des blancs** : sélectionner une balance des blancs appropriée de sorte que les images offrent une gamme de couleurs proches de la réalité. Les paramètres sont conçus pour des situations lumineuses spécifiques. Ils sont similaires à la gamme thermique d'exposition et de balance des blancs des appareils photo professionnels.
- **Luminosité** : modifier la luminosité.
- **Guide** : afficher des lignes directrices sur l'écran d'aperçu.
- **Nom de fichier contextuel** : ajouter des balises contextuelles aux noms de fichiers, comme des informations de localisation.
- **Stockage** : sélectionner l'emplacement de stockage des photos et vidéos.
- **Modifier les paramètres rapides** : réorganiser les raccourcis en fonction des options fréquemment utilisées.
- **Réinitialiser** : réinitialiser les paramètres de l'appareil photo/caméscope.

Les options disponibles peuvent varier selon le mode utilisé.

# **Galerie**

# **Afficher des photos ou lire des vidéos**

## **Afficher les photos et les vidéos de l'appareil**

Depuis la liste des applications, appuyez sur **Galerie** et sélectionnez une image ou une vidéo.

Les fichiers vidéo sont caractérisés par l'icône  $\odot$  sur la miniature.

Pour masquer ou afficher la barre de menus et les miniatures, appuyez sur l'écran.

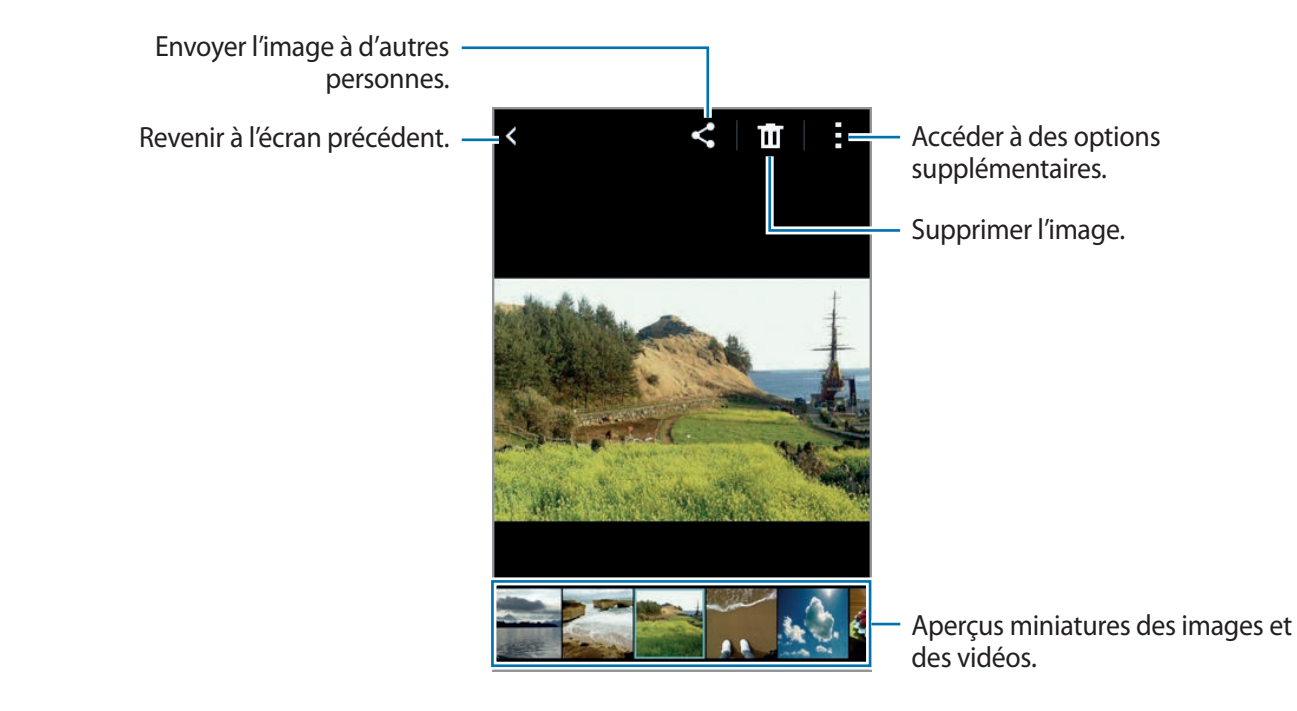

### **Accéder à des options supplémentaires**

Depuis la liste des applications, appuyez sur **Galerie** et sélectionnez une image ou une vidéo. Appuyez sur et utilisez les options suivantes.

- **Diaporama** : lancer un diaporama de l'ensemble des photos du dossier ouvert.
- **Copier dans le presse-papier** : copier le fichier dans le presse-papiers.
- **Imprimer** : imprimer l'image en connectant l'appareil à une imprimante. Pour en savoir plus, reportez-vous à la section [Fonction d'impression mobile](#page-82-0).
- **Renommer** : renommer le fichier.
- **Rotation à gauche** : pivoter dans le sens contraire des aiguilles d'une montre.
- **Rotation à droite** : pivoter l'image dans le sens des aiguilles d'une montre.
- **Rogner** : rogner l'image.
- **Définir comme** : définir l'image comme fond d'écran ou image d'un contact.
- **Détails** : afficher les détails d'une image ou d'une vidéo.
- Paramètres : modifier les paramètres de la Galerie.

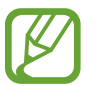

Les options disponibles peuvent varier selon le fichier sélectionné.

Pour sélectionner plusieurs fichiers depuis la liste des fichiers, maintenez le doigt appuyé sur un fichier, puis appuyez sur les autres. Une fois les fichiers sélectionnés, vous pouvez tous les partager ou le supprimer, ou appuyer sur : pour accéder à des options supplémentaires.

# **Multimédia**

# **Vidéo**

### **Lire des vidéos**

Depuis la liste des applications, appuyez sur **Vidéo**.

Sélectionnez une vidéo à lire.

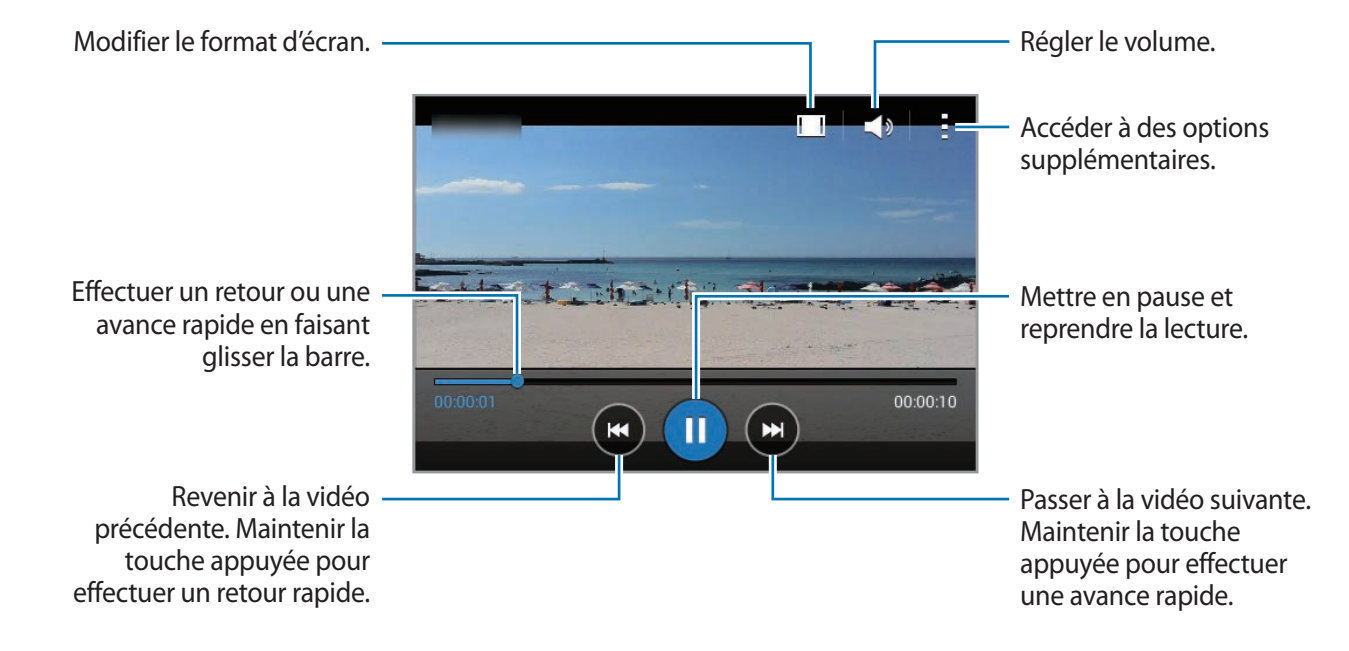

#### **Partager ou supprimer des vidéos**

Depuis la liste des applications, appuyez sur **Vidéo**.

Maintenez le doigt appuyé sur une vidéo, appuyez sur : → **Partager via**, puis sélectionnez un mode de partage.

Appuyez sur → **Supprimer**, sélectionnez des vidéos, puis appuyez sur **Effectué**.

# **Fonctions et applications utiles**

# **S Planner**

### **Démarrer S Planner**

Utilisez cette application pour gérer des événements et des tâches.

Appuyez sur **S Planner** depuis la liste des applications.

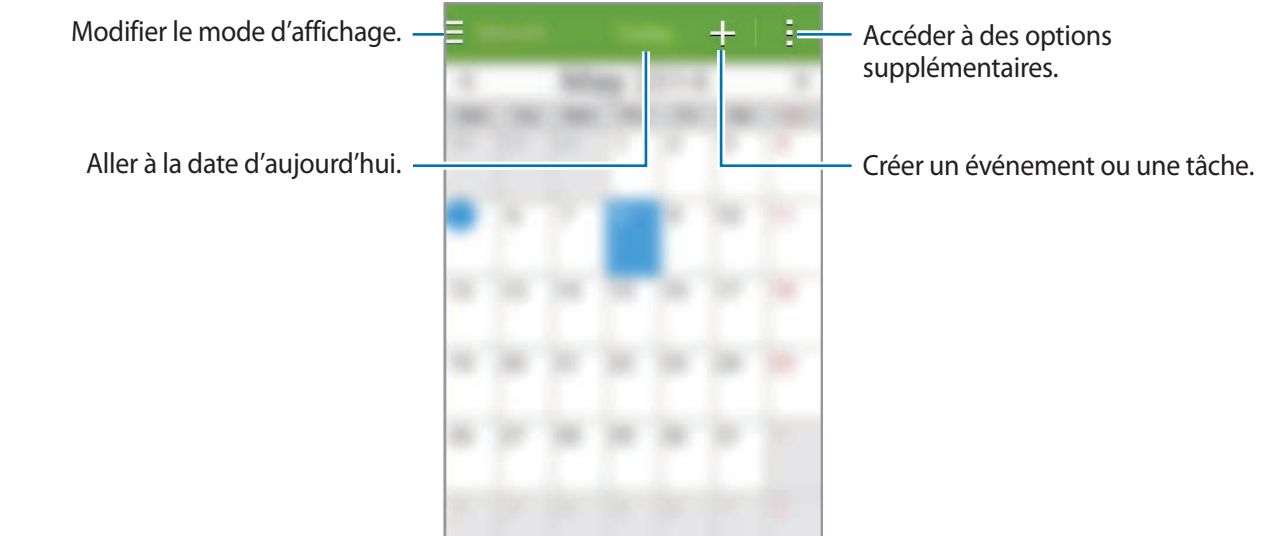

Appuyez sur et utilisez les options suivantes :

- **Aller à** : accéder à une date spécifique.
- **Supprimer** : supprimer des événements ou des tâches.
- **Recherche** : rechercher des événements ou des tâches.
- **Synchroniser** : synchroniser les événements et les tâches avec vos comptes.
- **Calendriers** : sélectionner les calendriers à afficher.
- Paramètres : configurer les paramètres de S Planner.

### **Créer un événement ou une tâche**

- 1 Appuyez sur **S Planner** depuis la liste des applications.
- 2 Appuyez sur  $+$ . Vous pouvez également sélectionner une date ne comportant aucun événement ou tâche, et appuyer à deux reprise dessus.

Si la date comporte déjà des événements ou tâches enregistrés, appuyez sur la date et sur  $+$ .

- $3$  Sélectionnez un événement ou une tâche, et saisissez les détails.
	- **Ajouter événement** : définir la date de début et de fin d'un événement. Vous pouvez lui appliquer une option de répétition.
	- **Ajouter une tâche** : ajouter une tâche à faire à une date spécifique. Vous pouvez lui appliquer une option de priorité.

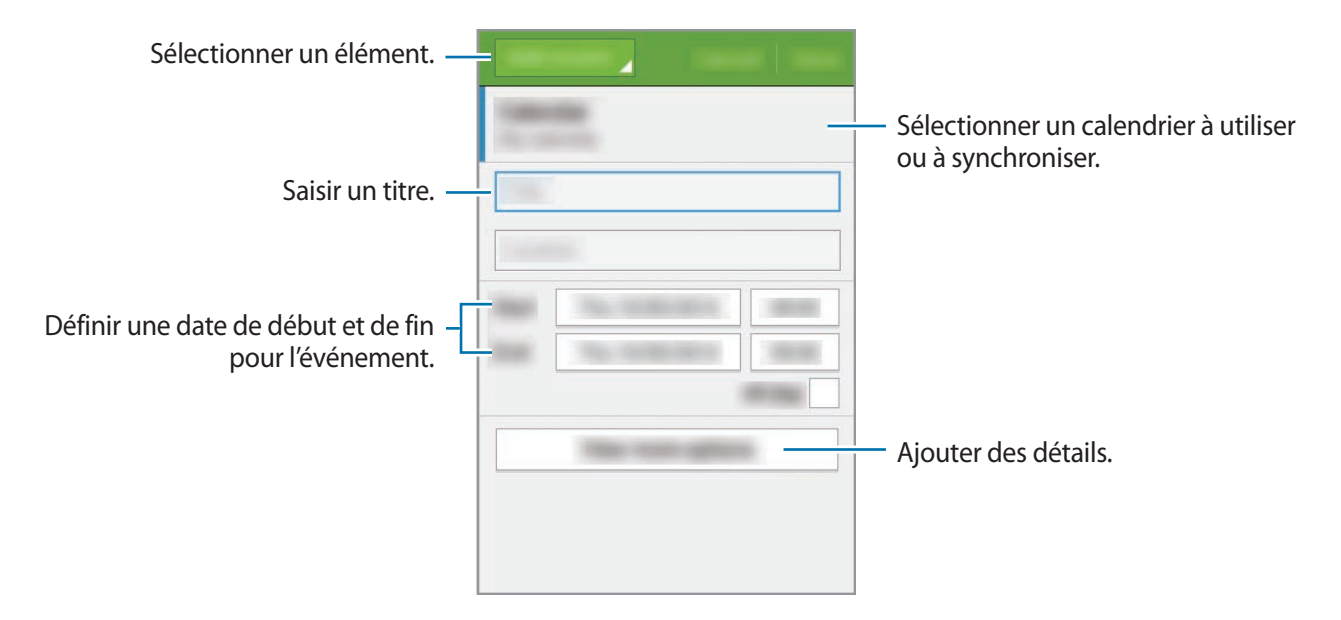

4 Appuyez sur **Enregistrer** pour sauvegarder l'événement ou la tâche.

### **Synchroniser les événements et les tâches avec vos comptes**

Appuyez sur **S Planner** depuis la liste des applications.

Pour synchroniser des événements et des tâches avec vos comptes, appuyez sur : → Synchroniser.

Pour ajouter des comptes avec lesquels effectuer la synchronisation, appuyez sur  $\rightarrow \rightarrow$  Calendriers → **Ajouter compte**. Sélectionnez ensuite un compte avec lequel effectuer la synchronisation et ouvrez une session. Une fois le compte ajouté, un cercle vert apparaît près du nom du compte.

Pour modifier l'option de synchronisation du compte, ouvrez la liste des applications, appuyez sur **Paramètres**, puis sélectionnez un service de compte sous l'option **COMPTES**.

## **Supprimer un événement ou une tâche**

Appuyez sur **S Planner** depuis la liste des applications.

Pour supprimer des événements ou des tâches, appuyez sur  $\rightarrow$  **Supprimer**, sélectionnez des événements ou des tâches, puis appuyez sur **OK** → **OK**.

Pour supprimer un événement ou une tâche en cours d'affichage, appuyez sur **→ Supprimer** → **OK**.

Pour indiquer que les tâches sont terminées, appuyez sur une date comportant des tâches et cochez celles qui sont terminées.

## **Partager un événement ou une tâche**

Appuyez sur **S Planner** depuis la liste des applications.

Pour partager un événement ou une tâche, appuyez sur <del>: →</del> Partager via, puis sélectionnez un mode de partage.

# **Calculatrice**

Utilisez cette application pour réaliser des calculs simples ou complexes.

Depuis la liste des applications, appuyez sur **Calculatrice**.

Faites pivoter l'appareil vers la gauche pour utiliser la calculatrice scientifique en mode Paysage. Si l'option **Rotation écran** est désactivée dans le volet des raccourcis, appuyez sur → **Calculatrice scientifique**.

# **ChatON**

Utilisez cette application pour bavarder avec vos amis, individuellement ou en groupes. Lorsque vous ouvrez votre compte Samsung, vous pouvez afficher l'historique de l'ensemble de vos conversations envoyées depuis des appareils enregistrés.

Depuis la liste des applications, appuyez sur **ChatON**.

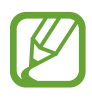

La disponibilité de cette application dépend de votre zone géographique ou de votre opérateur.

Suivez les instructions qui s'affichent à l'écran pour procéder à la configuration.

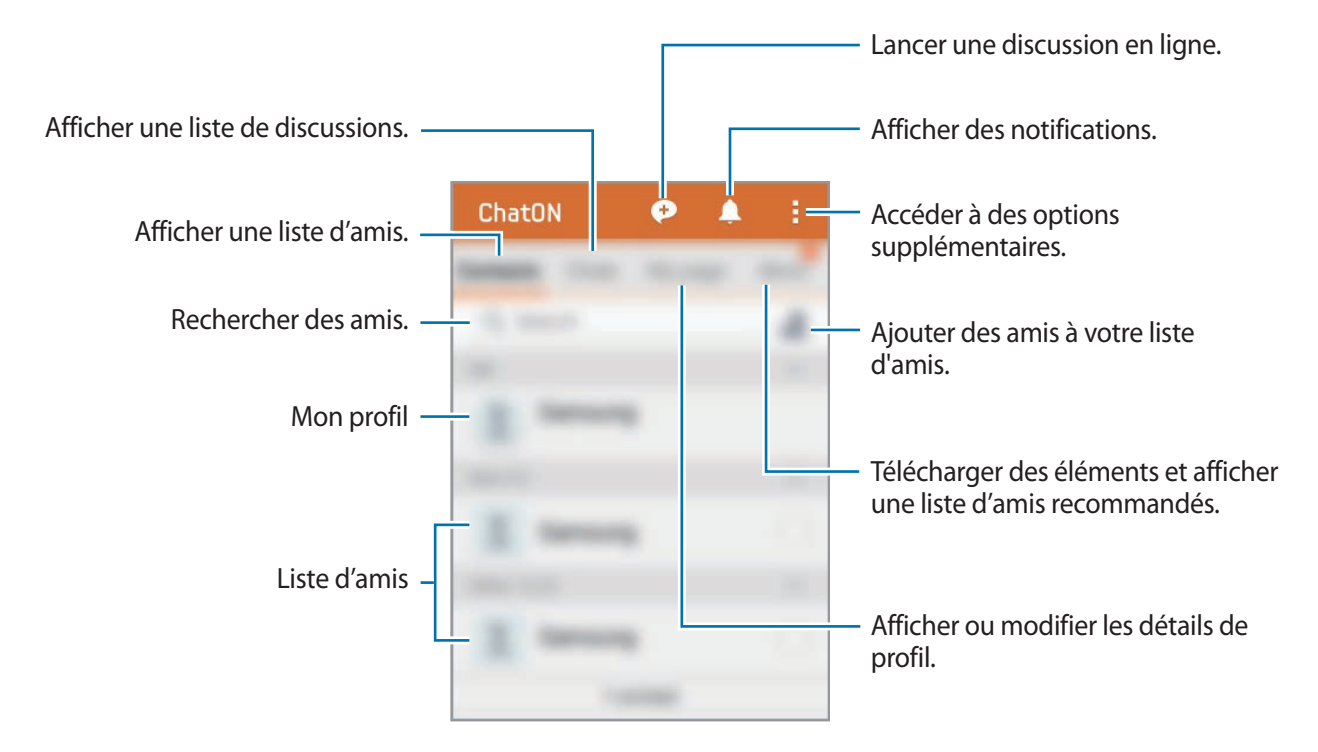

Appuyez sur  $\bullet$ , sélectionnez des amis pour commencer à échanger avec eux, puis appuyez sur **OK**.

# **Horloge**

## **Alarme**

Depuis la liste des applications, appuyez sur **Horloge** → **Alarme**.

#### **Créer une alarme**

Appuyez sur  $+$ , réglez l'heure de l'alarme, sélectionnez les jours de répétition, paramétrez diverses autres options si besoin, puis appuyez sur **Enreg.** Pour activer ou désactiver des alarmes, appuyez sur près de l'alarme concernée.

- **Répéter** : définir le délai à l'issue duquel l'alarme doit sonner une nouvelle fois et le nombre de répétitions.
- **Alarme intelligente** : définir la tonalité de l'alarme intelligente et combien de temps avant l'alarme principale elle doit sonner. Une alarme intelligente démarre à faible volume quelques minutes avant l'heure prédéfinie de l'alarme. Le volume de l'alarme intelligente augmente graduellement jusqu'à ce que vous l'éteigniez ou que vous désactiviez l'alarme principale.

#### **Arrêter ou répéter une alarme**

Pour éteindre une alarme, faites glisser votre doigt sur l'icône  $\bm{\times}$ . Si l'option de répétition est activée, faites glisser votre doigt sur l'icône  $Z\bar{Z}$  pour répéter l'alarme après une période de répétition prédéfinie.

#### **Supprimer une alarme**

Appuyez sur → **Supprimer**, sélectionnez l'alarme à supprimer, puis appuyez sur **OK**.

# **Horloge mondiale**

Depuis la liste des applications, appuyez sur **Horloge → Horloge mondiale**.

#### **Créer une horloge**

Appuyez sur  $+$ , puis saisissez le nom d'une ville ou sélectionnez-en une dans la liste.

#### **Supprimer une horloge**

Appuyez sur → **Supprimer**, sélectionnez l'horloge à supprimer, puis appuyez sur **OK**.

# **Chronomètre**

Depuis la liste des applications, appuyez sur **Horloge** → **Chronomètre**.

Appuyez sur **Début** pour commencer à chronométrer. Pour enregistrer des temps intermédiaires, appuyez sur **Tour**.

Appuyez sur **Arrêter** pour arrêter le chronométrage. Pour effacer les temps intermédiaires, appuyez sur **Réinitialiser**.

Pour réduire la luminosité de l'écran pendant les temps intermédiaires, appuyez sur **:** → **Paramètres** → **Garder luminosité réduite**.

# **Minuteur**

Depuis la liste des applications, appuyez sur **Horloge** → **Minuteur**.

Définissez la durée, puis appuyez sur **Début**.

Lorsque la durée du minuteur est écoulée, faites glisser votre doigt sur l'icône  $\mathsf{X}$ .

Pour modifier les paramètres de la sonnerie de l'alarme, appuyez sur • → **Paramètres**.

# **Téléchargements**

Utilisez cette application pour voir les fichiers téléchargés depuis des applications.

Depuis la liste des applications, appuyez sur **Téléchargements**.

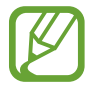

La disponibilité de cette application dépend de votre zone géographique ou de votre opérateur.

Sélectionnez un fichier et ouvrez-le dans l'application correspondante. Pour trier les fichiers par date, titre ou taille, appuyez sur • → **Trier par**. Pour effacer l'historique, appuyez sur → **Effacer la liste**.

# **Games**

Utilisez cette application pour acheter et télécharger des jeux.

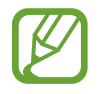

La disponibilité de cette application dépend de votre zone géographique ou de votre opérateur.

- 1 Depuis la liste des applications, appuyez sur **Games**.
- 2 Appuyez sur l'option de téléchargement d'un jeu. Le fichier d'installation est enregistré dans le dossier **Téléchargements**.
- 3 Pour installer le jeu, ouvrez la liste des applications et appuyez sur **Téléchargements**.
- 4 Sélectionnez le fichier d'installation et suivez les instructions à l'écran.

# **Mémo**

Utilisez cette application pour créer des mémos et les trier par catégorie.

Depuis la liste des applications, appuyez sur **Mémo**.

#### **Créer un mémo**

Appuyez sur  $+$  dans la liste des mémos et saisissez votre mémo. Lorsque vous rédigez un mémo, utilisez les options suivantes :

- $\cdot \cdot \mathbf{E}$ : créer ou définir une catégorie.
- $\cdot \quad \blacksquare$ : insérer des images.
- **J**: enregistrer un mémo vocal et l'insérer.

Pour enregistrer le mémo, appuyez sur **Enreg.**

Pour modifier un mémo, appuyez sur le mémo, puis sur son contenu.

#### **Rechercher des mémos**

Appuyez sur  $\mathsf Q$  dans la liste des mémos, puis saisissez un mot-clé à rechercher dans les mémos.

#### **Ajouter et gérer des catégories**

Créez des catégories afin de trier et gérer vos mémos.

Depuis la liste des mémos, appuyez sur **=** → Gérer les catégories.

Pour ajouter une catégorie, appuyez sur  $+$ , saisissez le nom d'une catégorie, puis appuyez sur OK.

Pour supprimer une catégorie, appuyez sur - près de la catégorie concernée.

Pour renommer une catégorie, maintenez le doigt appuyé sur son nom, nommez la catégorie, puis appuyez sur **OK**.

Pour modifier l'ordre des catégories, appuyez sur **primi**près d'une catégorie, puis faite-la glisser vers le haut ou le bas, à l'emplacement souhaité.

#### **Accéder à des options supplémentaires**

Vous pouvez accéder à des options supplémentaires dans la liste des mémos ou en mode affichage d'un mémo.

Depuis la liste des mémos, appuyez sur : puis utilisez les options suivantes :

- **Sélectionner** : sélectionner des mémos auxquels appliquer des options.
- **Supprimer** : supprimer des mémos.
- **Compte** : synchroniser les mémos avec votre compte Samsung.

En mode affichage d'un mémo, appuyez sur : puis utilisez les options suivantes :

- **Supprimer** : supprimer le mémo.
- **Partager via** : partager le mémo avec d'autres personnes.
- **Imprimer** : imprimer le mémo en connectant l'appareil à une imprimante. Pour en savoir plus, reportez-vous à la section [Fonction d'impression mobile](#page-82-0).

# **Radio**

# **Écouter la radio FM**

Depuis la liste des applications, appuyez sur **Radio**.

Avant de lancer la radio FM, branchez un casque ou des écouteurs sur l'appareil.

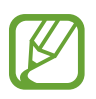

Lorsque vous lancez la radio FM pour la première fois, l'appareil recherche et enregistre automatiquement les stations disponibles.

Pour allumer la radio FM, appuyez sur  $\bullet$ . Sélectionnez la station radio à écouter dans la liste, puis appuyez sur pour revenir à l'écran de la radio FM.

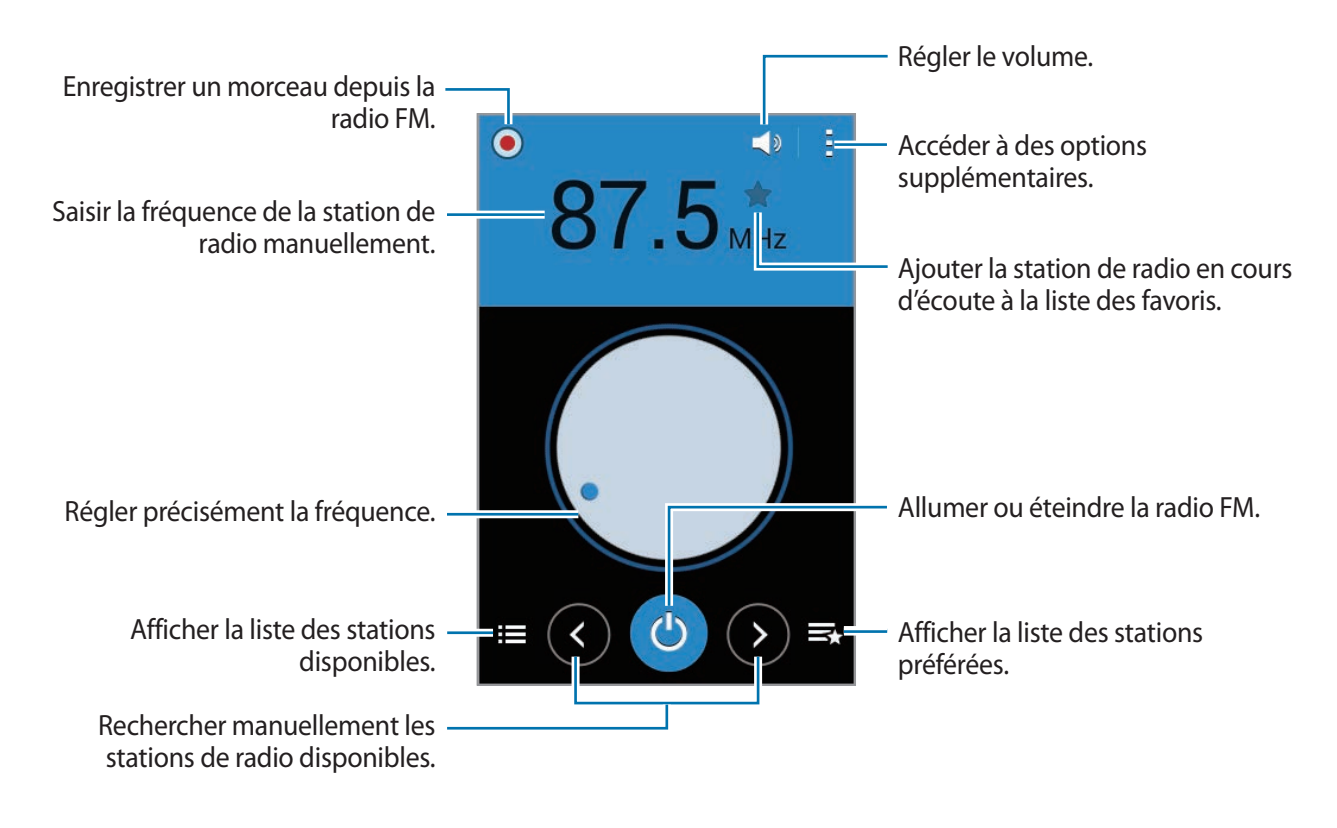

### **Rechercher des stations radio**

Depuis la liste des applications, appuyez sur **Radio**.

Appuyez sur → **Analyser**, puis sélectionnez une option de recherche. L'appareil recherche et mémorise automatiquement les stations de radio FM disponibles.

Sélectionnez la station radio à écouter dans la liste, puis appuyez sur pour revenir à l'écran de la radio FM.

### **Ajouter des stations à votre liste de favoris**

Depuis la liste des applications, appuyez sur **Radio**.

Sélectionnez une station radio, puis appuyez sur  $\bigstar$  pour ajouter la station à la liste de favoris.
# **Enregistreur vocal**

### **Enregistrer des mémos vocaux**

Depuis la liste des applications, appuyez sur **Enregistreur vocal**.

Pour commencer l'enregistrement, appuyez sur ... Parlez dans le microphone. Pour interrompre l'enregistrement, appuyez sur  $\left(\overline{n}\right)$ . Pour annuler l'enregistrement, appuyez sur  $\left(\overline{x}\right)$ . Pour terminer l'enregistrement, appuyez sur  $\bigcirc$ .

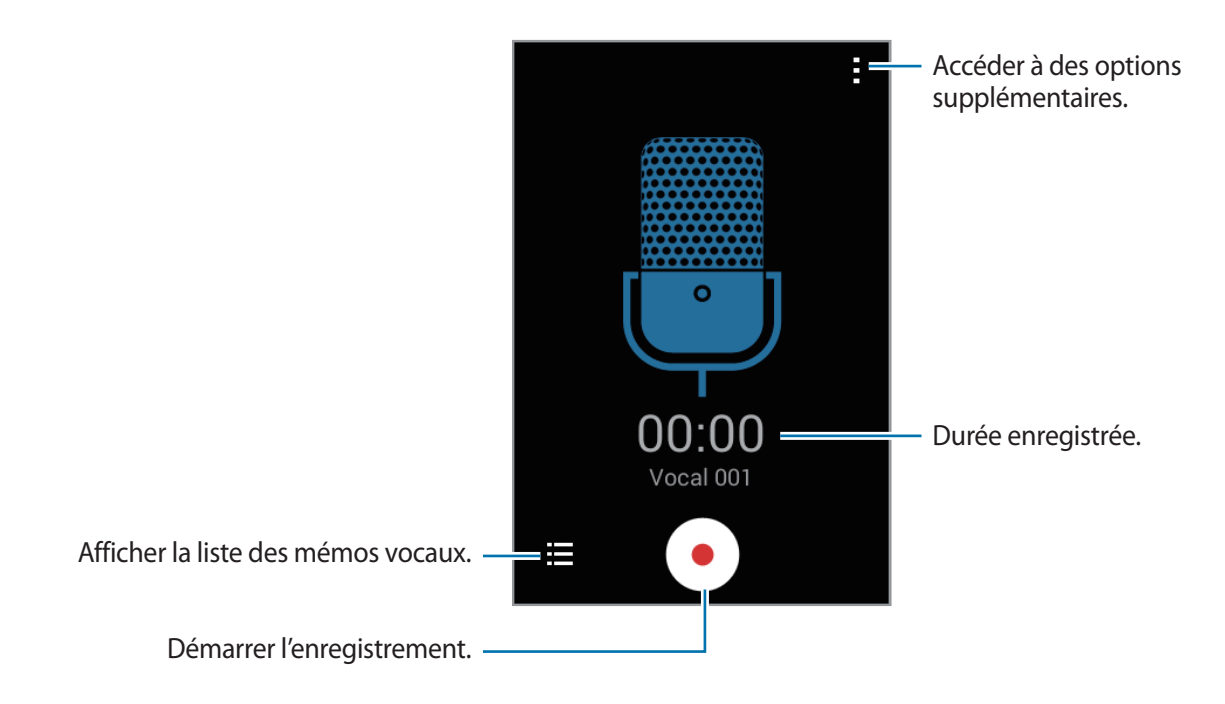

### **Écouter des mémos vocaux**

Depuis la liste des applications, appuyez sur **Enregistreur vocal**.

Appuyez sur  $\Xi$ , puis sélectionnez un mémo vocal à lire.

- $\cdot$   $\bullet$  /  $\bullet$  : mettre en pause ou reprendre la lecture.
- $\cdot$   $\mathbb{P}/\mathbb{P}$ : revenir au mémo vocal précédent ou passer au mémo vocal suivant.

### **Gérer les mémos vocaux**

Depuis la liste des applications, appuyez sur **Enregistreur vocal**  $\rightarrow \mathbf{E}$ .

Appuyez sur , puis sélectionnez l'une des options suivantes :

- **Sélectionner** : sélectionner des mémos vocaux auxquels appliquer des options.
- **Supprimer** : sélectionner les mémos vocaux à supprimer.
- **Paramètres** : modifier les paramètres de l'enregistreur vocal.

#### **Renommer les mémos vocaux**

Maintenez le doigt appuyé sur un mémo vocal, appuyez sur <del>:</del> → **Renommer**, saisissez le nom du mémo vocal, puis appuyez sur **OK**.

# **Google apps**

Google fournit des applications de divertissement, de réseaux sociaux et professionnelles. Vous aurez éventuellement besoin d'un compte Google pour accéder à certaines applications. Pour en savoir plus, reportez-vous à la section [Paramétrer des comptes](#page-42-0).

Pour afficher des informations sur une application, ouvrez son écran principal, puis appuyez sur  $\rightarrow \rightarrow$ **Aide**.

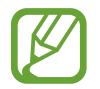

Certaines applications peuvent ne pas être disponibles ou s'intituler différemment selon votre zone géographique ou votre opérateur.

#### **Chrome**

Recherchez des information et naviguez dans des pages Web.

#### **Google Mail**

Envoyez et recevez des e-mails via le service Google Mail.

#### **Google+**

Communiquez et partagez des contenus avec votre famille, vos amis et bien plus de personnes. Cet espace vous permet également de sauvegarder vos photos, vidéos, etc.

#### **Maps**

Localisez votre position sur une carte, recherchez des adresses et affichez des informations de localisation.

#### **Play Musique**

Découvrez, écoutez et partagez des morceaux de musique à l'aide de votre appareil.

#### **Play Films**

Regardez des vidéos enregistrées sur votre appareil et téléchargez divers contenus sur **Play Store**.

#### **Play Livres**

Téléchargez des livres sur **Play Store** et lisez-les.

#### **Play Kiosque**

Consultez les actualités et les magazines qui vous intéressent.

#### **Play Jeux**

Téléchargez des jeux sur **Play Store** et jouez avec d'autres participants.

#### **Google Drive**

Stockez vos données sur le cloud, accédez-y où que vous soyez et partagez-les avec d'autres personnes.

#### **YouTube**

Regardez ou créez des vidéos et partagez-les avec d'autres personnes.

#### **Google+ Photos**

Gérer vos photos, albums et vidéos enregistré(e)s sur l'appareil et téléchargé(e)s sur **Google+**.

Fonctions et applications utiles

#### **Hangouts**

Discutez avec vos amis, séparément ou en groupe, et ajoutez des images, émoticônes et vidéos.

#### **Recherche Google**

Recherchez rapidement des informations sur Internet ou sur votre appareil.

#### **Recherche vocale**

Recherchez rapidement des informations en énonçant un mot-clé ou une phrase.

#### **Paramètres Google**

Configurez certaines fonctions proposées par Google.

# **Établir une connexion avec d'autres appareils**

# **Bluetooth**

# **À propos de Bluetooth**

La fonction Bluetooth crée une connexion sans fil directe entre deux appareils sur de courtes distances. Pour échanger des données ou des fichiers multimédia avec d'autres appareils, utilisez la fonction Bluetooth.

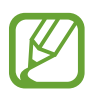

- Samsung ne peut être tenu responsable de la perte, de l'interception ou du mauvais usage des données envoyées ou reçues via la fonction Bluetooth.
- Assurez-vous de toujours utiliser des appareils dignes de confiance et correctement protégés avant de partager ou de recevoir des données. La présence d'obstacles entre les deux appareils peut réduire le rayon d'action.
- Il est possible que votre appareil ne fonctionne pas avec certains appareils, en particulier ceux qui n'ont pas été testés ou approuvés par Bluetooth SIG.
- N'utilisez pas la fonction Bluetooth de manière illégale (par exemple, pour le piratage de fichiers ou l'enregistrement de communications à des fins commerciales).

Samsung ne peut être tenu responsable des répercussions d'une utilisation illégale de la fonction Bluetooth.

# **Établir une connexion avec d'autres appareils Bluetooth**

1 Depuis la liste des applications, appuyez sur **Paramètres** <sup>→</sup> **Bluetooth**, faites glisser le curseur **Bluetooth** vers la droite pour activer la focntion, puis appuyez sur **Analyser**.

Une liste des appareils détectés apparaît.

Pour définir l'appareil comme visible aux autres appareils, appuyez sur son nom.

2 Sélectionnez un appareil auquel vous associer.

Si votre appareil a été appairé par le passé avec un autre appareil, appuyez sur son nom sans confirmer le mot de passe.

Si l'appareil auquel vous souhaitez vous associer ne figure pas dans la liste, demandez à ce que l'option de visibilité soit activée sur l'appareil.

3 Pour confirmer, acceptez la demande d'autorisation Bluetooth sur les deux appareils.

### **Envoyer et recevoir des données**

De nombreuses applications prennent en charge le transfert de données via la fonction Bluetooth. Vous pouvez partager des données, comme des contacts ou des fichiers multimédia, avec d'autres appareils Bluetooth. Vous pouvez, par exemple, envoyer une image à un autre appareil.

#### **Envoyer une image**

- 1 Depuis la liste des applications, appuyez sur **Galerie**.
- 2 Sélectionnez une image.
- $3$  Appuyez sur  $\leq$   $\rightarrow$  Bluetooth, puis sélectionnez un appareil sur lequel transférer l'image.

Si l'appareil auquel vous souhaitez vous associer ne figure pas dans la liste, demandez à ce que l'option de visibilité soit activée sur l'appareil. Ou définissez votre appareil comme visible aux autres appareils.

4 Acceptez la demande d'autorisation Bluetooth sur l'autre appareil.

#### **Recevoir une image**

Lorsqu'un autre appareil vous envoie une image, acceptez la demande d'autorisation Bluetooth. L'image reçue est enregistrée dans le dossier **Galerie** → **Download**.

# **Dissocier des appareils Bluetooth**

- 1 Depuis la liste des applications, appuyez sur **Paramètres** <sup>→</sup> **Bluetooth**. L'appareil affiche la liste des appareils associés.
- 2 Appuyez sur  $\ddot{\bullet}$  près du nom de l'appareil à dissocier.
- 3 Appuyez sur **Dissocier**.

# **Wi-Fi Direct**

# **À propos de Wi-Fi Direct**

Le Wi-Fi Direct autorise la connexion directe entre des appareils via un réseau Wi-Fi sans passer par un point d'accès.

### **Établir une connexion à d'autres appareils**

- 1 Depuis la liste des applications, appuyez sur **Paramètres** <sup>→</sup> **Wi-Fi**, puis faites glisser le curseur **Wi-Fi** vers la droite pour activer la focntion.
- 2 Appuyez sur : → Wi-Fi Direct.

Une liste des appareils détectés apparaît.

- 3 Sélectionnez un appareil auquel vous connecter. Pour raccorder plusieurs appareils, appuyez sur **: → Connexion multiple**. Pour modifier le nom de l'appareil, appuyez sur : → **Renommer le périphérique**.
- 4 Acceptez la demande d'autorisation Wi-Fi Direct sur l'autre appareil pour confirmer.

### **Envoyer et recevoir des données**

Vous pouvez partager des données, comme des contacts ou des fichiers multimédia, avec d'autres appareils. Vous pouvez, par exemple, envoyer une image à un autre appareil.

#### **Envoyer une image**

- 1 Depuis la liste des applications, appuyez sur **Galerie**.
- 2 Sélectionnez une image.
- $3$  Appuyez sur  $\leq \rightarrow$  Wi-Fi Direct, puis sélectionnez un appareil sur lequel transférer l'image.
- 4 Acceptez la demande d'autorisation Wi-Fi Direct sur l'autre appareil.

#### **Recevoir une image**

Lorsqu'un autre appareil vous envoie une image, acceptez la demande d'autorisation Wi-Fi Direct. L'image reçue est enregistrée dans le dossier **Galerie** → **Download**.

# **Interrompre la connexion à l'appareil**

- 1 Depuis la liste des applications, appuyez sur **Paramètres** <sup>→</sup> **Wi-Fi**.
- $2$  Appuyez sur  $\vdots \rightarrow$  Wi-Fi Direct.

L'appareil affiche la liste des appareils connectés.

3 Appuyez sur **Terminer la connexion** <sup>→</sup> **OK** pour déconnecter les appareils.

# **NFC**

# **À propos de NFC**

Votre appareil est équipé d'une fonction qui permet de lire les tags NFC (Near Field Communication) contenant des informations relatives aux produits. Grâce à cette fonction, vous pouvez également effectuer des paiements et acheter des tickets de transport ou des billets de spectacle après avoir téléchargé les applications correspondantes.

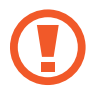

La batterie comporte une antenne NFC intégrée. Manipulez l'appareil avec précaution afin de ne pas endommager l'antenne NFC.

# **Utiliser la fonction NFC**

Utilisez la fonction NFC pour envoyer des images ou des contacts à d'autres appareils et lire des informations produit. Si vous insérez une carte SIM ou USIM comportant une fonction de paiement, vous pouvez utiliser l'appareil pour effectuer facilement des paiements.

Depuis la liste des applications, appuyez sur **Paramètres** → **NFC**, puis faites glisser le curseur **NFC** vers la droite pour activer la focntion.

Rapprochez l'antenne NFC, située à l'arrière de votre appareil, d'un tag NFC. Les informations figurant sur le tag apparaissent à l'écran.

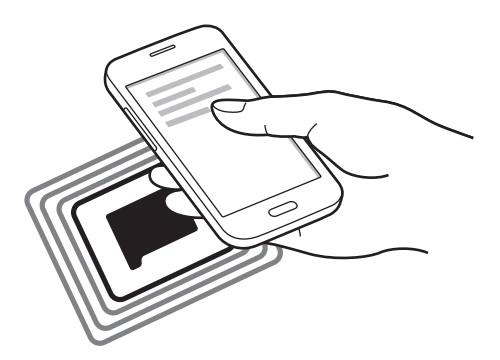

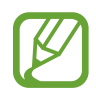

Assurez-vous que l'écran de l'appareil est déverrouillé. Sinon, l'appareil ne pourra pas lire les tags NFC ou recevoir des données.

# **Effectuer un achat à l'aide de la fonction NFC**

Pour pouvoir effectuer des paiements à l'aide de la fonction NFC, vous devez d'abord vous inscrire à un service de paiement mobile. Pour vous inscrire ou obtenir plus d'informations sur ce service, contactez votre opérateur.

Depuis la liste des applications, appuyez sur **Paramètres** → **NFC**, puis faites glisser le curseur **NFC** vers la droite pour activer la focntion.

Rapprochez l'antenne NFC, située à l'arrière de votre appareil, du lecteur de carte NFC.

Pour définir l'application de paiement par défaut, appuyez sur **Paiement NFC** et sélectionnez une application.

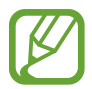

La liste des services peut ne pas inclure toutes les applications de paiement disponibles.

# **Envoyer des données**

Utilisez la fonction Android Beam pour envoyer des données, telles que des pages Web ou des contacts, à des appareils compatibles NFC.

- 1 Depuis la liste des applications, appuyez sur **Paramètres** <sup>→</sup> **NFC**, puis faites glisser le curseur **NFC** vers la droite pour activer la focntion.
- 2 Appuyez sur **Android Beam**, puis faites glisser le curseur **Android Beam** vers la droite pour activer la focntion.
- 3 Sélectionnez un élément et connectez l'antenne NFC de l'autre appareil avec l'antenne NFC de votre appareil.
- 4 Lorsque l'option **Appuyez ici pour transférer** apparaît à l'écran, appuyez sur l'écran de l'appareil pour envoyer l'élément.

# **Fonction d'impression mobile**

Connectez l'appareil à une imprimante à l'aide de la fonction Wi-Fi ou Wi-Fi Direct, puis imprimez des images ou des documents.

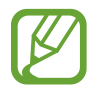

Certaines imprimantes peuvent ne pas être compatibles avec l'appareil.

# **Ajouter des modules d'extension d'imprimante**

Ajoutez des modules d'extension pour les imprimantes que vous souhaitez utiliser.

Depuis la liste des applications, appuyez sur **Paramètres** → **Impression** → **Télécharger le plug-in**, puis recherchez le module d'extension correspondant dans **Play Store**. Sélectionnez un module d'extension et installez-le.

# **Connecter l'appareil à une imprimante**

Depuis la liste des applications, appuyez sur **Paramètres** → **Impression**, sélectionnez un module d'extension, puis faites glisser le curseur en haut à droite de l'écran pour l'activer. L'appareil recherche les imprimantes connectées au même réseau Wi-Fi que lui. Sélectionnez une imprimante à utiliser comme imprimante par défaut.

Pour ajouter des imprimantes manuellement, sélectionnez un module d'imprimante, appuyez sur :  $\rightarrow$  **Ajouter une imprimante** →  $\rightarrow$  , saisissez les détails, puis appuyez sur **OK**.

Pour modifier les paramètres d'impression, sélectionnez un module d'imprimante, puis appuyez sur : → **Paramètres**.

### **Imprimer du contenu**

En mode affichage d'une image ou d'un document par exemple, appuyez sur • → **Imprimer**, puis sélectionnez une imprimante.

# **Gestionnaire d'appareils et de données**

# **Mettre l'appareil à jour**

L'appareil peut être mis à jour avec la version logicielle la plus récente.

# **Mettre l'appareil à jour sans connexion PC**

Grâce au service FOTA (Firmware Over The Air), le logiciel de l'appareil peut être mis à jour sans passer par une connexion avec un ordinateur.

Depuis la liste des applications, appuyez sur **Paramètres** → **À propos de l'appareil** → **Mise à jour logicielle** → **Mettre à jour**.

# **Mettre l'appareil à jour avec Samsung Kies**

Téléchargez la dernière version de Samsung Kies à partir du site Web Samsung. Démarrez Samsung Kies et connectez l'appareil à un ordinateur. Samsung Kies reconnaît automatiquement l'appareil et affiche, le cas échéant, les mises à jour disponibles. Pour lancer la mise à jour, cliquez sur la touche Mettre à jour dans la boîte de dialogue. Pour en savoir plus sur la mise à jour, consultez l'aide Samsung Kies.

- 
- Lorsque vous mettez votre appareil à jour, n'éteignez pas l'ordinateur et ne déconnectez pas le câble USB.
- Ne connectez pas non plus d'autres appareils multimédia à l'ordinateur. Cela pourrait interférer avec le processus de mise à jour.

# **Transférer des fichiers entre l'appareil et un ordinateur**

Vous pouvez transférer différents types de fichiers (sons, vidéos, images, etc.) de l'appareil vers un ordinateur, et inversement.

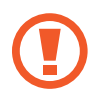

Ne débranchez pas le câble USB de l'appareil lorsqu'un transfert de fichiers est en cours. Cela risquerait d'entraîner une perte de données ou d'endommager l'appareil.

- 
- Ne débranchez pas l'appareil de l'ordinateur lorsque vous lisez des fichiers enregistrés sur l'appareil sur l'ordinateur raccordé. Une fois que vous avez terminé de lire le fichier, débranchez l'appareil de l'ordinateur.
- Il se peut que les appareils ne se connectent pas correctement s'ils le sont via un concentrateur USB. Branchez directement l'appareil sur le port USB de l'ordinateur.

#### **Connecter l'appareil en tant qu'appareil multimédia**

- 1 Connectez l'appareil à un ordinateur à l'aide du câble USB.
- 2 Ouvrez le volet des raccourcis, puis appuyez sur **Connecté en tant que périphérique multimédia** → **Périphérique multimédia (MTP)**.

Appuyez sur **Appareil photo (PTP)** si votre ordinateur ne gère pas le protocole MTP (Media Transfer Protocol) ou ne dispose pas du pilote approprié.

3 Transférez des fichiers entre votre appareil et l'ordinateur.

#### **Connecter l'appareil avec Samsung Kies**

Samsung Kies est un logiciel qui permet de gérer vos contenus multimédia et vos informations personnelles avec des appareils Samsung. Téléchargez la dernière version de Samsung Kies à partir du site Web Samsung.

1 Connectez l'appareil à un ordinateur à l'aide du câble USB.

Samsung Kies démarre automatiquement sur l'ordinateur. Si Samsung Kies ne démarre pas, double-cliquez sur l'icône Samsung Kies sur votre ordinateur.

2 Transférez des fichiers entre votre appareil et l'ordinateur. Pour plus d'informations, consultez l'aide de Samsung Kies.

# <span id="page-85-0"></span>**Sauvegarder et restaurer des données**

Conservez vos informations personnelles, données d'applications et paramètres en toute sécurité sur votre appareil. Vous pouvez effectuer une sauvegarde de vos informations importantes sur un compte de sauvegarde et y accéder ultérieurement.

#### **Utiliser un compte Google**

- 1 Appuyez sur **Paramètres** depuis la liste des applications.
- 2 Appuyez sur **Sauvegarder et réinitialiser** et cochez la case **Sauvegarder mes données**.
- 3 Appuyez sur **Compte de sauvegarde** et sélectionnez un compte de sauvegarde.

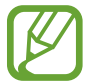

Pour restaurer les données, vous devez vous connecter à votre compte Google via l'assistant de configuration. Vous pouvez lancer et ouvrir l'assistant de configuration en effectuant une réinitialisation des données par défaut sur l'appareil. Si vous ne vous connectez pas à votre compte Google via l'assistant de configuration, vous ne pouvez pas restaurer les données de sauvegarde.

#### **Utiliser un compte Samsung**

- 1 Depuis la liste des applications, appuyez sur **Paramètres** <sup>→</sup> **Ajouter compte** <sup>→</sup> **Samsung**, puis connectez-vous à votre compte Samsung.
- 2 Appuyez sur **Paramètres** depuis la liste des applications.
- 3 Appuyez sur **Samsung** <sup>→</sup> **Sauvegarder**, cochez les éléments à sauvegarder, puis appuyez sur **Sauvegarder maintenant** → **Sauvegarder**.

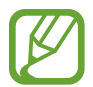

Pour restaurer les données, ouvrez la liste des applications, appuyez sur **Paramètres** → **Samsung** → **Restaurer**, sélectionnez les éléments, puis appuyez sur **Restaurer maintenant**.

# **Réinitialiser les données**

Vous pouvez supprimer tous les paramètres et toutes les données de l'appareil. Avant de rétablir les paramètres par défaut, assurez-vous de sauvegarder toutes les données importantes stockées sur l'appareil. Pour en savoir plus, reportez-vous à la section [Sauvegarder et restaurer des données](#page-85-0).

Depuis la liste des applications, appuyez sur **Paramètres** → **Sauvegarder et réinitialiser** → **Rétablir param. par défaut** → **Réinitialiser le périphérique** → **Supprimer tout**. L'appareil redémarre automatiquement.

# **Paramètres**

# **Accéder au menu des paramètres**

Utilisez cette application pour configurer l'appareil, définir les paramètres d'une application et ajouter des comptes.

Appuyez sur **Paramètres** depuis la liste des applications.

# **SANS FIL ET RÉSEAUX**

#### **Wi-Fi**

Activez la fonction Wi-Fi pour permettre la connexion à un réseau Wi-Fi et accéder à Internet ou à d'autres périphériques réseau.

Depuis l'écran Paramètres, appuyez sur **Wi-Fi**, puis faites glisser le curseur **Wi-Fi** vers la droite pour activer la focntion.

La stabilité de la connexion réseau peut être maintenue en sélectionnant automatiquement le réseau Wi-Fi ou le réseau mobile pour utiliser le signal le plus puissant. Pour basculer automatiquement entre les réseaux, cohez la case **Basculement réseau intelligent**.

Pour utiliser des options supplémentaires, appuyez sur ..

- **Analyser** : recherchez les réseaux disponibles.
- **Wi-Fi Direct** : activez la fonction Wi-Fi Direct et connectez directement des appareils via le réseau Wi-Fi pour partager des fichiers.
- **Paramètres avancés** : personnalisez les paramètres Wi-Fi.
- **Touche WPS** : connectez-vous à un réseau Wi-Fi sécurisé à l'aide d'une touche WPS.
- **Entrée PIN WPS** : connectez-vous à un réseau Wi-Fi sécurisé à l'aide d'un code PIN WPS.

#### **Politique de mise en veille Wi-Fi**

#### Appuyez sur → **Paramètres avancés** → **Wi-Fi activé en mode veille**.

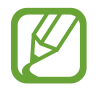

Lorsque l'écran est éteint, l'appareil désactive automatiquement les connexions Wi-Fi. Lorsque cela se produit, l'appareil accède automatiquement aux réseaux mobiles s'il a été configuré pour utiliser ces réseaux. Cela peut entraîner des frais de transfert de données. Pour éviter des frais supplémentaires, définissez cette option sur **Toujours**.

#### **Paramètres de notification réseau**

L'appareil détecte les réseaux Wi-Fi ouverts et affiche une icône dans le volet des raccourcis lorsqu'un réseau est disponible.

Appuyez sur → **Paramètres avancés** et cochez la case **Notification réseau** pour activer cette fonction.

### **Bluetooth**

Activez la fonction Bluetooth pour échanger des informations sur de courtes distances.

Depuis l'écran Paramètres, appuyez sur **Bluetooth**, puis faites glisser le curseur **Bluetooth** vers la droite pour activer la focntion.

Pour accéder à des options supplémentaires, appuyez sur .

- **Délai d'expiration de la visibilité** : définissez la durée pendant laquelle l'appareil est visible.
- **Fichiers reçus** : affichez les fichiers reçus via la fonction Bluetooth.

# **Modem et point d'accès mobile**

Utilisez l'appareil comme point d'accès mobile pour partager la connexion de données de votre appareil avec d'autres appareils. Pour en savoir plus, reportez-vous à la section [Modem et point](#page-34-0)  [d'accès mobile.](#page-34-0)

Depuis l'écran Paramètres, appuyez sur **Modem et point d'accès mobile**.

• **Point d'accès mobile** : utilisez le point d'accès mobile pour partager la connexion de données de l'appareil avec des ordinateurs ou d'autres appareils via le réseau Wi-Fi. Vous pouvez utiliser cette fonction lorsque la connexion réseau n'est pas disponible.

- **Modem USB** : utilisez le modem USB pour partager la connexion de données de l'appareil avec un ordinateur via le mode USB. Lorsqu'il est connecté à un ordinateur, l'appareil sert de modem sans fil.
- **Modem Bluetooth** : utilisez le modem Bluetooth pour partager la connexion de données de l'appareil avec un ordinateur ou d'autres appareils via la fonction Bluetooth.

### **Mode Hors-ligne**

Désactivez toutes les fonctions sans fil de l'appareil. Vous pouvez uniquement utiliser les services hors-réseau, c'est-à-dire les fonctions autres que les fonctions d'appel, Wi-Fi et Bluetooth.

Depuis l'écran Paramètres, appuyez sur **Mode Hors-ligne**.

### **Utilisation des données**

Effectuez un suivi de la quantité de données utilisées et personnalisez les paramètres de limite d'utilisation des données.

Depuis l'écran Paramètres, appuyez sur **Utilisation des données**.

- **Données mobiles** : paramétrez l'appareil pour pouvoir utiliser les connexions de données sur n'importe quel réseau mobile.
- **Définir limite données mobiles** : configurez une limite d'utilisation des données mobiles.
- **Cycle utilisation données** : indiquez la date de réinitialisation mensuelle à laquelle effectuer la vérification de l'utilisation des données entre deux périodes.

Pour accéder à des options supplémentaires, appuyez sur ..

- **Itinérance** : paramétrez l'appareil pour pouvoir utiliser les connexions de données lorsque vous changez de zone de couverture.
- **Restr. données arrière-plan** : paramétrez l'appareil pour pouvoir désactiver la synchronisation en arrière-plan lorsque vous utilisez un réseau mobile.
- **Synchroniser les données automatiquement** : activez ou désactivez la synchronisation automatique des applications, comme le calendrier ou les e-mails. Vous pouvez sélectionner les informations à synchroniser pour chaque compte dans **Paramètres** → **COMPTES**.
- **Afficher utilisation Wi-Fi** : paramétrez l'appareil pour pouvoir afficher l'utilisation des données via le réseau Wi-Fi.
- **Points d'accès mobiles** : sélectionnez des points d'accès mobiles afin d'empêcher que les applications fonctionnant en arrière-plan ne les utilisent.

# **NFC**

Activez la fonction NFC pour lire ou écrire des tags NFC contenant des informations.

Depuis l'écran Paramètres, appuyez sur **NFC**, puis faites glisser le curseur **NFC** vers la droite pour activer la focntion.

- **Android Beam** : activez la fonction Android Beam pour envoyer des données, notamment des pages Web et des contacts, vers des appareils compatibles NFC.
- **Paiement NFC** : définissez l'application de paiement par défaut.

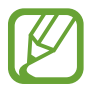

La liste des services peut ne pas inclure toutes les applications de paiement disponibles.

# **Plus de réseaux**

Personnalisez les paramètres réseaux.

Depuis l'écran Paramètres, appuyez sur **Plus de réseaux**.

#### **Application de messagerie par défaut**

Sélectionnez l'application par défaut à utiliser pour la messagerie.

#### **VPN**

Paramétrez des réseaux privés virtuels (VPN) pour vous y connecter.

#### **Réseaux mobiles**

- **Données mobiles** : paramétrez l'appareil pour pouvoir utiliser les connexions de données sur n'importe quel réseau mobile.
- **Itinérance** : paramétrez l'appareil pour pouvoir utiliser les connexions de données lorsque vous changez de zone de couverture.
- **Nom des points d'accès** : attribuez des noms aux points d'accès (APN).
- **Mode réseau** : sélectionnez un type de réseau.
- **Opérateurs réseau** : recherchez les réseaux disponibles et sélectionnez-en un pour vous y connecter.

Paramètres

# **APPAREIL**

# **Écran de verrouillage**

Modifiez les paramètres de l'écran de verrouillage.

Depuis l'écran Paramètres, appuyez sur **Écran de verrouillage**.

- **Déverrouillage de l'écran** : modifiez la fonction de déverrouillage sécurisé de l'écran. Les options suivantes peuvent varier selon la méthode de déverrouillage d'écran sélectionnée.
- **Double horloge** : paramétrez l'appareil pour pouvoir afficher deux horloges.
- Afficher la date : paramétrez l'appareil pour qu'il affiche la date et l'heure.
- **Raccourci Appareil photo** : paramétrez l'appareil pour qu'il affiche le raccourci de l'appareil photo sur l'écran verrouillé.

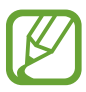

La disponibilité de cette fonction dépend de votre zone géographique ou de votre opérateur.

- **Infos propriétaire** : saisissez les informations que vous souhaitez voir apparaître sur l'écran verrouillé.
- **Effet de déverrouillage** : sélectionnez un effet à appliquer lorsque vous déverrouillez l'écran.
- **Texte d'aide** : paramétrez l'appareil pour pouvoir afficher un texte d'aide sur l'écran verrouillé.

#### **Son**

Modifiez les paramètres des différents sons de l'appareil.

Depuis l'écran Paramètres, appuyez sur **Son**.

- **Volume** : réglez le volume des sonneries d'appel, de la musique et des vidéos, des sons système et des notifications.
- **Sonneries** :
	- **Sonneries** : ajoutez ou sélectionnez une sonnerie pour les appels entrants.
	- **Notifications** : sélectionnez une sonnerie pour les notifications, telles que les messages entrants et les appels manqués.
- **Vibreur et sonnerie** : paramétrez l'appareil pour qu'il vibre et émette une sonnerie à chaque appel entrant.
- **Son des touches** : paramétrez l'appareil pour qu'il émette un son lorsque vous appuyez sur les touches du clavier.
- Sélections audibles : réglez l'appareil pour qu'il émette un son lorsque vous sélectionnez une application ou une option sur l'écran tactile.
- **Son verrouillage écran** : paramétrez l'appareil pour qu'il émette un son lorsque vous verrouillez ou déverrouillez l'écran tactile.

# **Affichage**

Modifiez les paramètres d'affichage.

Depuis l'écran Paramètres, appuyez sur **Affichage**.

- **Fond d'écran** :
	- **Écran d'accueil** : sélectionnez l'image d'arrière-plan de l'écran d'accueil.
	- **Écran de verrouillage** : sélectionnez l'image d'arrière-plan de l'écran de verrouillage.
	- **Écrans d'accueil et de verrouillage** : sélectionnez l'image d'arrière-plan de l'écran d'accueil et de l'écran de verrouillage.
- **Volet des raccourcis** : personnalisez les éléments apparaissant dans le volet des raccourcis.
	- **Ajustement de la luminosité** : paramétrez l'appareil pour qu'il affiche la barre de réglage de la luminosité dans le volet des raccourcis.
	- **Définir les options de configuration rapide** : réorganisez les touches de paramétrage rapide dans le volet des raccourcis.
- **Luminosité** : définissez la luminosité de l'écran.
- **Rotation auto. écran** : indiquez si le contenu doit automatiquement pivoter en même temps que l'appareil.
- **Mise en veille de l'écran** : définissez le délai à l'issue duquel l'écran doit s'éteindre automatiquement.
- **Écran de veille** : paramétrez l'appareil pour pouvoir activer l'économiseur d'écran lorsque l'appareil est connecté à une station d'accueil ou est en cours de chargement.
- **Police** : modifiez le type de police du texte affiché à l'écran.
- **Taille de police** : modifiez la taille de la police.
- **Améliorer la lisibilité** : rendez le texte plus net pour qu'il soit plus facile à lire.

# **Appels**

Personnalisez les paramètres d'appel.

Depuis l'écran Paramètres, appuyez sur **Appels**.

- **Définir les messages de rejet** : ajoutez ou modifiez le message envoyé lorsque vous rejetez un appel.
- **Début/Fin d'appel** :
	- **Touche Accueil pour répondre aux appels** : paramétrez l'appareil pour pouvoir répondre aux appels en appuyant sur la touche Accueil.
	- **Touche Marche pour terminer les appels** : paramétrez l'appareil pour pouvoir mettre fin à un appel en appuyant sur la touche Marche/Arrêt.
- **Paramètres supplémentaires** :
	- **Identité de l'appelant** : affichez votre identité à vos correspondants lorsque vous passez un appel.
	- **Transfert d'appel** : transférez les appels entrants vers un autre numéro.
	- **Code région auto** : paramétrez l'appareil pour pouvoir insérer automatiquement un préfixe (code régional ou national) avant un numéro de téléphone.
	- **Restriction d'appel** : bloquez les appels entrants ou sortants.
	- **Signal d'appel** : autorisez les appels entrants en cours d'appel.
	- **Numérotation fixe** : activez ou désactivez le mode de numérotation fixe pour limiter les appels aux numéros de la liste FDN. Saisissez le code PIN2 fourni avec votre carte SIM ou USIM.
- **Sonneries et son clavier** :
	- **Sonneries** : ajoutez ou sélectionnez une sonnerie pour les appels entrants.
	- **Vibreur et sonnerie** : paramétrez l'appareil pour qu'il vibre et émette une sonnerie à chaque appel entrant.
	- **Son des touches** : paramétrez l'appareil pour qu'il émette un son lorsque vous appuyez sur les touches du clavier.
- **Service de messagerie vocale** : sélectionnez votre opérateur de messagerie vocale.
- **Param. messagerie vocale** : indiquez le numéro pour accéder au service de messagerie vocale. Vous pouvez obtenir ce numéro auprès de votre opérateur.
- **Comptes** : paramétrez l'appareil pour pouvoir accepter les appels IP et configurez vos comptes de services IP.
- **Utiliser appel Internet** : définissez si vous devez utiliser les appels Internet pour tous les appels ou seulement pour les appels IP.

## **Stockage**

Affichez les informations relatives à la quantité de stockage disponible sur l'appareil et la carte mémoire, ou formatez une carte mémoire.

Depuis l'écran Paramètres, appuyez sur **Stockage**.

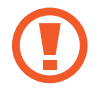

Le formatage d'une carte mémoire supprime définitivement toutes les données qui y sont stockées.

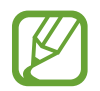

La mémoire interne de votre appareil a une capacité réelle disponible inférieure à la capacité indiquée, car elle est en partie occupée par le système d'exploitation et les applications installées par défaut. La capacité disponible peut varier lorsque vous mettez à jour l'appareil.

## **Batterie**

Affichez la quantité d'énergie consommée par votre appareil.

Depuis l'écran Paramètres, appuyez sur **Batterie**.

# **Gestionnaire d'applications**

Affichez et gérez les applications installées sur votre appareil.

Depuis l'écran Paramètres, appuyez sur **Gestionnaire d'applications**.

# **Personnel**

### **Localisation**

Modifiez les paramètres des informations de localisation.

Depuis l'écran Paramètres, appuyez sur **Localisation**, puis faites glisser le curseur **Localisation** vers la droite pour activer la focntion.

- **Mode** : sélectionnez une méthode pour recueillir vos données de localisation.
- **DEMANDES LOCAL. RÉCENTES** : affichez les applications qui requièrent votre position et la batterie consommée à cet effet.
- **SERVICES DE LOCALISATION** : affichez les services de localisation que votre appareil utilise.

### **Sécurité**

Modifiez les paramètres de sécurité de l'appareil et de la carte SIM ou USIM.

Depuis l'écran Paramètres, appuyez sur **Sécurité**.

• **Crypter l'appareil** : définissez un mot de passe pour crypter les données enregistrées sur l'appareil. Vous devez saisir ce mot de passe à chaque fois que vous allumez l'appareil.

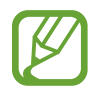

Chargez la batterie avant d'activer ce paramètre, car il peut arriver que le cryptage des données dure plus d'une heure.

• **Crypter la carte SD externe** : paramétrez l'appareil pour pouvoir crypter les fichiers contenus sur une carte mémoire.

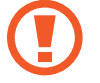

Votre appareil ne sera pas en mesure de lire les fichiers cryptés si vous le réinitialisez alors que ces paramètres sont activés. Désactivez ces paramètres avant de réinitialiser votre appareil.

- **Contrôle à distance** : paramétrez l'appareil pour pouvoir le contrôler à distance via Internet si vous l'égarez ou s'il vous est dérobé. Pour utiliser cette fonction, vous devez vous connecter à votre compte Samsung.
	- **ENREGISTREMENT DU COMPTE** : enregistrez ou connectez-vous à votre compte Samsung.
	- **Utiliser réseaux sans fil** : paramétrez l'appareil pour pouvoir autoriser la collecte des données de localisation en cas de perte ou de vol ou retrouver l'appareil via le réseau Wi-Fi ou mobile.
- **Traçage du mobile** : activez ou désactivez la fonction de Traçage du mobile qui permet de localiser l'appareil en cas de perte ou de vol.
- **Accéder au site Web** : accédez au site Web Traçage du mobile [\(findmymobile.samsung.com](http://findmymobile.samsung.com)). Ce site vous permet de repérer et de contrôler un appareil égaré ou dérobé.
- **Configurer blocage SIM** :
	- **Verrouiller carte SIM** : activez ou désactivez la fonction de verrouillage par code PIN de l'appareil. Si vous activez ce paramètre, un code PIN vous sera demandé à chaque fois que vous allumez l'appareil.
	- **Modifier code PIN SIM** : modifiez le code PIN fourni pour accéder aux données SIM ou USIM.
- **Rendre les mots de passe visibles** : paramétrez l'appareil pour qu'il affiche votre mot de passe à mesure que vous le saisissez.
- **Admin. de périphérique** : affichez les administrateurs de votre appareil. Vous pouvez autoriser les administrateurs de l'appareil à appliquer de nouvelles règles à celui-ci.
- **Sources inconnues** : paramétrez l'appareil pour autoriser l'installation d'applications provenant de sources inconnues.
- **Vérifier les applications** : paramétrez l'appareil pour vérifier que les applications ne présentent aucun danger avant de les installer.
- **Mise à jour sécurité** : paramétrez l'appareil pour qu'il vérifie et télécharge les mises à jour de sécurité.
- **Type de stockage** : définissez un type de stockage pour les fichiers d'identification.
- **Infos d'ident. sécurisées** : recourez à des certificats et des identifiants pour sécuriser l'utilisation des diverses applications.
- **Installer depuis stock. périph.** : installez les certificats cryptés stockés sur une clé USB.
- **Effacer infos identification** : effacez les identifiants de sécurité contenus dans l'appareil et réinitialisez le mot de passe.

#### **Langue et saisie**

Modifiez les paramètres de la saisie de texte. La disponibilité de certaines options dépend de la langue sélectionnée.

Depuis l'écran Paramètres, appuyez sur **Langue et saisie**.

#### **Langue**

Sélectionnez la langue d'affichage des menus et des applications.

#### **Par défaut**

Sélectionnez le type de clavier à utiliser par défaut pour la saisie de texte.

#### **Clavier Samsung**

Pour modifier les paramètres du clavier Samsung, appuyez sur  $\ddot{\mathbf{x}}$ .

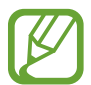

La disponibilité des options dépend de votre zone géographique ou de votre opérateur.

- **Français(FR)** : sélectionnez une présentation de clavier par défaut.
- **Sélectionner langue de saisie** : sélectionnez les langues de saisie.
- Texte intuitif : activez le mode de saisie intuitive pour que des suggestions de mots s'affichent au fur et à mesure de votre saisie. Vous pouvez également personnaliser les paramètres de la saisie intuitive.
- **Remplacement automatique** : paramétrez l'appareil pour corriger les fautes d'orthographe et les mots incomplets en appuyant sur la barre d'espace ou un signe de ponctuation.
- **Majuscules auto.** : paramétrez l'appareil pour pouvoir mettre automatiquement en majuscules la première lettre qui suit un signe de ponctuation final (point, point d'interrogation et point d'exclamation).
- **Espace auto** : paramétrez l'appareil pour qu'il insère automatiquement un espace entre les mots.
- Ponctuation automatique : paramétrez l'appareil pour qu'il insère un point lorsque vous appuyez deux fois sur la barre d'espace.
- **Glissement du clavier** :
	- **Aucun(e)** : paramétrez l'appareil pour désactiver la fonction de balayage du clavier.
	- **Saisie en continu** : autorisez la saisie continue qui consiste à faire glisser le doigt d'une lettre à l'autre sur le clavier, sans le soulever.
	- **Contrôle du curseur** : activez la fonction de navigation intelligente qui permet de déplacer le curseur en faisant défiler le clavier.
	- **Saisie glissée** : activez ou désactivez le clavier pour saisir des chiffres ou des symboles quand vous maintenez le doigt appuyé sur une touche, puis que vous effleurez l'écran vers le haut avec le doigt.
- **Son** : paramétrez l'appareil pour qu'il émette un son lorsque vous appuyez sur une touche.
- **Aperçu du caractère** : paramétrez l'appareil pour qu'il affiche une image agrandie de chaque caractère saisi.
- **Durée de l'appui prolongé** : définissez le délai de reconnaissance lorsque vous maintenez le doigt appuyé sur l'écran.
- **Réinitialiser paramètres** : réinitialisez les paramètres du clavier Samsung.

#### **Saisie vocale Google**

Pour modifier les paramètres de saisie vocale, appuyez sur  $\ddot{\phi}$ .

- **Sélect. langues saisie** : sélectionnez les langues de saisie.
- **Bloquer termes choquants** : paramétrez l'appareil pour qu'il bloque les mots injurieux lors de la saisie vocale.

#### **Recherche vocale**

- **Langue** : sélectionnez la langue de la reconnaissance vocale.
- **Détection de mot actif "Ok Google"** : paramétrez l'appareil pour qu'il lance la reconnaissance vocale dès que vous prononcez la commande Ok Google lorsque vous utilisez l'application de recherche.

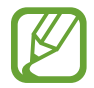

La disponibilité de cette fonction dépend de votre zone géographique ou de votre opérateur.

- **Sortie vocale** : paramétrez l'appareil pour qu'il vous prévienne de l'action en cours à l'aide d'un retour vocal.
- **Bloquer termes choquants** : masquez les mots injurieux dans les résultats de la recherche vocale.
- **Reconnais. personnalisée** : paramétrez l'appareil pour pouvoir optimiser la reconnaissance vocale à l'aide des informations du tableau de bord Google.
- **Casque Bluetooth** : paramétrez l'appareil pour autoriser la saisie vocale de mots-clés via le microphone du casque et/ou de l'écouteur Bluetooth si celui-ci est connecté.

#### **Options synthèse vocale**

- **MOTEUR TTS FAVORI** : sélectionnez un moteur de synthèse vocale. Pour modifier les paramètres des moteurs de synthèse vocale, appuyez sur  $\ddot{\bullet}$ .
- **Vitesse d'élocution** : sélectionnez la vitesse de diction de la synthèse vocale.
- **Écouter un exemple** : écoutez un exemple de texte parlé.
- **État langue par défaut** : affichez le statut de la langue par défaut pour la fonction de synthèse vocale.

#### **Vitesse du curseur**

Réglez la vitesse du curseur d'une souris ou d'un pavé tactile connectés à l'appareil.

### **Sauvegarder et réinitialiser**

Modifiez les paramètres de gestion des paramètres et des données.

Depuis la liste des applications, appuyez sur **Sauvegarder et réinitialiser**.

- **Sauvegarder mes données** : paramétrez l'appareil pour pouvoir sauvegarder vos paramètres et vos données d'application sur le serveur Google.
- **Compte de sauvegarde** : configurez ou modifiez votre compte de sauvegarde Google.
- **Restauration auto.** : paramétrez l'appareil pour pouvoir restaurer vos paramètres et vos données d'application lorsque les applications sont réinstallées.
- **Rétablir param. par défaut** : restaurez les valeurs par défaut de l'appareil et supprimez toutes vos données.

# **COMPTES**

# **Ajouter compte**

Ajoutez des comptes de messagerie électronique ou de réseaux sociaux.

Depuis l'écran Paramètres, appuyez sur **Ajouter compte**.

# **SYSTÈME**

### **Date et heure**

Accédez aux paramètres suivants et modifiez-les afin de contrôler l'affichage de l'heure et de la date. Depuis l'écran Paramètres, appuyez sur **Date et heure**.

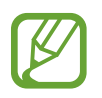

Si la batterie est entièrement déchargée ou si vous la retirez de l'appareil, l'heure et la date sont alors réinitialisées.

- **Date et heure automatiques** : mettez automatiquement à jour l'heure et de la date lorsque vous changez de fuseau horaire.
- **Fuseau horaire auto** : paramétrez l'appareil pour pouvoir recevoir des informations sur l'heure depuis le réseau lorsque vous changez de fuseau horaire.
- **Définir la date** : réglez la date du jour manuellement.
- **Définir l'heure** : réglez l'heure manuellement.
- **Sélectionner le fuseau horaire** : sélectionnez le fuseau horaire de votre zone géographique.
- **Format 24 heures** : affichez l'heure au format 24 heures.
- **Format de date** : sélectionnez le format de date.

## **Accessibilité**

Utilisez cette fonction pour améliorer l'accessibilité de l'appareil. Pour en savoir plus, reportez-vous à la section [À propos des menus Accessibilité](#page-101-0).

Depuis l'écran Paramètres, appuyez sur **Accessibilité**.

### **Impression**

Téléchargez une application d'impression pour imprimer des fichiers.

Depuis l'écran Paramètres, appuyez sur **Impression**.

# **À propos de l'appareil**

Accédez aux informations relatives à l'appareil, modifiez le nom de l'appareil ou mettez à jour le logiciel de l'appareil.

Depuis l'écran Paramètres, appuyez sur **À propos de l'appareil**.

# **Accessibilité**

# <span id="page-101-0"></span>**À propos des menus Accessibilité**

Les menus Accessibilité correspondent à des fonctions spéciales qui s'adressent aux personnes ayant certaines capacités réduites comme une mauvaise vue ou des troubles auditifs.

[Paramétrer les menus d'accessibilité](#page-102-0)

[Informations orales \(TalkBack\)](#page-102-1)

[Modifier la taille de police](#page-112-0)

[Grossir l'écran](#page-112-1)

[Couper tous les sons](#page-112-2)

[Audio mono](#page-113-0)

[Configurer la durée de l'appui prolongé](#page-113-1)

[Contrôle par interaction](#page-113-2)

[Rotation auto. écran](#page-114-0)

[Mise en veille de l'écran](#page-114-1)

[Prendre ou mettre fin à des appels](#page-114-2)

[Utiliser d'autres fonctions utiles](#page-115-0)

Pour utiliser les menus d'accessibilité, ouvrez la liste des applications, puis appuyez sur **Paramètres** → **Accessibilité**.

# <span id="page-102-0"></span>**Paramétrer les menus d'accessibilité**

Vous pouvez afficher rapidement les menus d'accessibilité en maintenant la touche Marche/Arrêt enfoncée.

Depuis la liste des applications, appuyez sur **Paramètres** → **Accessibilité** → **Afficher le raccourci**, cochez la case **Accessibilité** ou **TalkBack**, puis appuyez sur **Appliquer**.

# <span id="page-102-1"></span>**Informations orales (TalkBack)**

# **Activer ou désactiver TalkBack**

Lorsque vous activez TalkBack, l'appareil lit à haute voix le texte affiché à l'écran ou les fonctions sélectionnées. Cette fonction s'avère utile si vous rencontrez des difficultés à voir l'écran.

1 Depuis la liste des applications, appuyez sur **Paramètres** <sup>→</sup> **Accessibilité** <sup>→</sup> **TalkBack**.

2 Faites glisser le curseur **TalkBack** vers la droite pour activer la focntion.

Pour désactiver TalkBack, faites glisser le curseur **TalkBack** puis appuyez rapidement à deux reprises n'importe où sur l'écran.

#### 3 Appuyez sur **OK**.

Pour désactiver TalkBack, appuyez sur **OK**, puis appuyez rapidement à deux reprises n'importe où sur l'écran.

Lorsque vous activez TalkBack, l'appareil fournit des informations orales et lit à haute voix les fonctions que vous sélectionnez. L'appareil fournit également des informations orales lorsque l'écran est éteint, lorsque vous recevez de nouvelles notifications, etc.

Lorsque vous activez la fonction **Explorer au toucher** lorsque vous utilisez TalkBack, l'appareil lit à haute voix les éléments sélectionnés. D'abord, l'appareil lit à haute voix les éléments à l'écran lorsque vous appuyez dessus. Ensuite, l'appareil exécute la fonction ou ouvre l'application si vous appuyez à deux reprises rapprochées n'importe où sur l'écran. Si la fonction **Explorer au toucher** est désactivée, l'appareil ne peut pas prendre en compte plusieurs fonctions qui requièrent des gestes des doigts.

Pour activer la fonction **Explorer au toucher**, ouvrez la liste des applications, appuyez sur **Paramètres** → **Accessibilité** → **TalkBack** → **Paramètres**, puis cochez la case **Explorer au toucher**.

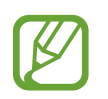

Lorsque vous utilisez TalkBack, certaines fonctions ne sont pas disponibles :

## **Commander l'écran à l'aide de geste des doigts**

Avec TalkBack, vous pouvez contrôler l'écran d'un simple geste des doigts. Si la fonction **Explorer au toucher** est désactivée, l'appareil ne peut pas prendre en compte certaines des fonctions qui requièrent des gestes des doigts.

Pour activer la fonction **Explorer au toucher**, ouvrez la liste des applications, appuyez sur **Paramètres** → **Accessibilité** → **TalkBack** → **Paramètres**, puis cochez la case **Explorer au toucher**.

- Parcourir l'écran : placez un doigt sur l'écran, puis déplacez-le pour parcourir l'écran. Maintenez le doigt appuyé sur un élément afin que l'appareil énonce son nom. Lorsque vous relâchez le doigt, l'élément sous le doigt est sélectionné.
- Sélectionner des éléments : appuyez sur un élément pour le sélectionner. Vous pouvez également sélectionner un élément et maintenir le doigt appuyé dessus, puis relâcher le doigt.
- Ouvrir l'élément sélectionné : lorsque les noms des éléments sélectionnés sont énoncés, relâchez le doigt dès que vous entendez le nom de l'élément souhaité. Appuyez ensuite à deux reprises rapprochées sur l'écran.
- Sélectionner l'élément précédent : faites défiler rapidement l'écran du doigt vers le haut ou vers la gauche.
- Sélectionner l'élément suivant : faites défiler rapidement l'écran du doigt vers le bas ou vers la droite.
- Parcourir les listes : faites défiler l'écran avec deux doigts vers le haut ou vers le bas.
- Revenir à la page précédente : faites défiler l'écran avec deux doigts vers la droite.
- Passer à la page suivante : faites défiler l'écran avec deux doigts vers la gauche.
- Déverrouiller l'écran : faites défiler l'écran avec deux doigts dans n'importe quelle direction au sein de la zone de verrouillage de l'écran.
- Ouvrir le volet des raccourcis : faites glisser le haut de l'écran vers le bas avec deux doigts.

Vous pouvez configurer les paramètres des gestes des doigts de TalkBack dans **Gérer les gestes**. Pour en savoir plus, reportez-vous à la section [Configurer les paramètres des gestes des doigts](#page-104-0).

### <span id="page-104-0"></span>**Configurer les paramètres des gestes des doigts**

Lorsque vous utilisez la fonction TalkBack, vous pouvez effectuer certaines opérations d'un simple geste des doigts. Vous pouvez effectuer des opérations, comme revenir à l'écran précédent, ouvrir l'écran d'accueil, etc. Configurez les gestes des doigts avant de les utiliser.

#### **Configurer les paramètres des gestes verticaux**

Vous pouvez utiliser des gestes verticaux décomposés en faisant glisser votre doigt vers le haut et vers le bas depuis le bas de l'écran, ou inversement.

Depuis la liste des applications, appuyez sur **Paramètres** → **Accessibilité** → **TalkBack** → **Paramètres** → **Gérer les gestes** → **Gestes verticaux en deux parties**. Sélectionnez ensuite l'une des fonctions suivantes :

- **Déplacement vers le premier et le dernier élément à l'écran** : lorsque vous faites glisser votre doigt vers le haut, puis vers le bas de l'écran, le premier élément en haut de l'écran est sélectionné. Lorsque vous faites glisser votre doigt vers le bas, puis vers le haut de l'écran, le dernier élément en bas de l'écran est sélectionné.
- **Sélection du niveau de précision pour la lecture** : lorsque vous faites glisser votre doigt vers le haut, puis vers le bas de l'écran, l'unité de lecture change. L'unité de lecture passe à la page, au paragraphe, à la ligne, au mot, au caractère, puis à une unité par défaut. Lorsque vous faites glisser votre doigt vers le bas, puis vers le haut de l'écran, l'unité de lecture est inversée.

#### <span id="page-104-1"></span>**Configurer les paramètres des gestes de raccourci**

Utilisez cette fonction pour configurer huit gestes de raccourci. Vous pouvez configurer des gestes, comme faire glisser le doigt vers le haut, puis vers la droite, sans le relâcher. Vous pouvez modifier les gestes de raccourci ou assigner des fonctions à des raccourcis vierges.

Depuis la liste des applications, appuyez sur **Paramètres** → **Accessibilité** → **TalkBack** → **Paramètres** → **Gérer les gestes**. Sélectionnez un geste, puis assignez-lui une fonction.

Les fonctions suivantes sont disponibles :

- **Bouton "Retour"** : revenez à l'écran précédent.
- **Bouton "Accueil"** : ouvrez l'écran d'accueil.
- **Bouton "Applications récentes"** : ouvrez la liste des applications récemment utilisées.
- **Ouvrir les notifications** : ouvrez le volet des raccourcis.
- **Ouvrir le menu contextuel général** : ouvrez le menu contextuel général. Maintenez le doigt appuyé sur l'écran pour ouvrir le menu contextuel général circulaire. Vous pouvez utiliser des fonctions, telles que **Navigation rapide**, **Lire à partir du haut de la page**, **Épeler le dernier énoncé** et **Lire à partir de l'élément suivant**. Ensuite, parcourez les menus en traçant un cercle du doigt sans le relâcher. Une fois que vous avez trouvé le menu que vous cherchez, relâchez le doigt du menu pour le sélectionner.

Appuyez sur **Mettre en pause les retours** en haut à gauche de l'écran pour mettre en pause les informations orales.

Appuyez sur **Paramètres TalkBack** en haut à droite de l'écran pour accéder aux paramètres TalkBack. Pour en savoir plus, reportez-vous à la section [Configurer les paramètres de TalkBack.](#page-107-0)

- **Ouvrir le menu contextuel local** : ouvrez le menu contextuel local. Vous pouvez sélectionner une unité pour lire le texte à l'écran. Lorsque vous utilisez cette fonction tout en saisissant du texte, des menus contextuels, comme le menu de commande du curseur, sont disponibles. Maintenez le doigt appuyé sur l'écran pour ouvrir le menu contextuel circulaire. Ensuite, parcourez les menus en traçant un cercle du doigt sans le relâcher. Une fois que vous avez trouvé le menu que vous cherchez, relâchez le doigt du menu pour le sélectionner.
- **Lire à partir du haut de la page** : l'appareil énonce les éléments du premier au dernier.
- **Lire à partir de l'élément suivant** : l'appareil énonce les éléments à partir de l'élément figurant après l'élément sélectionné.

### **Modifier les unités de lecture**

Lorsque vous utilisez TalkBack, vous pouvez écouter le texte affiché à l'écran. Vous pouvez faire glisser le doigt vers le haut, le bas, la gauche ou la droite afin de sélectionner le texte souhaité. Par défaut, l'appareil énonce le texte figurant dans la zone sélectionnée. Vous pouvez également paramétrer l'appareil pour qu'il lise le texte d'autres unités, comme des lignes ou des paragraphes.

#### **Modifier les unités de lecture à l'aide du menu contextuel local**

- 1 Sélectionnez un texte à lire.
- $2$  Faites glisser votre doigt vers le haut, puis vers la droite sans le relâcher pour ouvrir le menu contextuel local.
- 3 Maintenez le doigt appuyé sur l'écran, puis tracez un cercle du doigt pour parcourir les menus. Relâchez ensuite le doigt quand vous entendez **Modifier le niveau de lecture**.
- 4 Maintenez à nouveau le doigt appuyé sur l'écran, puis tracez un cercle du doigt pour parcourir les menus. Relâchez ensuite le doigt quand vous entendez l'unité de lecture souhaitée.

Pour modifier le geste de raccourci permettant d'ouvrir le menu contextuel local, reportez-vous à la section [Configurer les paramètres des gestes de raccourci.](#page-104-1)

#### **Modifier les unités de lecture à l'aide de gestes verticaux décomposés**

Lorsque vous faites glisser le doigt vers le haut, puis vers le bas de l'écran, l'unité de lecture change. L'unité de lecture passe à la page, au paragraphe, à la ligne, au mot, au caractère, puis à une unité par défaut. Lorsque vous faites glisser votre doigt vers le bas, puis vers le haut de l'écran, l'unité de lecture est inversée.

Depuis la liste des applications, appuyez sur **Paramètres** → **Accessibilité** → **TalkBack** → **Paramètres** → **Gérer les gestes** → **Gestes verticaux en deux parties** → **Sélection du niveau de précision pour la lecture**.

Vous pouvez écouter le texte à la suite du texte actuellement sélectionné grâce à l'unité de lecture en cours. Pour écouter le texte de la prochaine unité de lecture, faites glisser le doigt vers le bas ou vers la droite de l'écran. Vous pouvez également écouter le texte avant le texte actuellement sélectionné grâce à l'unité de lecture en cours. Pour écouter le texte de la précédente unité de lecture, faites glisser le doigt vers le haut ou vers la gauche de l'écran.

### **Mettre TalkBack en pause**

Ouvrez le menu contextuel général en faisant glisser le doigt vers le bas, puis vers la droite de l'écran sans le relâcher. Lorsque vous sélectionnez **Mettre en pause les retours** en haut à gauche de l'écran, TalkBack est mis en pause.

Lorsque TalkBack est mis en pause, vous pouvez le réactiver en allumant l'écran ou par d'autres méthodes. Pour modifier la méthode de réactivation de TalkBack, ouvrez la liste des applications, puis appuyez sur **Paramètres** → **Accessibilité** → **TalkBack** → **Paramètres** → **Réactiver**. Sélectionnez ensuite une option.

Pour modifier le geste de raccourci permettant d'ouvrir le menu contextuel général, reportez-vous à la section [Configurer les paramètres des gestes de raccourci.](#page-104-1)

### **Utiliser la fonction de navigation rapide**

Avec la fonction de navigation rapide, vous pouvez accéder à des menus en traçant un cercle à l'écran sans faire défiler l'écran vers le haut ou vers le bas pour sélectionner un élément.

Ouvrez le menu contextuel général en faisant glisser le doigt vers le bas, puis vers la droite de l'écran sans le relâcher. Maintenez le doigt appuyé sur l'écran, puis tracez un cercle du doigt autour du menu pour parcourir les menus. Relâchez ensuite le doigt quand vous entendez **Navigation rapide**. Appuyez à nouveau sur l'écran, puis tracez un cercle du doigt autour du menu pour parcourir les menus. Relâchez ensuite le doigt quand vous entendez le menu souhaité.

# **Ajouter et gérer des libellés d'image**

Vous pouvez assigner des libellés aux images à l'écran. L'appareil énonce les libellés lorsque les éléments sont sélectionnés. Ajoutez des libellés aux images sans libellé à l'aide du menu contextuel local.

Ouvrez le menu contextuel local en faisant glisser le doigt vers le haut, puis vers la droite de l'écran sans le relâcher. Maintenez le doigt appuyé sur l'écran, puis tracez un cercle du doigt autour du menu pour parcourir les menus. Lorsque vous entendez le nom du menu d'ajout de libellé, relâchez le doigt pour ajouter des libellés.

Pour afficher les libellés, depuis la liste des applications, appuyez sur **Paramètres** → **Accessibilité** → **TalkBack** → **Paramètres** → **Gérer les libellés personnalisés**.

# <span id="page-107-0"></span>**Configurer les paramètres de TalkBack**

Configurez les paramètres de TalkBack selon vos préférences.

Depuis la liste des applications, appuyez sur **Paramètres** → **Accessibilité** → **TalkBack** → **Paramètres**. Sinon, ouvrez le menu contextuel général en faisant glisser le doigt vers le bas, puis vers la droite de l'écran sans le relâcher. Ensuite, faites glisser votre doigt vers l'angle supérieur droit de l'écran et relâchez-le lorsque vous entendez **Paramètres TalkBack**.

• **Volume de la voix** : réglez le volume des informations orales.

Le volume des informations orales peut varier en fonction du volume du média. Pour régler le volume du média, appuyez sur la touche de volume haut/bas tout en écoutant des informations orales. Ou, depuis la liste des applications, appuyez sur **Paramètres** → **Son** → **Volume**, puis faites glisser la barre de réglage du volume du contenu multimédia vers la gauche ou vers la droite.
- **Modification du ton** : paramétrez l'appareil pour qu'il énonce le texte saisi à l'aide du clavier à basse tonalité.
- **Écho du clavier** : paramétrez l'appareil pour qu'il lise à haute voix le texte ou les symboles saisis à l'aide du clavier. Vous pouvez également définir le type de clavier à utiliser avec cette fonction.
- **Parler quand l'écran est éteint** : paramétrez l'appareil pour qu'il fournisse des informations orales lorsque l'écran est éteint.
- **Secouer pour démarrer la lecture continue** : paramétrez l'appareil pour qu'il énonce le texte affiché à l'écran lorsque vous secouez l'appareil. Vous pouvez sélectionner différentes options de vitesses de secousses.
- **Dire le n° de l'appelant** : paramétrez l'appareil pour qu'il lise à haute voix le nom de l'appelant lors d'un appel entrant.
- **Vibration** : paramétrez l'appareil pour qu'il vibre lorsque vous parcourez l'écran du doigt.
- **Retour audio** : paramétrez l'appareil pour qu'il émette un son lorsque vous commandez l'écran, comme lorsque vous le parcourez, etc.
- **Privilégier le volume de la voix** : paramétrez l'appareil pour qu'il baisse le volume du média lorsqu'il lit un élément à haute voix.
- **Volume sonore** : réglez le volume du son émis lorsque vous appuyez sur l'écran pour le contrôler. Cette fonction est disponible lorsque **Retour audio** est sélectionné.
- **Explorer au toucher** : paramétrez l'appareil pour qu'il lise à haute voix les éléments sur lesquels vous appuyez du doigt. Déplacez le doigt sur l'écran pour trouver l'élément souhaité. Lorsque le nom de l'élément recherché est prononcé, relâchez le doigt et appuyez rapidement à deux reprises à n'importe quel endroit de l'écran pour l'ouvrir. Vous pouvez aller à la page de votre choix en faisant défiler l'écran vers la gauche ou la droite avec deux doigts. Pour savoir comment commander l'écran à l'aide de la fonction de navigation tactile, reportez-vous à la section [Commander l'écran à l'aide de geste des doigts](#page-103-0).
- **Faire défiler les listes automatiquement** : paramétrez l'appareil pour qu'il parcoure automatiquement la partie de la liste non affichée à l'écran et qu'il énonce les éléments.
- **Appuyer une fois pour sélectionner** : paramétrez l'appareil pour qu'il ouvre l'élément sélectionné lorsque vous appuyez une fois dessus.
- **Lancer le didacticiel "Explorer au toucher"** : affichez le didacticiel sur l'utilisation de la fonction Navigation tactile.
- **Gérer les gestes** : assignez les opérations à effectuer à l'aide des gestes des doigts. Pour en savoir plus, reportez-vous à la section [Configurer les paramètres des gestes des doigts.](#page-104-0)
- **Gérer les libellés personnalisés** : affichez les libellés que vous avez ajoutés.
- **Réactiver** : sélectionnez une méthode de reprise des informations orales.
- **Paramètres du développeur** : paramétrez les options de développement d'applications.

#### **Lire des mots de passe à haute voix**

Paramétrez l'appareil pour qu'il lise le mot de passe à haute voix lorsque vous saisissez le mot de passe alors que TalkBack est activé. Utilisez cette fonction pour vous assurer que vous saisissez le mot de passe correct.

Depuis la liste des applications, appuyez sur **Paramètres** → **Accessibilité**, puis cochez la case **Énoncer mots de passe**.

#### **Paramétrer les fonctions de diction de la synthèse vocale**

Modifiez les paramètres de diction de la synthèse vocale utilisés lorsque TalkBack est activé, comme les langues, la vitesse, etc.

Depuis la liste des applications, appuyez sur **Paramètres** → **Accessibilité** → **Options synthèse vocale**, puis utilisez les fonctions suivantes :

- **Moteur de synthèse vocale Samsung** / **Moteur de synthèse vocale Google** : sélectionnez un moteur pour la fonction de diction de la synthèse vocale.
- **Vitesse d'élocution** : sélectionnez la vitesse de diction de la synthèse vocale.
- **Écouter un exemple** : écoutez un exemple de texte parlé. Si l'appareil ne parvient pas à lire des exemples à haute voix, appuyez sur  $\clubsuit \rightarrow$  Installer les données vocales pour télécharger et installer les données vocales de la fonction de diction de la synthèse vocale.
- **État langue par défaut** : affichez le statut de la langue par défaut pour la fonction de synthèse vocale.

#### **Saisir du texte à l'aide du clavier**

Pour afficher le clavier, appuyez sur le champ de saisie de texte, puis appuyez à deux reprises rapprochées n'importe où sur l'écran.

Lorsque vous appuyez du doigt sur le clavier, l'appareil lit à haute voix les touches de caractères sous votre doigt. Lorsque vous entendez le caractère que vous recherchez, relâchez le doigt de l'écran pour le sélectionner. Le caractère est saisi et l'appareil lit le texte à haute voix.

#### **Saisir des caractères supplémentaires**

Maintenez le doigt appuyé sur une touche du clavier. Si des caractères supplémentaires sont disponibles via la touche, une fenêtre contextuelle apparaît au-dessus du clavier, affichant les caractères. Pour sélectionner un caractère, faites glisser le doigt sur l'écran jusqu'à ce que vous entendiez le nom du caractère souhaité, puis relâchez le doigt.

#### **Modifier la langue de saisie**

Pour ajouter des langues de saisie, depuis la liste des applications, appuyez sur **Paramètres** → Langue et saisie. Appuyez ensuite sur **‡** près de l'option **Clavier Samsung** → Sélectionner langue **de saisie**, puis sélectionnez les langues à utiliser.

Pour modifier la langue de saisie, appuyez sur  $\bigcircled{B}$ , puis appuyez rapidement deux fois à n'importe quel endroit de l'écran.

#### **Modifier du texte**

Utilisez le menu contextuel local pour déplacer le curseur ou copier et coller du texte.

Ouvrez le menu contextuel local en faisant glisser le doigt vers le haut, puis vers la droite de l'écran sans le relâcher. Maintenez le doigt appuyé sur l'écran, puis tracez un cercle du doigt autour du menu pour parcourir le menu. Relâchez ensuite le doigt quand vous entendez **Modifier le niveau de lecture**. Appuyez à nouveau sur l'écran, puis tracez un cercle autour du menu pour parcourir les menus. Relâchez ensuite le doigt quand vous entendez l'unité de lecture souhaitée.

Lorsque vous modifiez du texte, pour plus de facilité, définissez l'unité de lecture sur mot ou caractère. En mode sélection, l'appareil sélectionne le texte en fonction de l'unité de lecture sélectionnée.

Faites glisser le doigt vers le haut, vers le bas, vers la gauche ou vers la droite pour écouter le texte. Lorsque le texte que vous souhaitez modifier est lu à haute voix, effectuez les opérations suivantes :

- Supprimer le texte : appuyez sur la touche Supprimer du clavier.
- Sélectionner le texte à l'aide du mode sélection : activez le mode sélection pour sélectionner et écouter le texte. Pour activer le mode sélection, ouvrez le menu contextuel local, puis sélectionnez **Contrôle du curseur** → **Commencer la sélection**. Faites défiler l'écran vers la gauche ou vers la droite pour écouter le texte avant ou après le texte sélectionné. Pour désactiver le mode sélection, ouvrez le menu contextuel local, puis sélectionnez **Contrôle du curseur** → **Terminer la sélection**.
- Sélectionner le texte tout entier : ouvrez le menu contextuel local, puis sélectionnez **Contrôle du curseur** → **Tout sélectionner**. L'ensemble du texte du document est sélectionné.
- Copier ou couper du texte : sélectionnez le texte à l'aide du menu contextuel local. Ensuite, ouvrez le menu contextuel local, puis sélectionnez **Contrôle du curseur**. Sélectionnez **Copier** pour copier le texte sélectionné, ou **Couper** pour couper le texte sélectionné. Le texte sélectionné est copié dans le presse-papier.
- Coller le texte : placez le curseur à l'endroit où le texte doit être inséré, ouvrez le menu contextuel local, puis sélectionnez **Contrôle du curseur** → **Coller**.

#### **Dicter du texte**

Vous pouvez saisir du texte en le dictant. Pour afficher le clavier, appuyez sur le champ de saisie de texte, puis appuyez à deux reprises rapprochées n'importe où sur l'écran.

Lorsque vous maintenez le doigt appuyé sur  $\bigstar$ , l'appareil affiche une fenêtre contextuelle indiquant les options du clavier. Faites glisser le doigt sur l'écran sans le soulever. Lorsque  $\clubsuit$  est sélectionné, relâchez le doigt. Prononcez ensuite les mots que vous souhaitez saisir dans le champ de saisie. Les mots prononcés apparaissent sous forme de texte à l'écran et l'appareil les lit à voix haute.

Pour saisir plus de texte, sélectionnez la touche microphone et prononcez les mots.

#### **Modifier la langue de saisie**

Lorsque vous saisissez du texte en le dictant, sélectionnez **Français (France)**, puis une langue pour modifier la langue de saisie.

Pour ajouter des langues à la liste, sélectionnez **Français (France)** → **Ajouter des langues**, désélectionnez **Automatique**, puis sélectionnez les langues à utiliser.

# **Modifier la taille de police**

Utilisez cette fonction pour modifier la taille de police. Pour faciliter l'utilisation pour les malvoyants, l'appareil propose différentes tailles de police. Il se peut que, dans certaines applications, il ne soit pas possible de régler la taille de la police sur **Enorme**.

Depuis la liste des applications, appuyez sur **Paramètres** → **Accessibilité** → **Taille de police**.

# **Grossir l'écran**

Utilisez cette fonction pour grossir l'écran et effectuer un zoom avant sur une zone spécifique.

Depuis la liste des applications, appuyez sur **Paramètres** → **Accessibilité** → **Gestes d'agrandissement**, puis faites glisser le curseur **Gestes d'agrandissement** vers la droite pour activer la focntion.

- Effectuer un zoom avant et arrière : appuyez à trois reprises rapprochées sur l'écran pour effectuer un zoom avant sur une zone spécifique. Appuyez de nouveau à trois reprises rapprochées sur l'écran pour annuler le zoom.
- Parcourir l'écran en le faisant défiler : utilisez deux doigts pour faire défiler l'écran grossi.
- Régler le niveau de zoom : appuyez sur l'écran grossi avec deux doigts. Ensuite, écartez deux doigts ou rapprochez-les pour régler le niveau de zoom.
	- Il n'est pas possible d'agrandir les claviers à l'écran.
	- Lorsque cette fonction est activée, les performances de certaines applications, comme **Téléphone** et **Calculatrice**, peuvent en être affectées.

## **Couper tous les sons**

Configurez l'appareil pour qu'il coupe tous les sons, comme les sons multimédia et la voix du correspondant en cours d'appel.

Depuis la liste des applications, appuyez sur **Paramètres** → **Accessibilité**, puis cochez la case **Désactiver tous les sons**.

## **Audio mono**

Paramétrez l'appareil pour qu'il passe de stéréo à mono lorsque vous connectez un casque ou un écouteur. La sortie mono combine le son stéréo en un seul signal qui est joué dans tous les hautparleurs des casques ou écouteurs. Utilisez ce mode en cas de troubles auditifs ou si une oreillette unique est plus pratique.

Depuis la liste des applications, appuyez sur **Paramètres** → **Accessibilité**, puis cochez la case **Audio mono**.

# **Configurer la durée de l'appui prolongé**

Définissez le délai de reconnaissance lorsque vous maintenez le doigt appuyé sur l'écran.

Depuis la liste des applications, appuyez sur **Paramètres** → **Accessibilité** → **Durée de l'appui prolongé**, puis sélectionnez une option.

# **Contrôle par interaction**

Activez le mode contrôle des interactions pour limiter les réactions de l'appareil aux saisies lorsque vous utilisez des applications. Utilisez ce mode si vous souhaitez limiter l'accès des autres personnes et commander vos médias ou vos données.

- 1 Depuis la liste des applications, appuyez sur **Paramètres** <sup>→</sup> **Accessibilité** <sup>→</sup> **Contrôle par interaction**.
- 2 Appuyez sur le curseur **Contrôle par interaction** vers la droite pour activer la focntion.
- $3$  Maintenez les touches Accueil et Volume bas simultanément enfoncées tout en utilisant une application.
- 4 Réglez la taille du cadre ou tracez une ligne autour d'une zone que vous souhaitez limiter.
- 5 Appuyez sur **OK**.

L'appareil affiche la zone limitée. Si vous appuyez sur l'écran ou sur des touches, comme la touche Accueil, l'opération de fonctionne pas dans cette zone.

Pour désactiver le mode contrôle des interactions, maintenez les touches Accueil et Volume bas simultanément enfoncées.

### **Rotation auto. écran**

Vous pouvez autoriser ou empêcher l'interface de pivoter lorsque vous tournez l'appareil.

Pour stabiliser l'écran en mode portrait, ouvrez la liste des applications, appuyez sur **Paramètres** → **Accessibilité**, puis désélectionnez l'option **Rotation auto. écran**.

## **Mise en veille de l'écran**

Définissez le délai à l'issue duquel l'écran doit s'éteindre automatiquement.

Depuis la liste des applications, appuyez sur **Paramètres** → **Accessibilité** → **Mise en veille de l'écran**, puis sélectionnez une option.

## **Prendre ou mettre fin à des appels**

Modifiez la manière de prendre ou de raccrocher un appel.

Depuis la liste des applications, appuyez sur **Paramètres** → **Accessibilité** → **Début/Fin d'appel**.

Vous pouvez utiliser les options suivantes :

- **Touche Accueil pour répondre aux appels** : paramétrez l'appareil pour pouvoir répondre aux appels en appuyant sur la touche Accueil.
- **Touche Marche pour terminer les appels** : paramétrez l'appareil pour pouvoir mettre fin à un appel en appuyant sur la touche Marche/Arrêt.

# **Utiliser d'autres fonctions utiles**

- Effectuer une recherche oralement : utilisez les commandes vocales pour rechercher un contenu de page Web. Utilisez cette fonction lorsque vous vous déplacez et que vous ne pouvez pas vous servir de vos mains pour saisir du texte.
- Utiliser le volet des raccourcis : faites glisser la barre d'état vers le bas pour ouvrir le volet des raccourcis. Vous pouvez afficher les appels manqués, les nouveaux messages, régler la luminosité de l'écran et plus encore. Pour en savoir plus, reportez-vous à la section [Volet des](#page-24-0)  [raccourcis](#page-24-0).
- Utiliser les raccourcis vers les contacts : ajoutez des raccourcis vers les contacts sur l'écran d'accueil pour passer plus facilement des appels ou envoyer plus facilement des messages. Pour en savoir plus, reportez-vous à la section [Ajouter des raccourcis vers des contacts à l'écran](#page-49-0)  [d'accueil.](#page-49-0)
- Utiliser l'enregistreur vocal : enregistrez ou écoutez des mémos vocaux. Pour en savoir plus, reportez-vous à la section [Enregistreur vocal](#page-72-0).

# **Dépannage**

Avant de contacter un centre de service après-vente Samsung, veuillez essayer de mettre en œuvre les solutions suivantes. Il est possible que certaines situations ne s'appliquent pas à votre appareil.

#### **Lorsque vous allumez ou utilisez votre appareil, un message vous invite à effectuer l'une des manipulations suivantes :**

- Mot de passe : lorsque la fonction de verrouillage est activée, vous devez saisir le mot de passe que vous avez défini pour l'appareil.
- Code PIN : lorsque vous utilisez l'appareil pour la première fois ou lorsque vous avez activé le verrouillage de votre appareil par code PIN, vous devez saisir le code PIN fourni avec la carte SIM ou USIM. Vous pouvez désactiver cette fonction à l'aide du menu de verrouillage de la carte SIM.
- Code PUK : si vous saisissez un code PIN incorrect à plusieurs reprises, la carte SIM ou USIM est bloquée. Vous devez alors saisir le code PUK fourni par votre opérateur.
- Code PIN2 : lorsque vous accédez à un menu nécessitant le code PIN2, vous devez saisir le code PIN2 fourni avec la carte SIM ou USIM. Pour en savoir plus, contactez votre opérateur.

#### **Votre appareil affiche des messages d'erreur de réseau et de service**

- Lorsque vous vous trouvez dans une zone de mauvaise réception, vous risquez de perdre la connexion au réseau. Déplacez-vous et réessayez. Lorsque vous vous déplacez, plusieurs messages d'erreur peuvent apparaître.
- Certaines options ne sont pas accessibles sans abonnement. Pour en savoir plus, contactez votre opérateur.

#### **Votre appareil ne s'allume pas**

- Lorsque la batterie est entièrement déchargée, il n'est pas possible d'allumer l'appareil. Procédez au chargement complet de la batterie avant d'allumer l'appareil.
- Il est possible que la batterie ne soit pas correctement installée. Réinsérez la batterie.
- Essuyez les deux contacts dorés et réinsérez la batterie.

#### **Mauvaise réaction ou lenteur de l'écran tactile**

- Si vous fixez sur l'écran tactile un cache de protection ou tout autre accessoire en option, il est possible que l'écran ne fonctionne pas correctement.
- Si vous portez des gants, si vos mains ne sont pas parfaitement propres, ou si vous appuyez sur l'écran avec un objet pointu ou vos ongles, l'écran tactile risque de présenter des dysfonctionnements.
- L'humidité ou le contact avec l'eau peut provoquer des dysfonctionnements de l'écran tactile.
- Redémarrez votre appareil afin de mettre fin à d'éventuels dysfonctionnements logiciels temporaires.
- Assurez-vous que vous disposez bien de la dernière version logicielle de votre appareil.
- Si l'écran tactile est endommagé ou rayé, contactez un centre de service après-vente Samsung.

#### **Votre appareil se bloque ou est sujet à des erreurs fatales**

Si votre appareil ne répond plus ou se bloque, vous devrez éventuellement fermer les applications ou réinsérer la batterie et réinitialiser votre appareil pour qu'il retrouve un fonctionnement correct. Si votre appareil se bloque et ne répond plus, maintenez simultanément la touche Marche/Arrêt et la touche de volume enfoncées pendant plus de 7 secondes afin de redémarrer.

Si vous ne parvenez pas à résoudre le problème à la suite de ces manipulations, procédez à la réinitialisation des paramètres par défaut. Depuis la liste des applications, appuyez sur **Paramètres** → **Sauvegarder et réinitialiser** → **Rétablir param. par défaut** → **Réinitialiser le périphérique** → **Supprimer tout**. Avant de rétablir les paramètres par défaut de votre appareil, n'oubliez pas d'effectuer des copies de sauvegarde de toutes les données importantes qui y sont stockées. Si le problème persiste, contactez un centre de service après-vente Samsung.

#### **Impossible de passer des appels**

- Assurez-vous d'être connecté au réseau cellulaire approprié.
- Vérifiez que vous n'avez pas activé la fonction de restriction d'appel pour le numéro de téléphone que vous composez.
- Vérifiez que vous n'avez pas activé la fonction de restriction d'appel pour le numéro de téléphone de l'appel entrant.

#### **Vos interlocuteurs ne vous entendent pas**

- Vérifiez que le microphone intégré n'est pas recouvert.
- Vérifiez que le microphone est placé suffisamment près de votre bouche.
- Si vous utilisez un kit piéton ou un casque, vérifiez qu'il est correctement branché.

#### **Vous percevez un écho lors des appels**

Réglez le volume en appuyant sur la touche de volume ou déplacez-vous.

#### **Déconnexions fréquentes du réseau cellulaire ou d'Internet, ou mauvaise qualité audio**

- Assurez-vous que rien n'entrave l'antenne intégrée à l'appareil.
- Lorsque vous vous trouvez dans une zone de mauvaise réception, vous risquez de perdre la connexion au réseau. Vos problèmes de connectivité peuvent être dus à une panne au niveau de votre opérateur. Déplacez-vous et réessayez.
- Si vous utilisez votre appareil tout en vous déplaçant, il est possible que les services de réseau sans fil soient désactivés en raison de problèmes sur le réseau de votre opérateur.

#### **L'icône de la batterie est vide**

Le niveau de charge de la batterie est faible. Rechargez ou remplacez la batterie.

#### **La batterie ne se charge pas correctement (pour les chargeurs homologués Samsung)**

- Assurez-vous que le chargeur est correctement branché.
- Si les bornes de la batterie sont sales, la batterie peut ne pas se recharger correctement ou l'appareil risque de s'éteindre. Essuyez les deux contacts dorés et réessayez de recharger la batterie.
- Sur certains appareils, la batterie ne peut pas être remplacée par l'utilisateur. Pour remplacer ce type de batterie, contactez un centre de service après-vente Samsung.

#### **La batterie se décharge de plus en plus rapidement**

- Lorsque la batterie est exposée à des températures extrêmes, la charge utile peut être réduite.
- La consommation de la batterie augmente lorsque vous utilisez certaines fonctions, comme les SMS et MMS, ou certaines applications, comme les jeux ou Internet.
- La batterie est un consommable dont la charge utile diminue avec le temps.

#### **L'appareil est chaud au toucher**

Lorsque vous utilisez plusieurs applications simultanément ou sur une période prolongée, l'appareil peut chauffer. Ce phénomène est normal et n'affecte ni la durée de vie, ni les performances de l'appareil.

#### **Messages d'erreur à l'ouverture de l'appareil photo**

Pour utiliser l'appareil photo, votre appareil doit disposer de suffisamment de mémoire et sa batterie être suffisamment chargée. Si vous obtenez des messages d'erreur lors de l'ouverture de l'appareil photo, tentez les manipulations suivantes :

- Chargez la batterie ou remplacez-la par une autre entièrement chargée.
- Libérez de la mémoire en transférant des fichiers sur un ordinateur ou en supprimant des éléments de l'appareil.
- Redémarrez l'appareil. Si les problèmes persistent avec l'appareil photo, contactez un centre de service après-vente Samsung.

#### **Qualité des photos inférieure par rapport à l'aperçu**

- La qualité de vos photos peut varier selon l'environnement et les techniques photographiques utilisées.
- Si vous prenez des photos avec une luminosité insuffisante, de nuit ou en intérieur, l'image risque d'être floue.

#### **Messages d'erreur à l'ouverture de fichiers multimédia**

Si vous obtenez des messages d'erreur ou si vous ne parvenez pas à lire les fichiers multimédia lorsque vous les ouvrez sur votre appareil, tentez les manipulations suivantes :

- Libérez de la mémoire en transférant des fichiers sur un ordinateur ou en supprimant des éléments de l'appareil.
- Assurez-vous que le fichier audio n'est pas protégé par des droits DRM (Gestion des droits d'auteur). Si le fichier est protégé par des droits DRM, vous devez posséder une licence ou une clé pour pouvoir le lire.
- Assurez-vous que les formats de fichiers sont pris en charge par l'appareil. Si un format de fichier n'est pas pris en charge, tel que DivX ou AC3, installez une application le prenant en charge. Pour confirmer les formats de fichier compatibles avec votre appareil, connectez-vous à [www.samsung.com](http://www.samsung.com).
- Votre appareil est compatible avec les photos et vidéos capturées avec ce même appareil. Les photos et vidéos capturées avec d'autres appareils peuvent ne pas s'afficher correctement.
- Votre appareil prend en charge les fichiers multimédia autorisés par votre opérateur ainsi que les opérateurs, des autres services réseaux. Il est possible que certains contenus circulant sur Internet, comme des sonneries, vidéos ou fonds d'écran, ne fonctionnent pas correctement.

#### **Impossible de localiser un autre appareil Bluetooth**

- Vérifiez que la fonction sans fil Bluetooth est activée sur votre appareil.
- Vérifiez que la fonction sans fil Bluetooth est également activée sur l'appareil auquel vous tentez de vous connecter.
- Vérifiez que les deux appareils Bluetooth se trouvent bien à l'intérieur du rayon d'action Bluetooth (10 m maximum).

Si les conseils ci-dessus ne résolvent pas le problème, contactez un centre de service après-vente Samsung.

#### **Problème de connexion avec un ordinateur**

- Assurez-vous que le câble USB utilisé est compatible avec votre appareil.
- Vérifiez que le pilote nécessaire est bien installé sur votre ordinateur et qu'il est à jour.
- Si vous utilisez Windows XP, vérifiez que votre ordinateur est équipé de Windows XP Service Pack 3 ou de toute version ultérieure.
- Vérifiez que Samsung Kies ou Windows Media Player 10 (ou toute version ultérieure) est installé sur votre ordinateur.

#### **Votre appareil ne parvient pas à détecter votre position**

À certains endroits, comme à l'intérieur d'un bâtiment, les signaux GPS peuvent être faibles. Si cela se produit, configurez votre appareil pour l'utilisation d'un réseau Wi-Fi ou mobile afin de trouver votre position.

#### **Les données stockées sur l'appareil ont été perdues**

Effectuez toujours des copies des données importantes stockées sur votre appareil. Dans le cas contraire, vous ne pourriez pas récupérer vos données corrompues ou perdues. Samsung ne peut être tenu responsable de la perte des données stockées sur votre appareil.

#### **Un petit espace est apparu sur le bord externe du boîtier de l'appareil**

- Cet espace est une caractéristique de fabrication, et il est possible d'observer un jeu ou une vibration des pièces.
- Au fil du temps, la friction entre les pièces peut entraîner l'élargissement de cet espace.

#### **Droits d'auteur**

Copyright © 2014 Samsung Electronics

Ce mode d'emploi est protégé par les lois internationales sur les droits d'auteur.

Il est interdit de reproduire, distribuer, traduire ou transmettre sous quelque forme et par quelque moyen que ce soit, électronique ou mécanique, notamment par photocopie, enregistrement ou stockage dans un système de stockage et de recherche documentaire, tout ou partie de ce document, sans le consentement préalable écrit de Samsung Electronics.

#### **Marques**

- SAMSUNG et le logo SAMSUNG sont des marques déposées de Samsung Electronics.
- Bluetooth<sup>®</sup> est une marque déposée de Bluetooth SIG, Inc.
- Wi-Fi®, Wi-Fi Protected Setup™, Wi-Fi Direct™, Wi-Fi CERTIFIED™ et le logo Wi-Fi sont des marques déposées de Wi-Fi Alliance.
- Toutes les autres marques et droits d'auteur demeurent la propriété de leurs propriétaires respectifs.